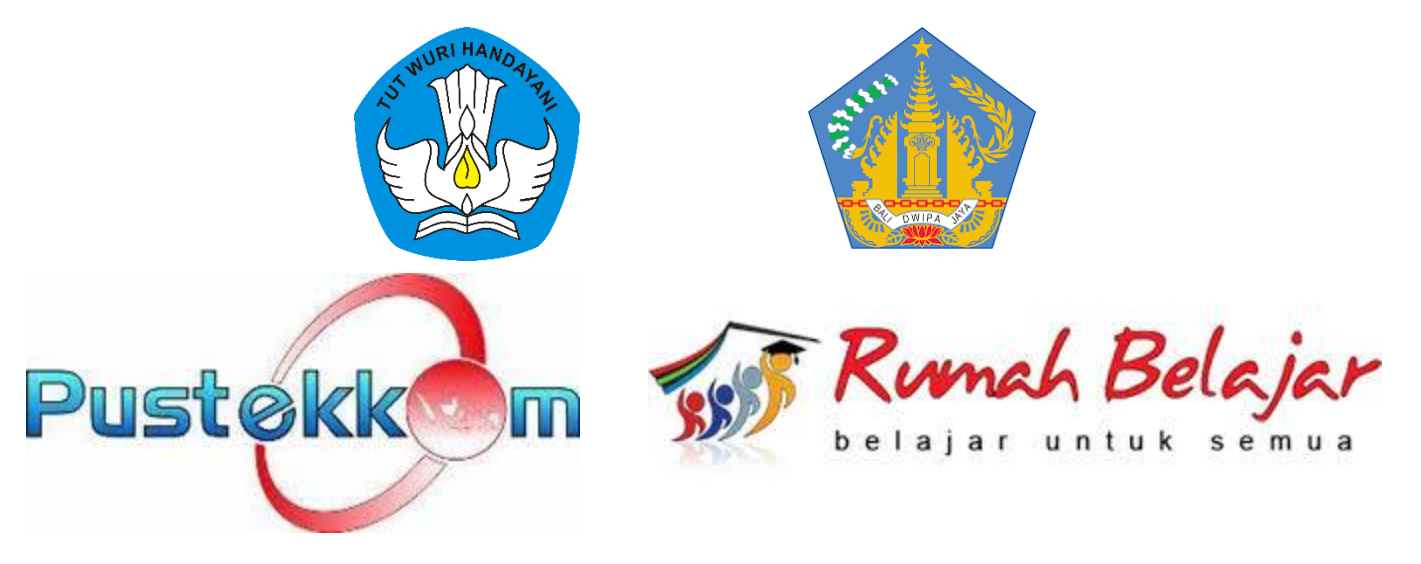

### **PANDUAN PENERAPAN LEARNING MANAGEMENT**

# **SYSTEM (LMS) KELAS MAYA JEJAK BALI**

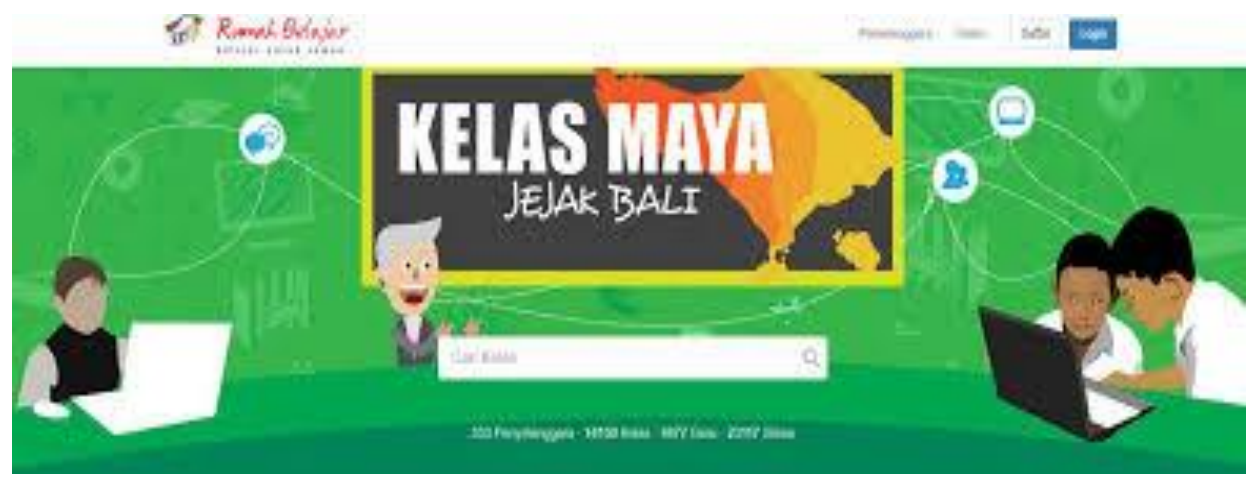

### **PENYUSUN: KOMANG BUDIADNYA, S.Pd**

**KETUA ADMIN HELPDESK KELAS MAYA JEJAK BALI DAN KOORDINATOR DIKLAT ON LINE PROVINSI BALI 2018**

#### **DAFTAR ISI**

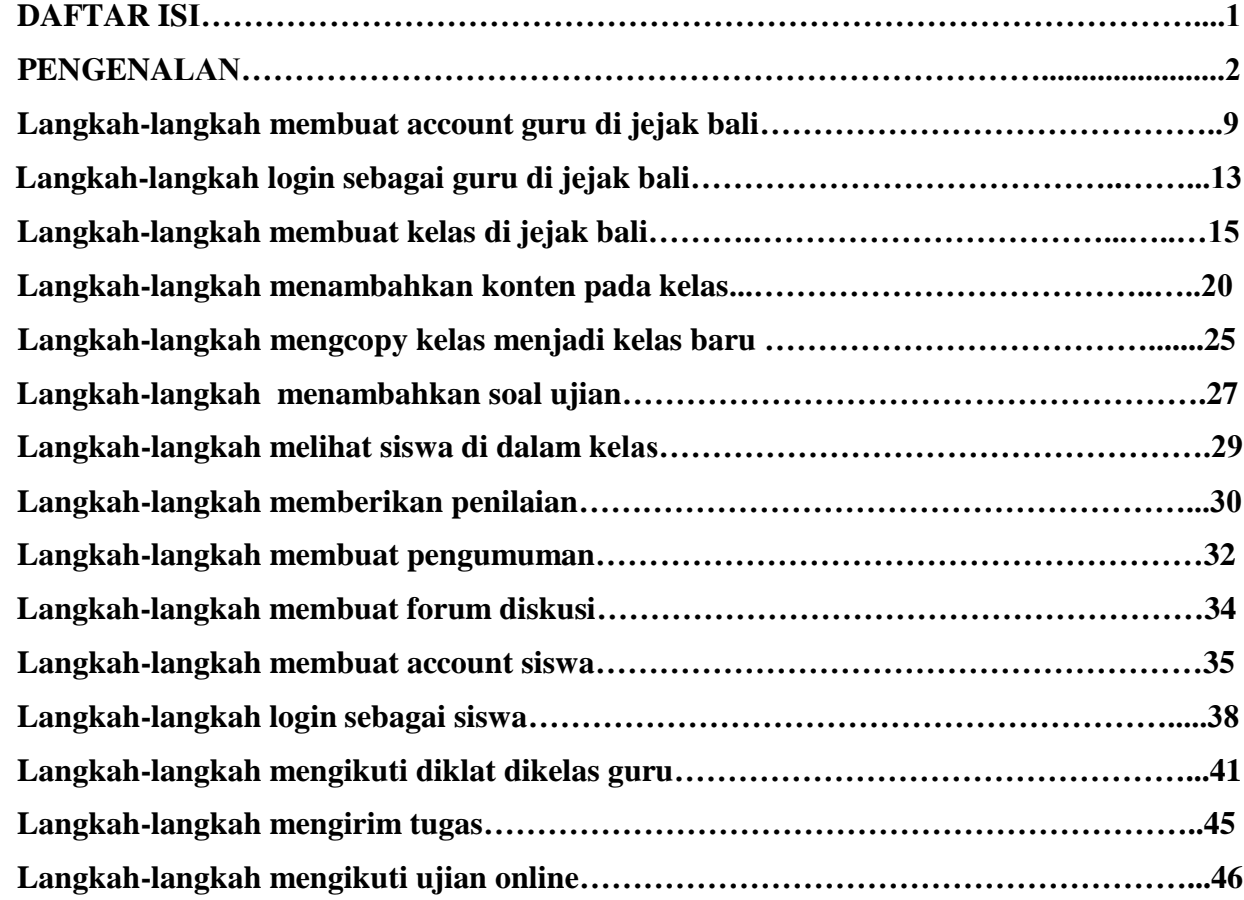

# **A. PENGENALAN KELAS MAYA DAN PEYELENGARA** KELAS MAYA JEJAK BALI

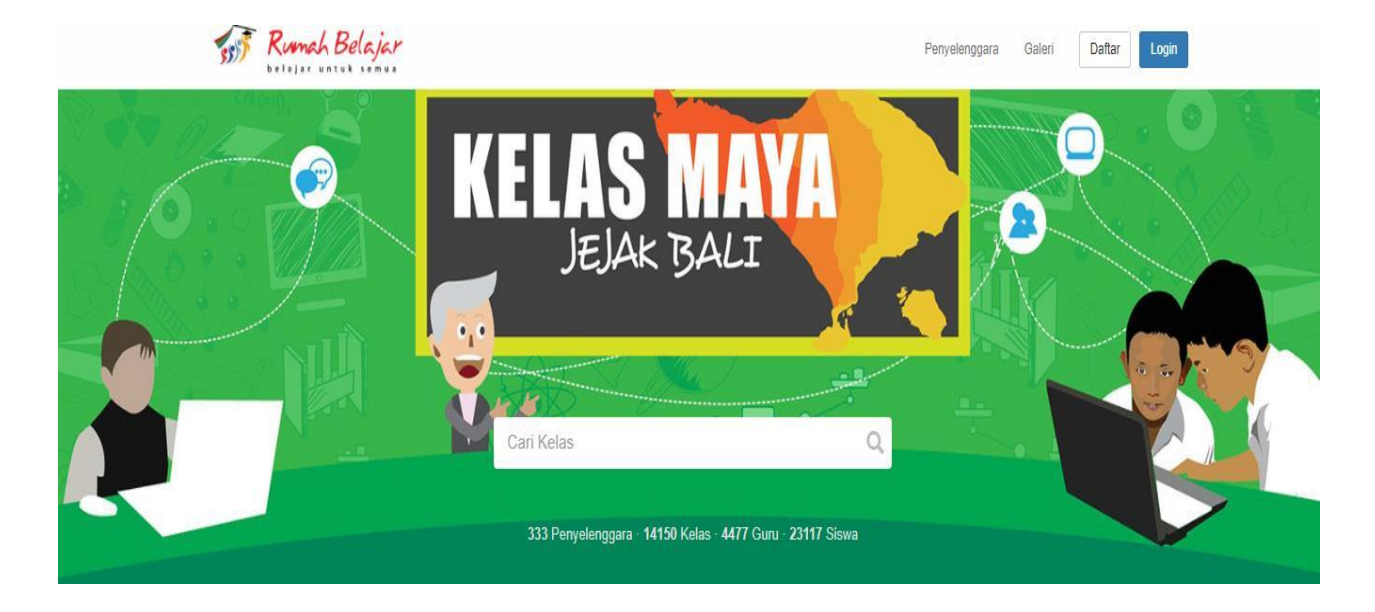

Kelas Maya Jejak Bali merupakan salah satu portal learning management system (LMS) yang dikembangkan khusus untuk memfasilitasi terjadinya pembelajaran online (daring) antara siswa dan guru kapan saja dan di mana saja.

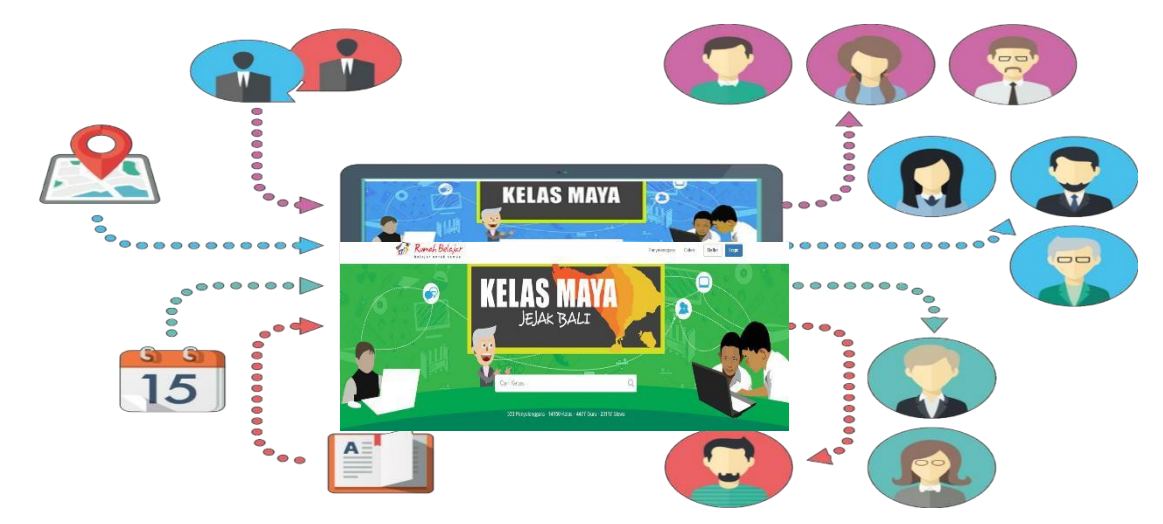

Pada waktu tertentu yang terjadwal oleh guru, siswa dapat mengikuti pembelajaran virtual dengan guru melalui tool komunikasi sinkronous (chat, video conference, audio conference, desktop sharing, whiteboard.

# KELAS MAYA

Strategi pembelajaran di Kelas Maya yaitu strategi pembelajaran lebih bersifat konstruktivistik yang menuntut pembelajaran aktif dan berpusat pada siswa untuk mendorong keterampilan siswa.

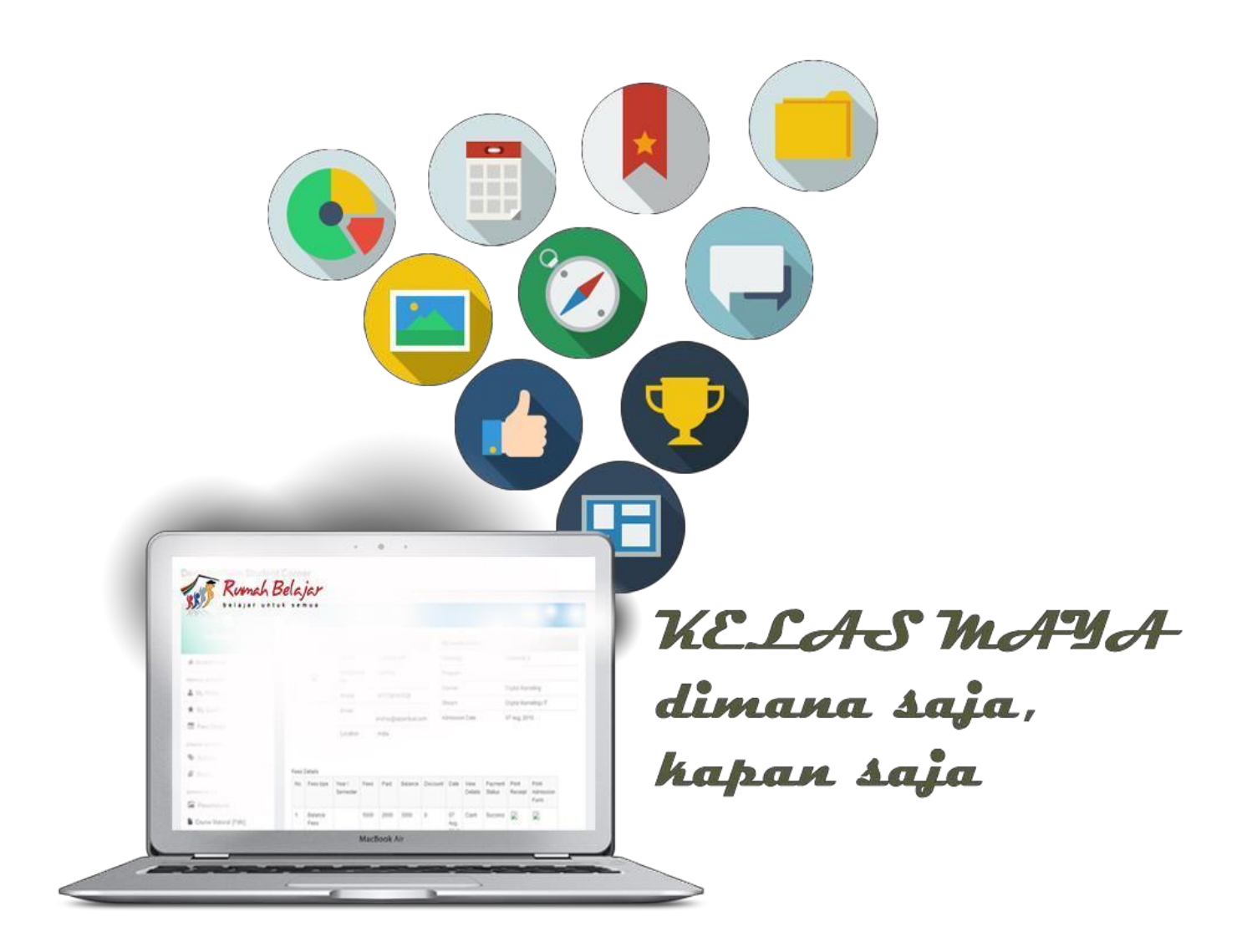

Sarana pembelajaran online bagi siswa dan guru. Belajar kapan saja, dimana saja, dengan siapa saja.

### **KATEGORI PENGGUNA**

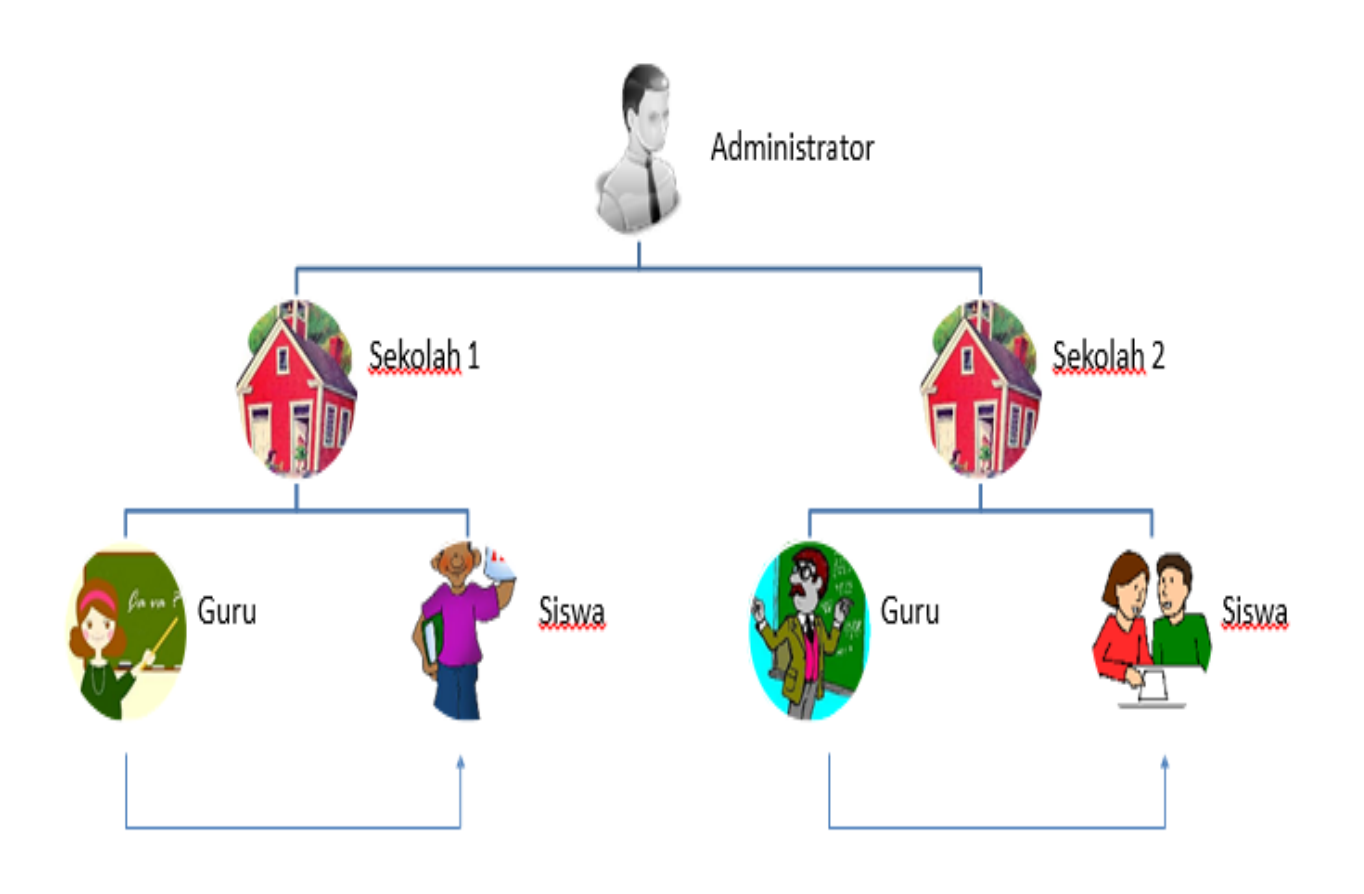

Catatan: Sekolah = Penyelenggara

#### **ADMINISTRATOR**

 $\sqrt{2}$ 

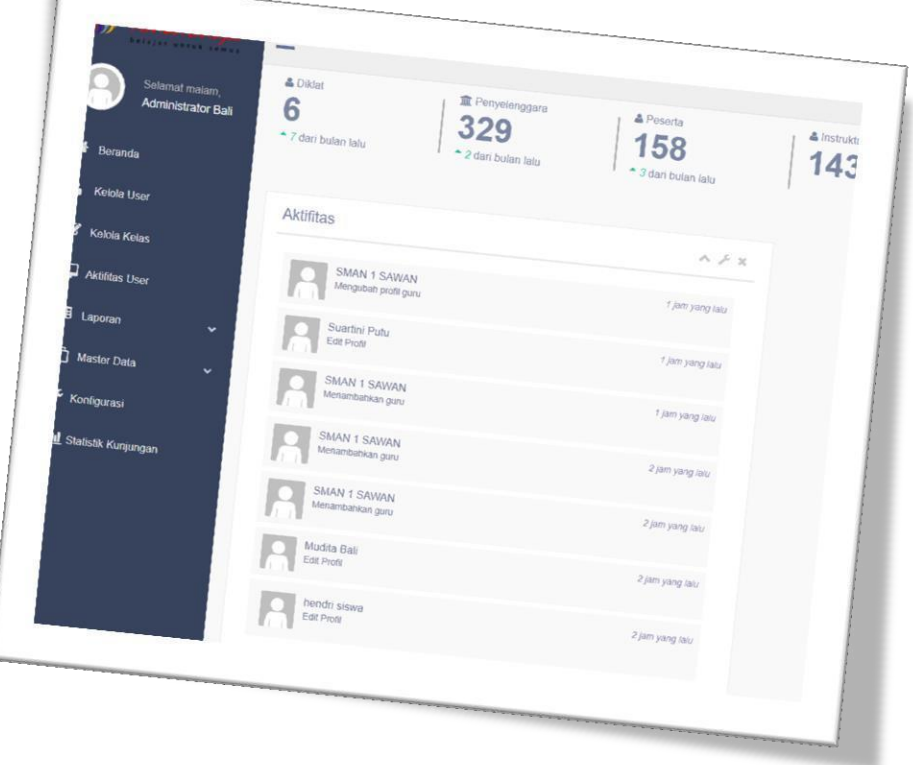

#### **Mengelola keseluruhan sistem**

- Mengelola master data sistem (mata pelajaran, kelas, statistik)
- Mengelola akses seluruh pengguna sistem (penyelenggara, guru, siswa) Mengatur pengelolaan seluruh kelas
- Monitoring seluruh aktivitas sistem pembelajaran
- Monitoring seluruh aktivitas pengguna sistem

#### **SEKOLAH/PENYELENGGARA**

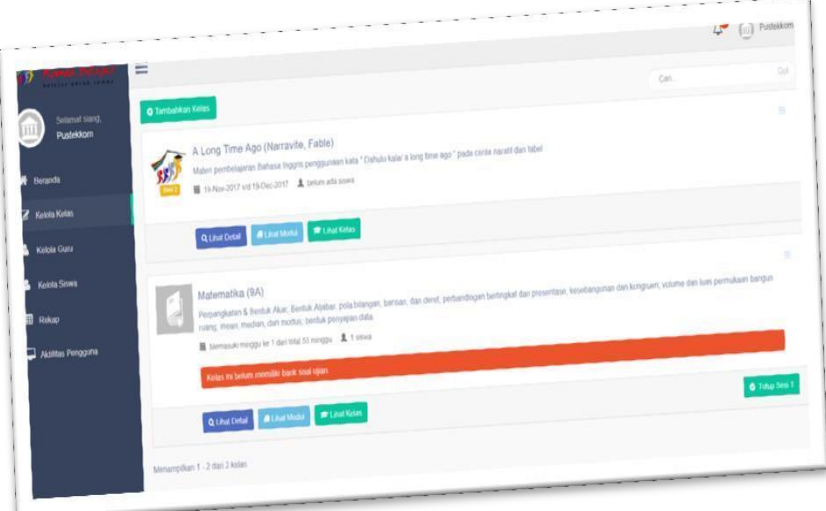

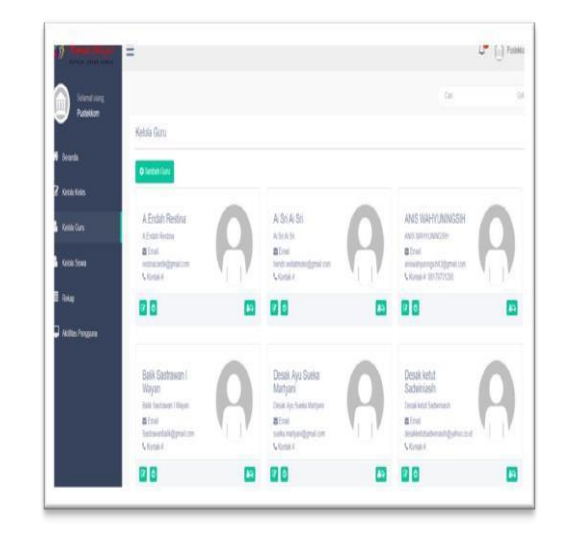

#### **Mengelola keseluruhan sistem kelas maya di sekolah**

- Mengelola kelas
	- Membuat kelas
	- Menambahkan tim pengajar
- Mengelola pengguna di sekolah
	- Mengelola Guru
	- Mengelola Siswa
- Menitoring aktivitas kelas (melihat rekap nilai)
- Monitoring aktivitas pengguna (guru, siswa)

#### **GURU**

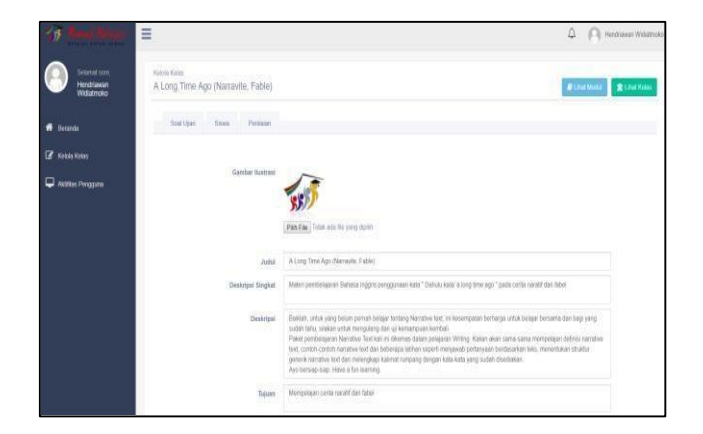

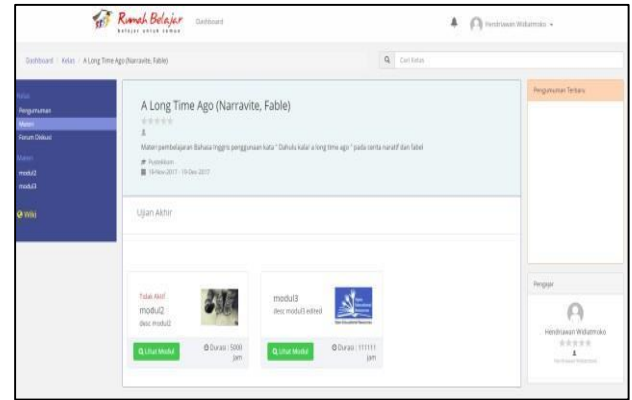

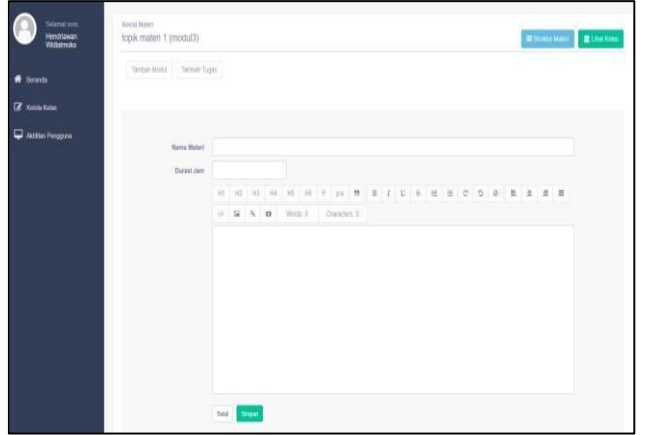

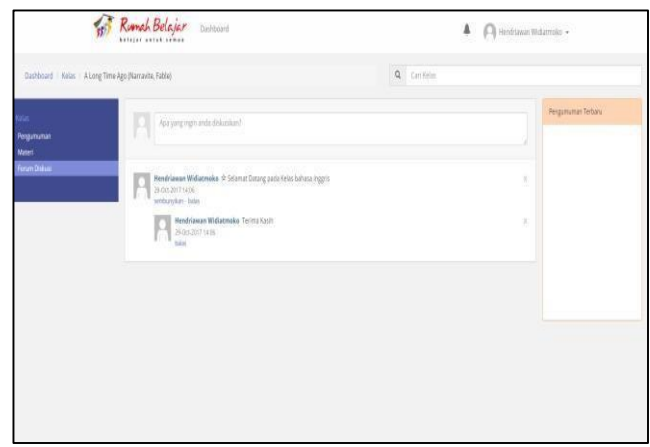

- Mengelola Kelas
	- Setting Konfigurasi Kelas
	- Mengunggah Modul
	- Mengunggah Tugas
	- Membuat Pengumuman
	- Mengisi Forum Diskusi
	- Setting Penilaian
- Monitoring Aktivitas Siswa
	- Melihat Aktivitas siswa

– Melihat Nilai Siswa

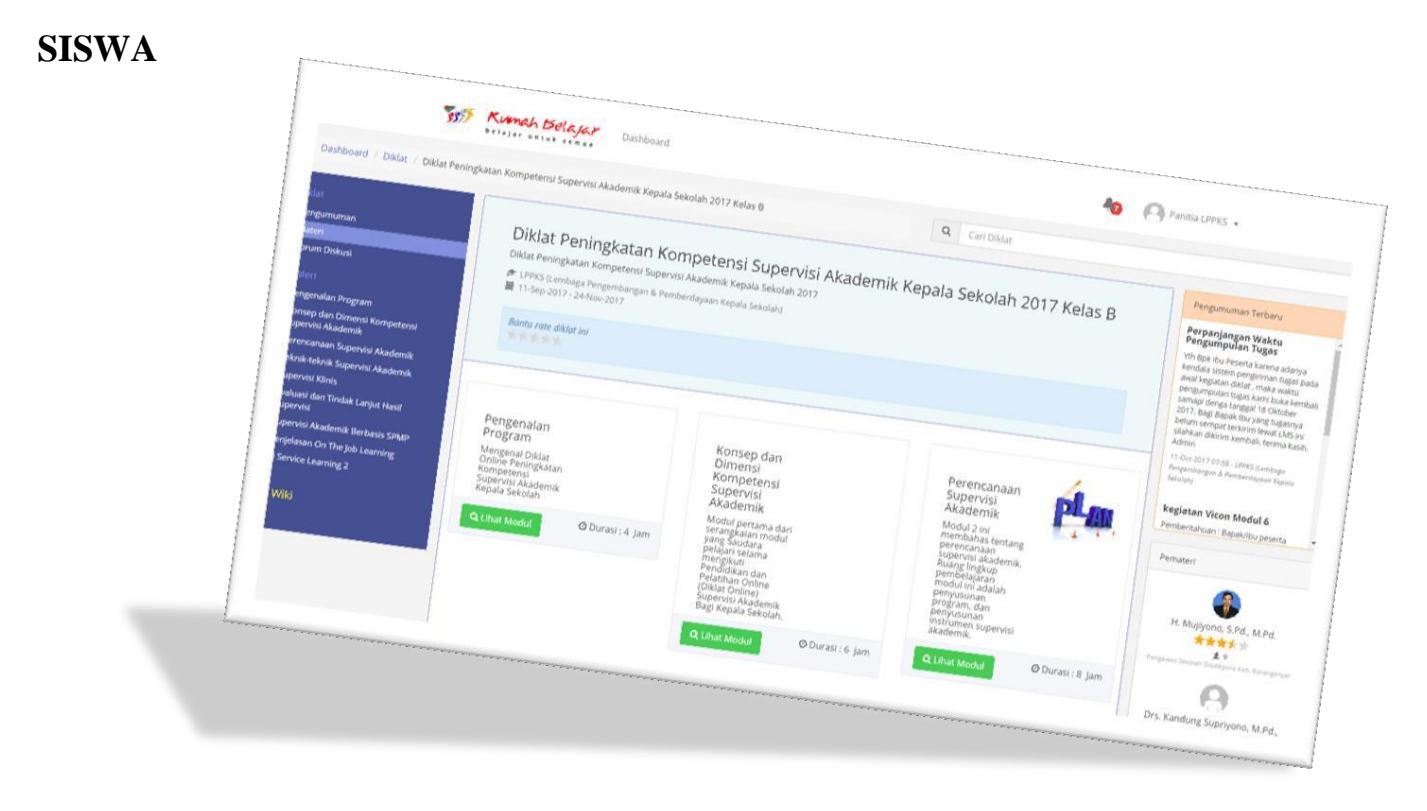

- Memilih kelas
- Mengikuti kelas
- Mengumpulkan tugas
- Mengikuti ujian
- Membaca pengumuman
- Mengikuti forum diskusi
- Mengubah profil
- Melihat nilai

#### **B. LANGKAH MEMBUAT ACCOUNT (ID USER) GURU DI KELAS MAYA JEJAK BALI**

Jejak Bali adalah Portal Learning Management System (LMS) yang didesain khusus oleh PUSTEKKOM dengan memanfaatkan portal LMS Rumeh B e l a j a r \_ K e l a s M a y a dalam mengelola kegiatan E-learning SMA/SMK di Bali. Dengan dibuatkannya halaman Jejak (Jejaring Jelajah Kreativitas) Bali secara tidak langsung Pemerintah Provinsi Bali melalui Dinas Pendidikan Provinsi Bali dapat mengawasi, memantau dan melaksanakan pembinaan secara penuh terhadap penerapan E-learning SMA/SMK di Bali. Berikut langkah-langkah dalam membuat account instructor (guru) pada Jejak Bali :

1. Buka E-learning Jejak Bali dengan mengetikkan [https://belajar.kemdikbud.go.id/JejakBal](https://belajar.kemdikbud.go.id/JejakBali)i pada web address anda;

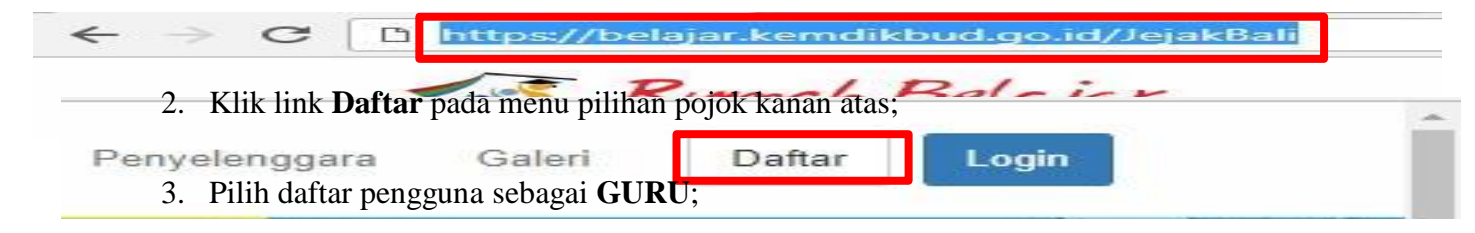

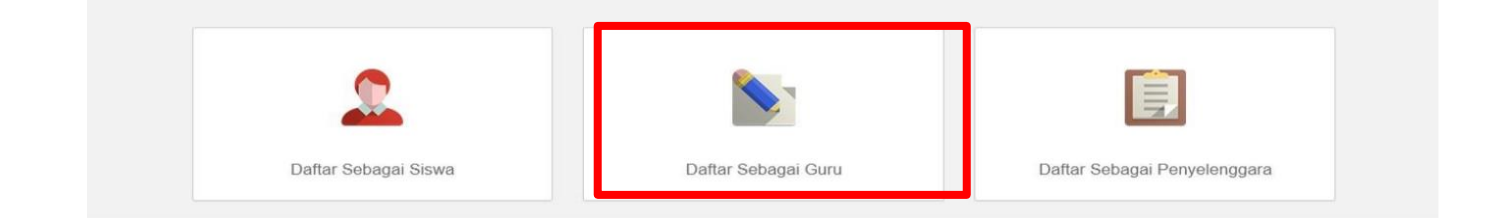

#### 4. Silahkan diisi form biodata yang diminta:

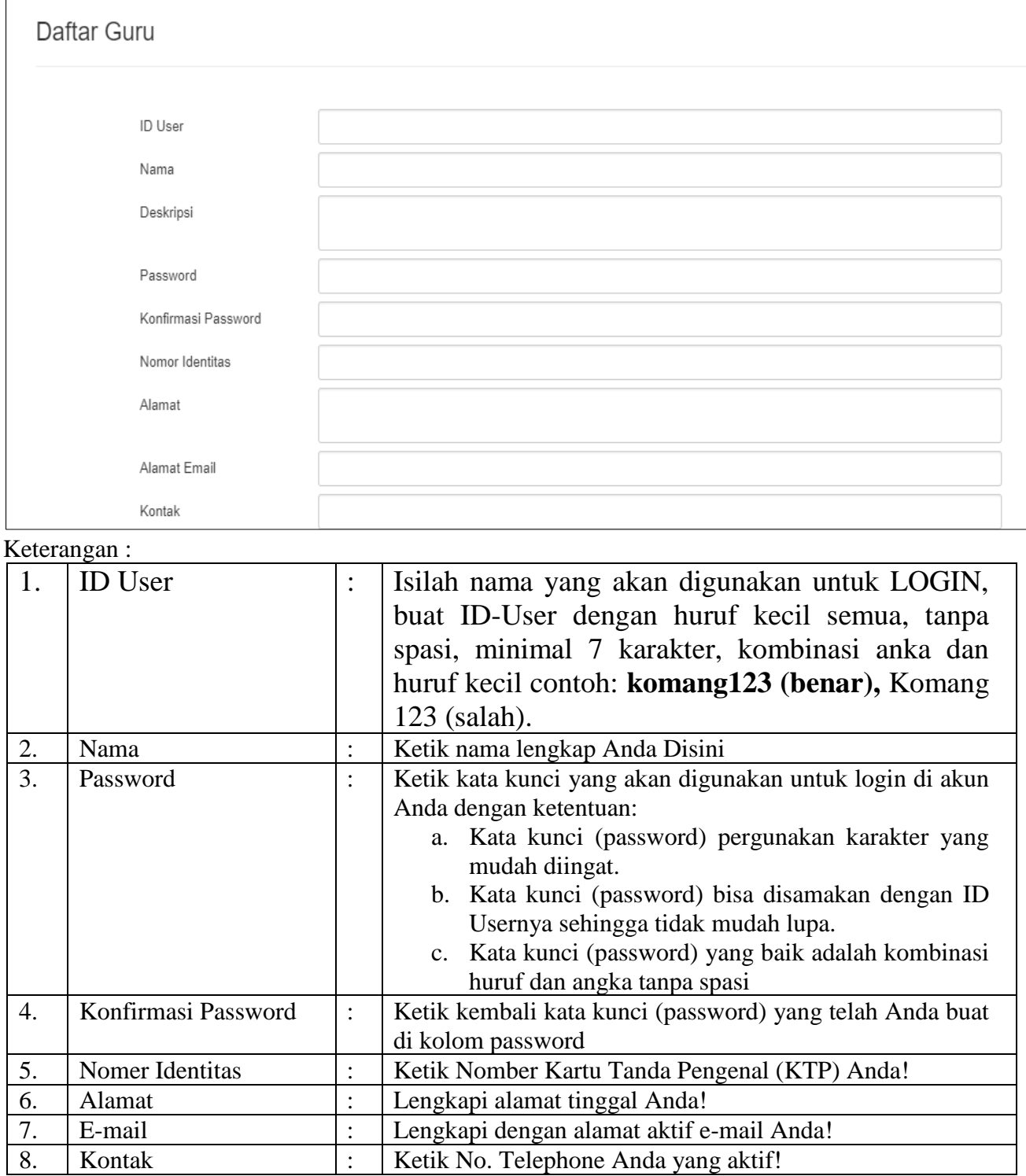

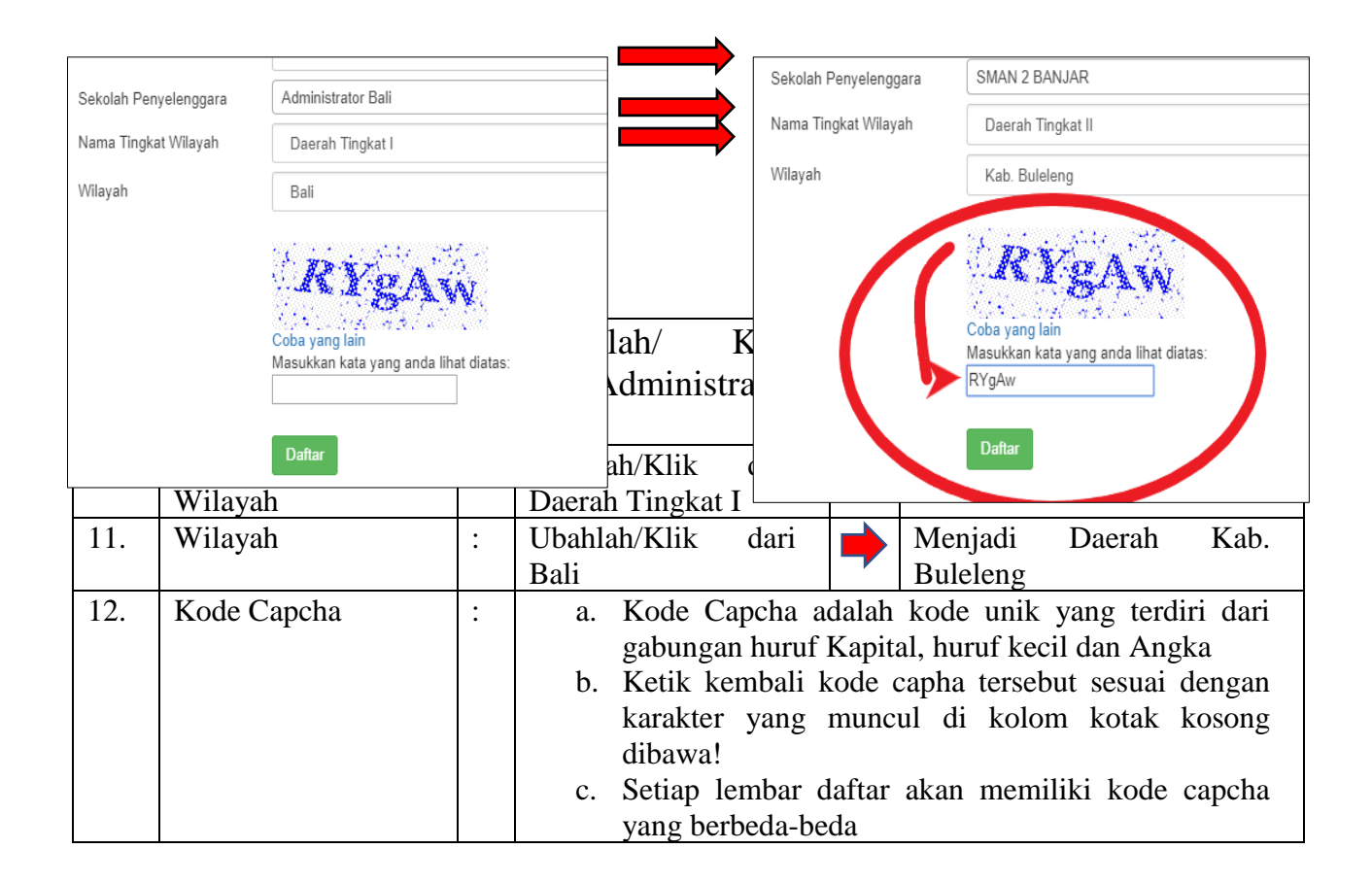

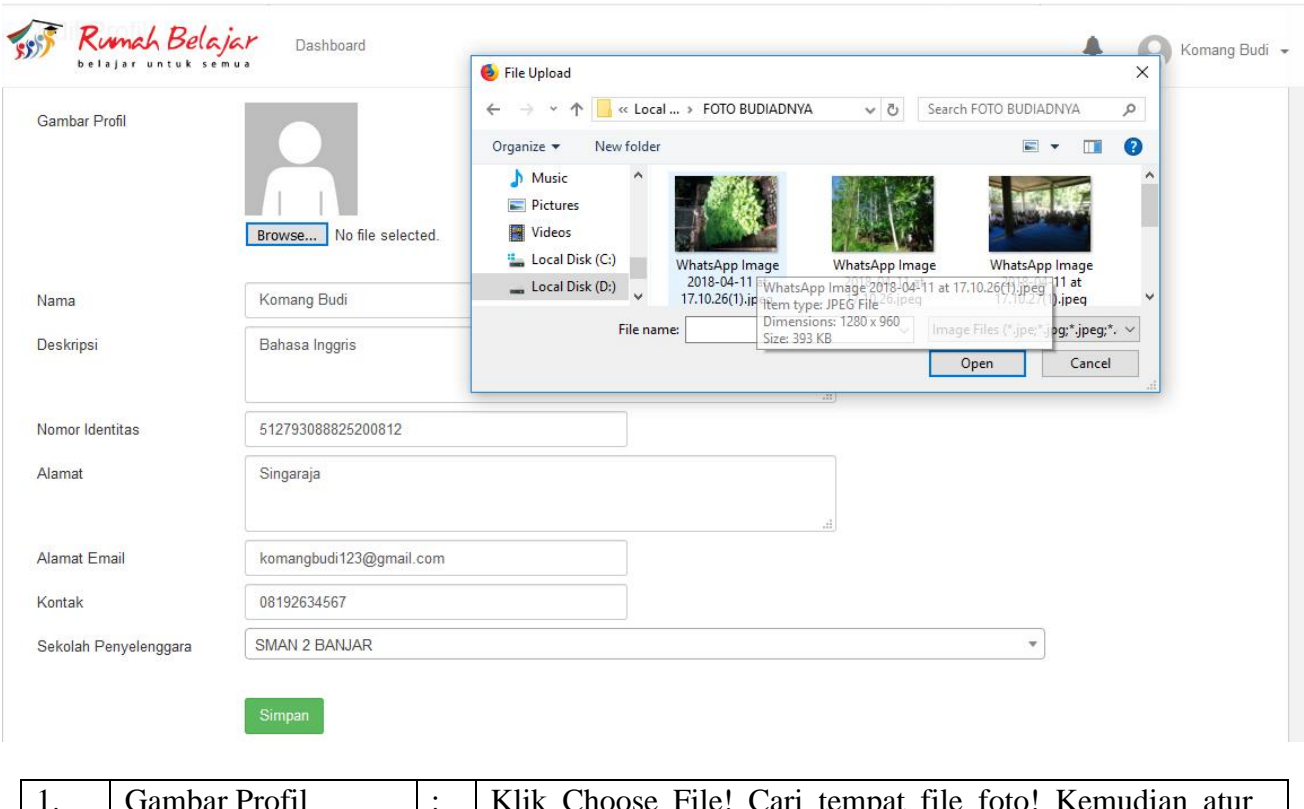

#### **C. LANGKAH UPLOAD FOTO DAN EDIT IDENTITAS!**

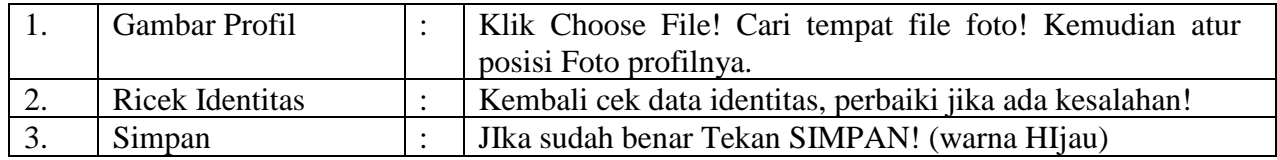

#### **D. LANGKAH LOG OUT (KELUAR) DAN EDIT PROFIL SERTA IDENTITAS**

Untuk keluar dari kelas , silakan

- Klik menu nama Anda di pojok kanan atas!
- Klik Edit Profil Jika ingin memperbaiki profil Anda!
- Klik Ganti Password untuk mengganti kaca kunci!
- Klik Log Out untuk Keluar dari Akun Anda!

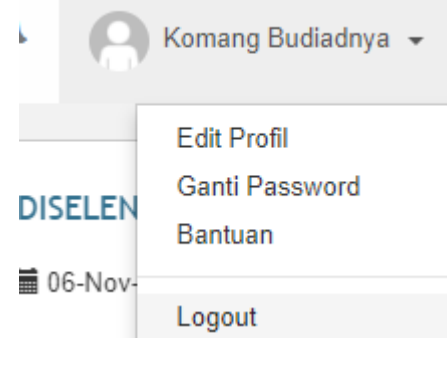

#### **E. LANGKAH LOG IN DI ACCOUNT (ID User) GURU 1. LANGKAH-LANGKAH LOGIN SEBAGAI GURU DI JEJAK BALI**

Untuk anda yang sudah memiliki account di rumah belajar, berikut langkah-langkah untuk login (masuk) ke halaman dashboard anda:

1. Buka E-learning jejak bali dengan mengetikkan https://belajar.kemdikbud.go.id/JejakBali/, pada web address anda, kemudian pilih tombol login pada bagian pojok kanan atas;

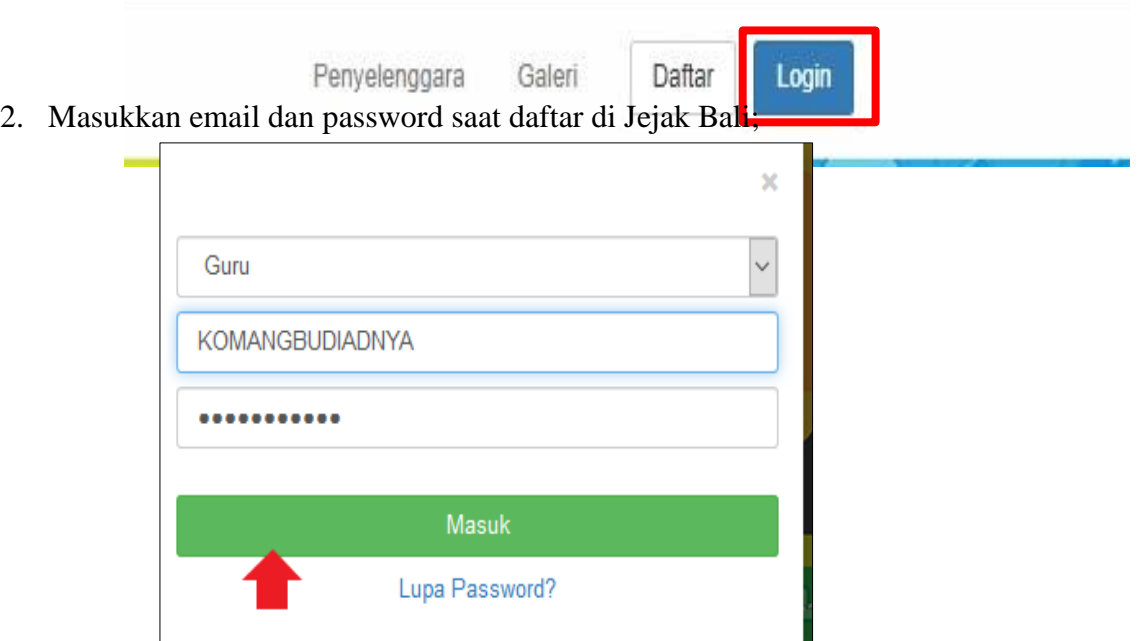

3. Jika sudah berhasil login, anda akan langsung dibawa ke halaman dashboard jejak bali anda;

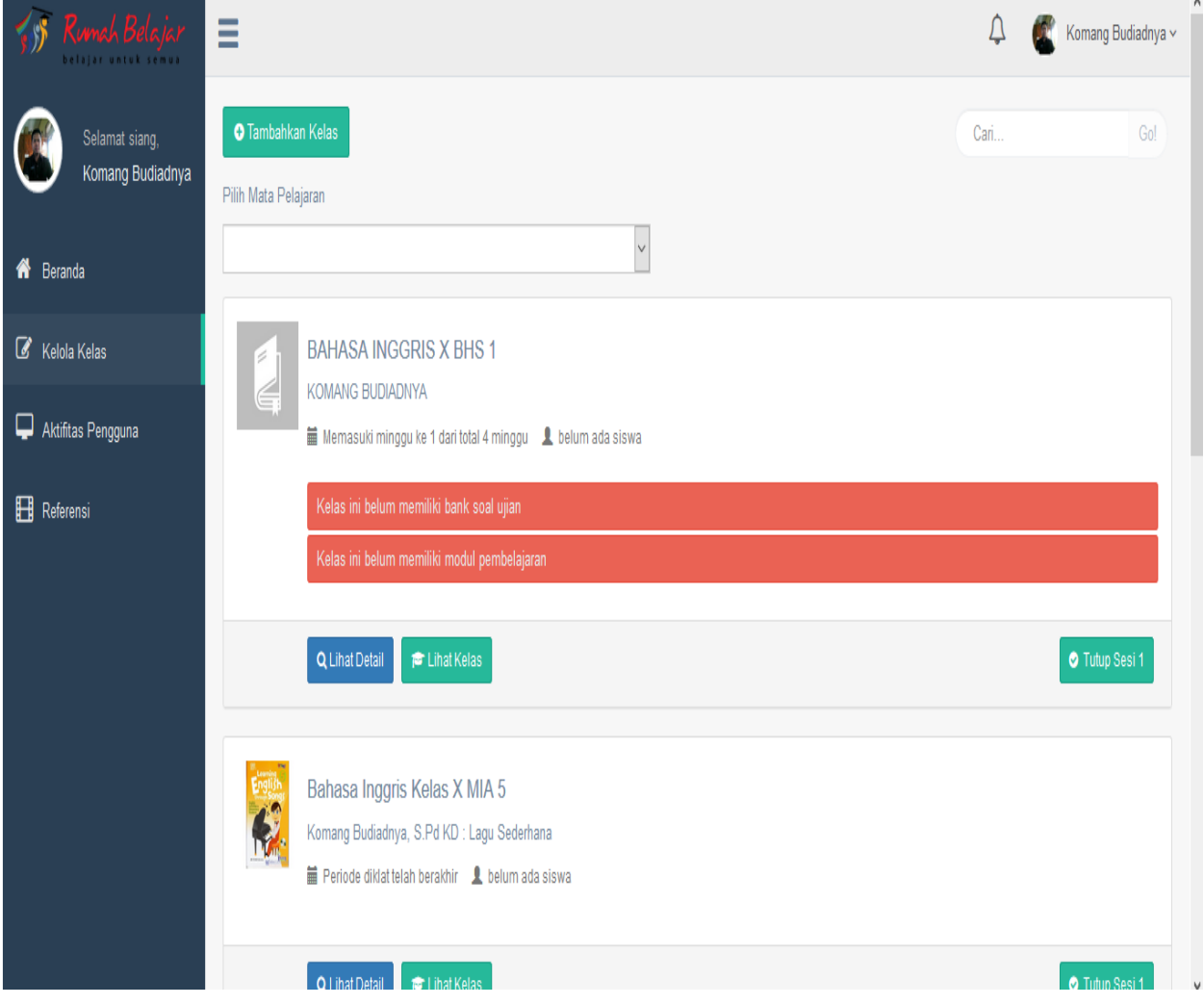

#### **F. LANGKAH-LANGKAH MEMBUAT KELAS DI ID USER GURU JEJAK BALI**

Setelah Anda **Log In** (masuk) ke akun Anda sebagai guru. Anda akan melanjutkan ke tahapan membuat kelas di akun guru dengan tahapan sebagai berikut;

- a. Perhatikan menu berwarna HIJAU **TAMBAHKAN KELAS**!
- b. Klik menu tersebut!

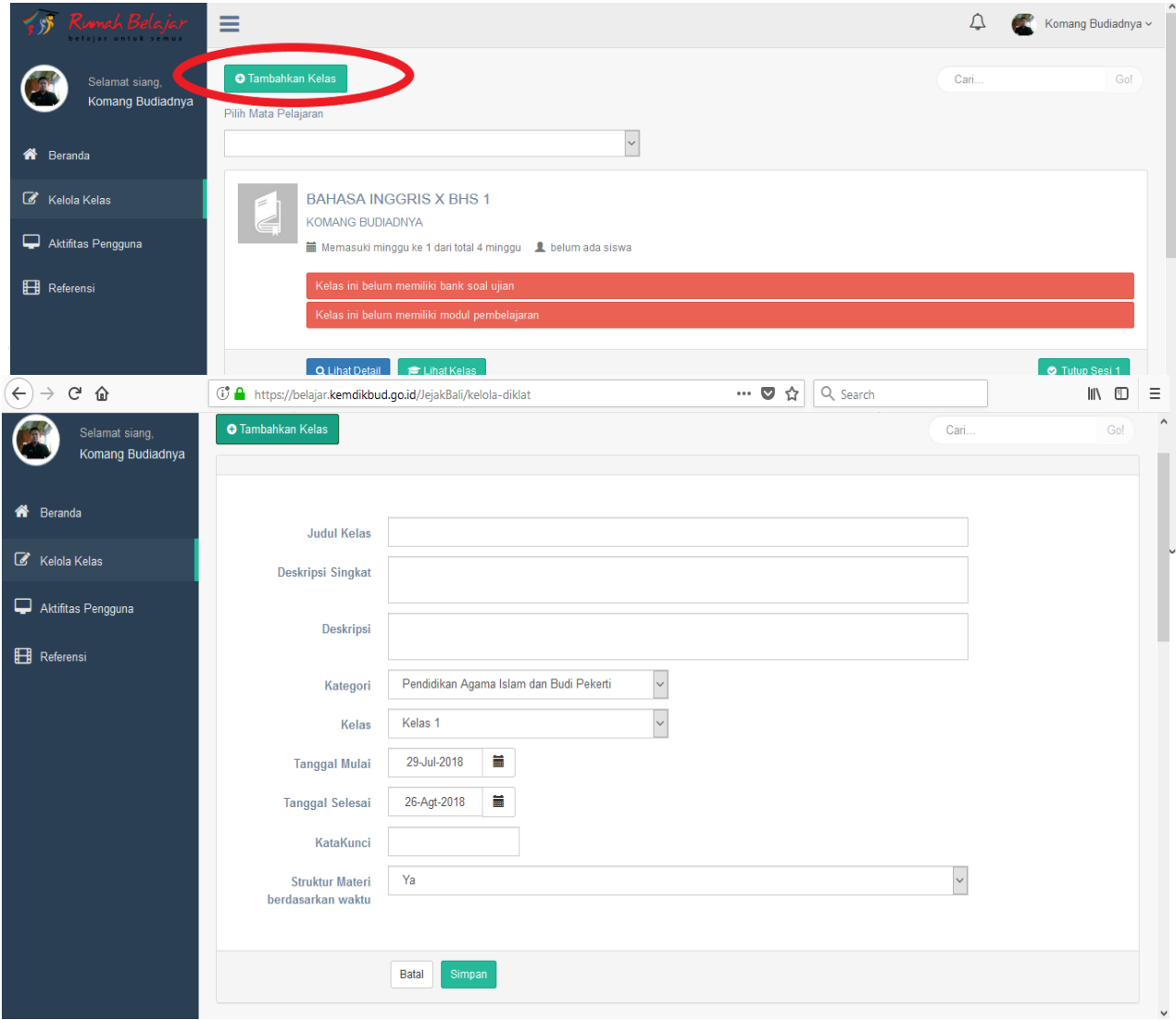

| 1. | Judul Kelas            |                | Lengkapi dengan nama kelas Anda contoh : Bahasa Inggris X BHS<br>2                                                                                                    |
|----|------------------------|----------------|----------------------------------------------------------------------------------------------------|
| 2. | Deskripsi Singkat      | $\bullet$      | Ketik nama Anda! Contoh: Komang Budiadnya                                                                                                    |
| 3. | Deskripsi              | $\ddot{\cdot}$ | Lengkapi jenias materi atau kompetensi yang akan diberikan ke<br>siswa! Contoh : Sastra Inggris Semester Ganjil Tahun Pelajaran<br>2018/2019                              |
| 4. | Kategori               | :              | Pilihlah mata Pelajaran yang Anda ampu!                                                                                                    |
| 5. | Kelas                  | $\bullet$      | Pilihlah kelas yang Anda ampu contoh: Kelas X                                                                                                    |
| 6. | Tanggal Mulai          | $\ddot{\cdot}$ | Pilihlah tanggal kelas ini bisa diikuti siswa                                                                                                    |
| 7. | <b>Tanggal Selesai</b> |                | Pilihlah tanggal kelas ini berakhir!<br>Catatan : Tanggal mulai dan selesai kelas minimal 1 bulan dan<br>maksimal 1 tahun pelajaran.                                      |
| 8  | Kata Kunci             | $\ddot{\cdot}$ | Kata yang akan digunakan oleh siswa untuk bisa / masuk<br>mengukuti kelas yang Anda buat!<br>Catatan: kata kunci bebas yang penting mudah diingat contoh:<br>inggrisxbhs2 |
| 9  | Struktur Materi        | $\bullet$      | Iva                                                                                                    |
| 10 | Simpan                 | $\bullet$      | Klik Simpan jika data kelas sudah lengkap!                                                                                                    |

Keterangan kolom Identitas Kelas:

d. Berikut tampilan Dashboard kelas yang sudah dibuat; lengkapi Identitas Kelas Anda!

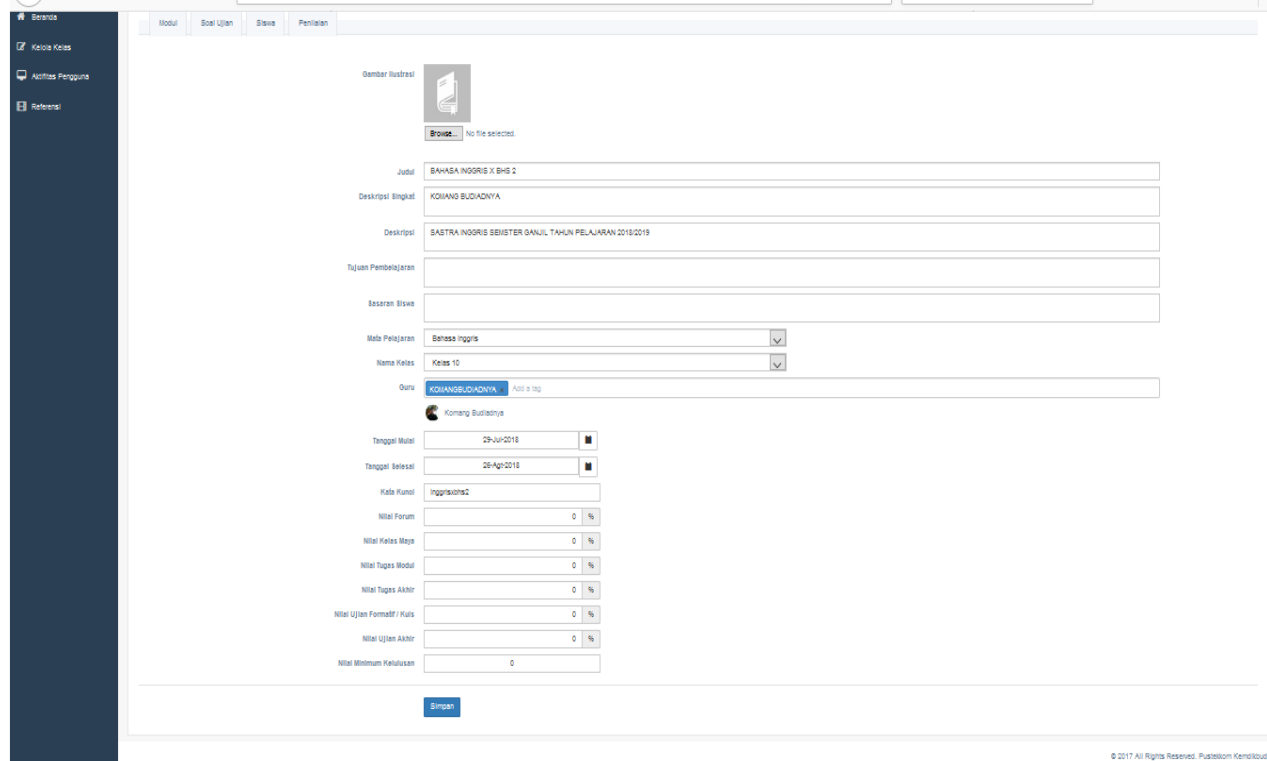

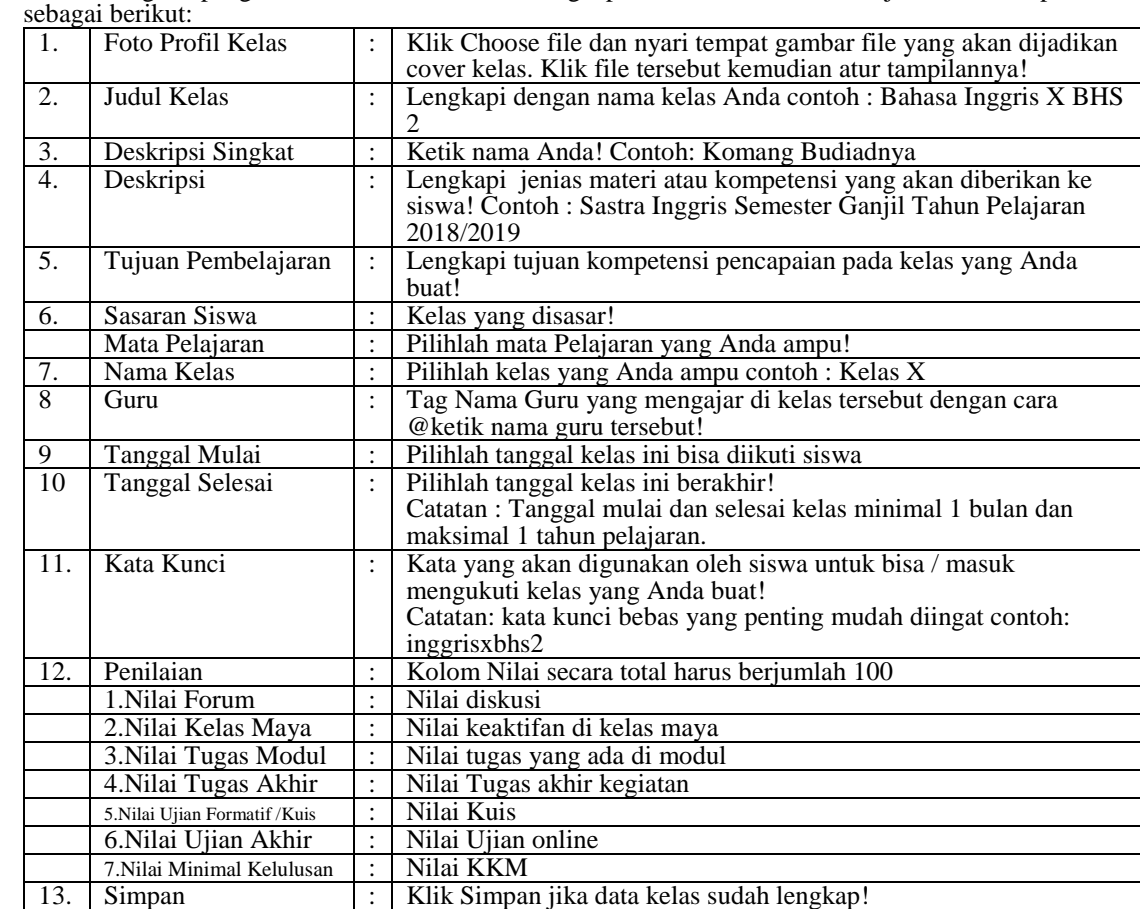

e. Berikut langkah pengisian kolom antara lain melengkapi Identitas kelas lebih lanjut dan bobot penilaian

Setelah data lengkap akan terlihat seperti dibawa ini:

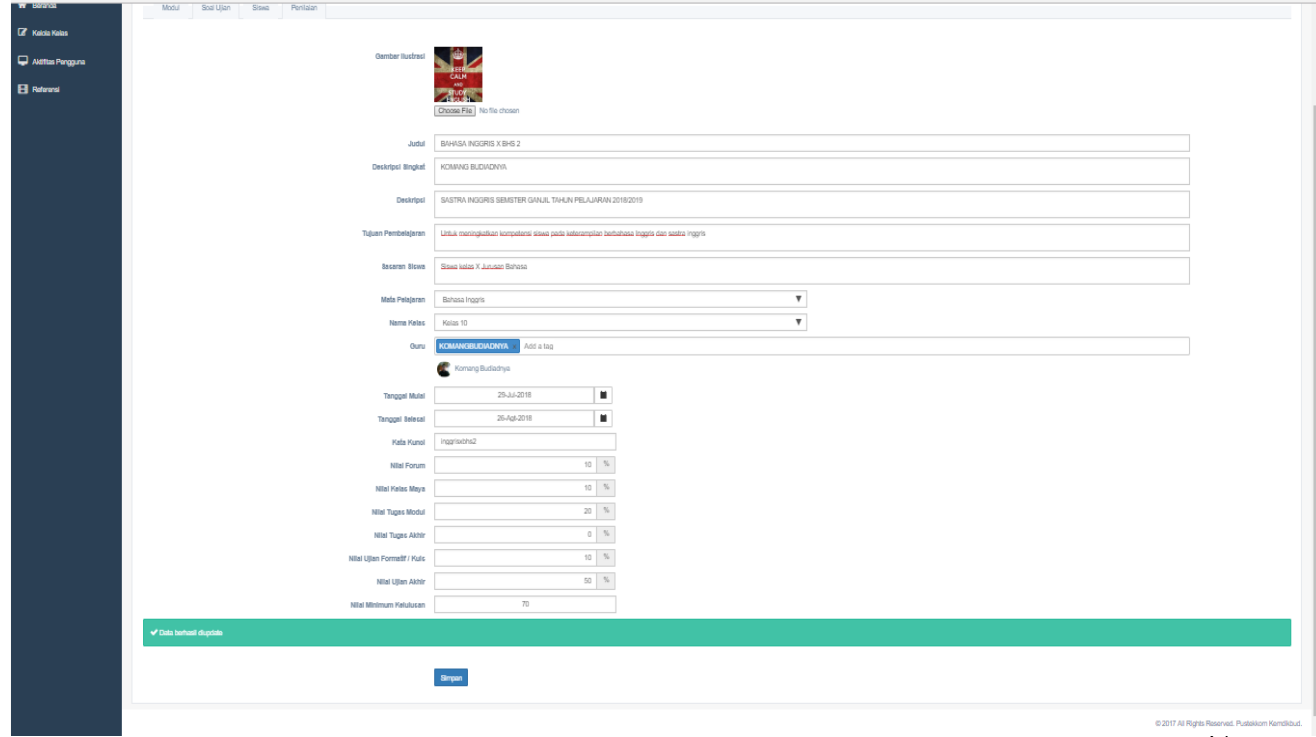

f. Setelah itu, kita akan lanjut ke kelola kelas di bagian modul pengelolaan modul

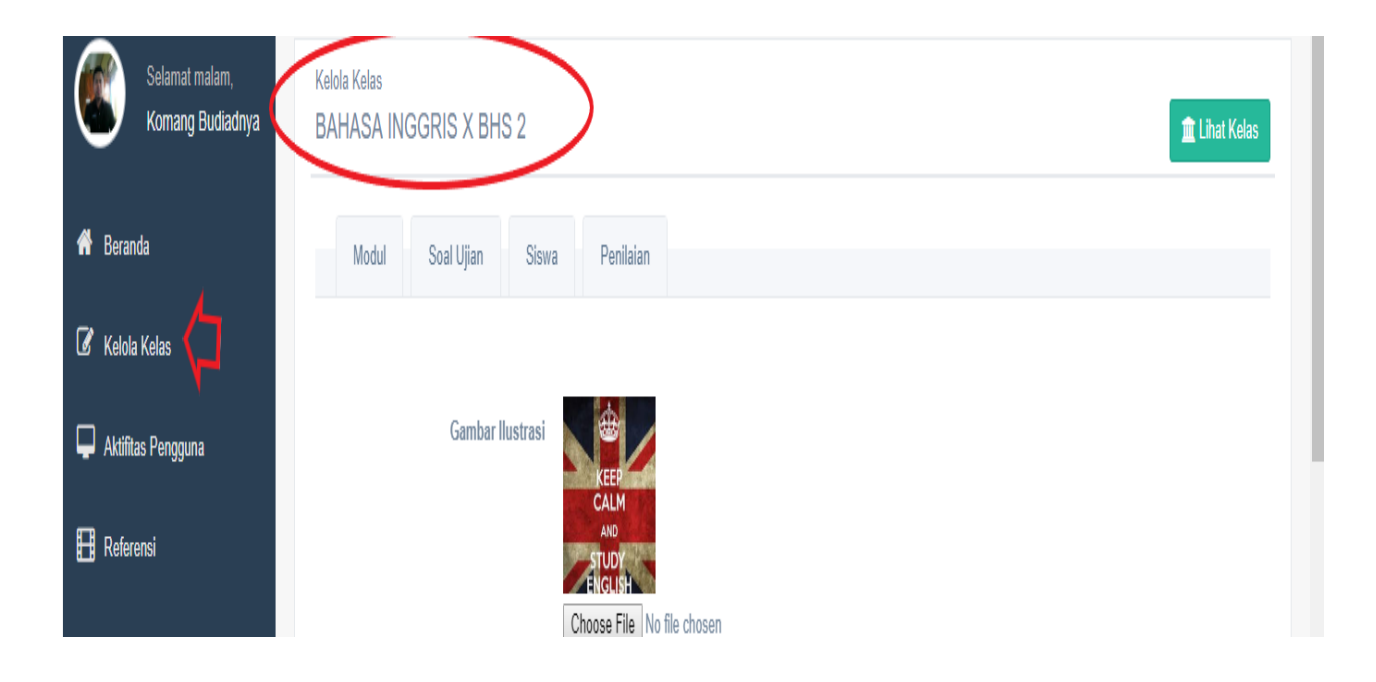

#### **G. LANGKAH-LANGKAH MENAMBAHKAN KONTEN (MATERI AJAR) PADA KELAS DI JEJAK BALI**

Setelah anda memiliki kelas, segeralah mulai menyiapkan konten yang akan anda masukkan dalam pembelajaran seperti modul, tugas, kuis dan ujian. Berikut langkah-langkah menambahkan konten tersebut ada 2 cara yaitu;

1. Untuk mulai menambahkan konten diawali dengan klik menu kelola kelas! Kemudian mengklik tombol biru lihat detail!

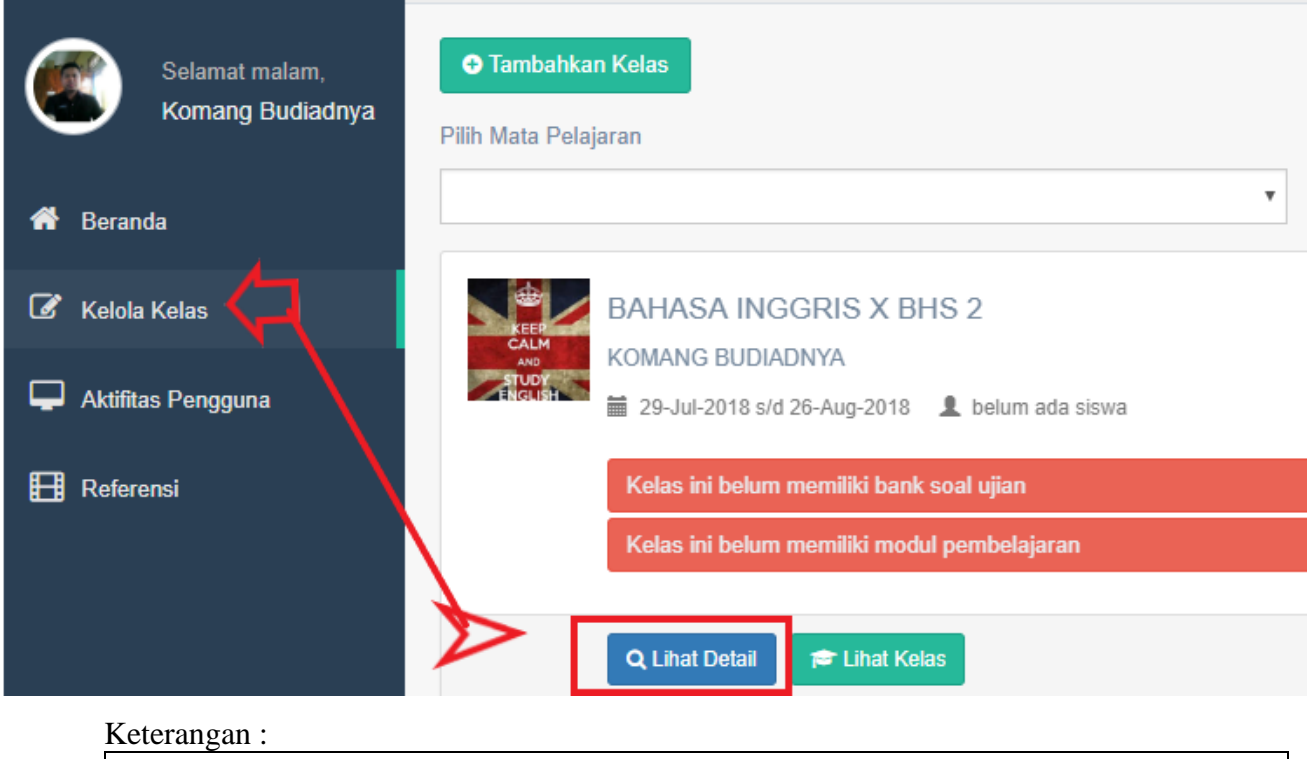

Kelas ini belum memiliki bank soal ujian artinya perlu dibuatkan soal ujian online Kelas ini belum memiliki modul pembelajaran artinya perlu dibuatkan modul

2. Untuk menambahkan modul, klik tombol modul; lalu tambah modul pada Kegiatan Belajar 1

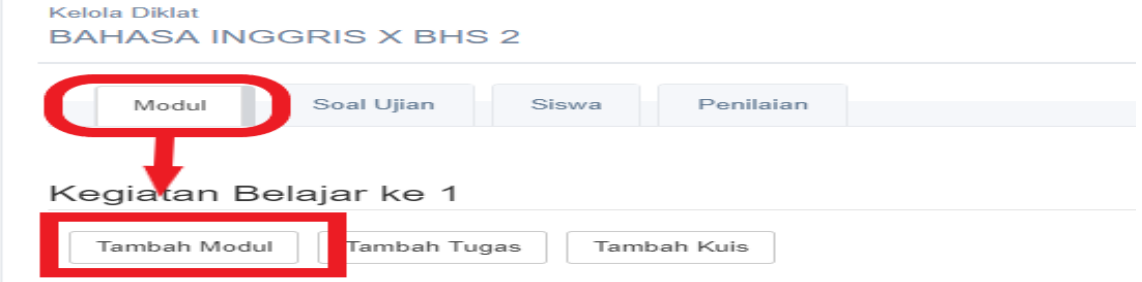

- 3. Untuk membuat modul ada beberapa tahapan antara lain:
	- 1. Hal pertama yang Anda buat adalah membuat tempat Modul! Dengan melengkapi identitas modul yaitu: Nama Modul (materi modul) dan Durasi Jam saja dulu dan keterangan singkat modul kemudian klik SIMPAN!

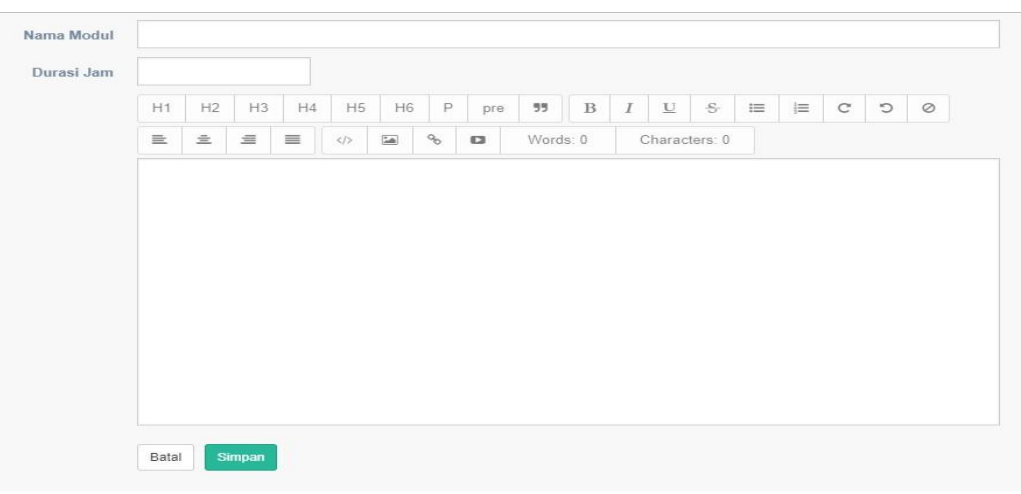

#### Contoh Tempat Modul :

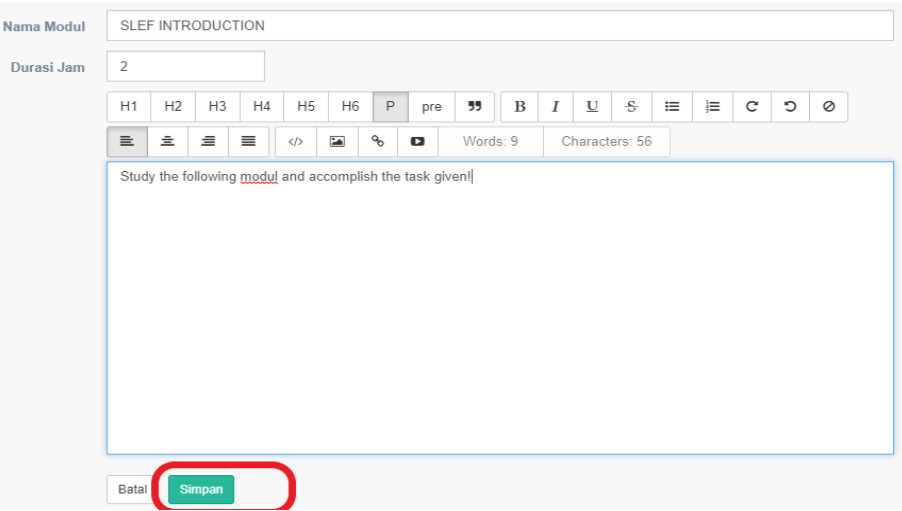

2. Setelah dilengkapi dan disimpan , kemudian tekan tanda pensil atau ingin menghapus dengan tekan tanda sampah !

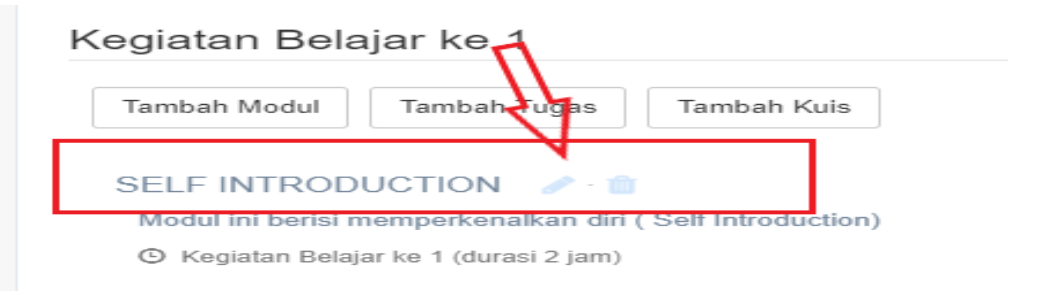

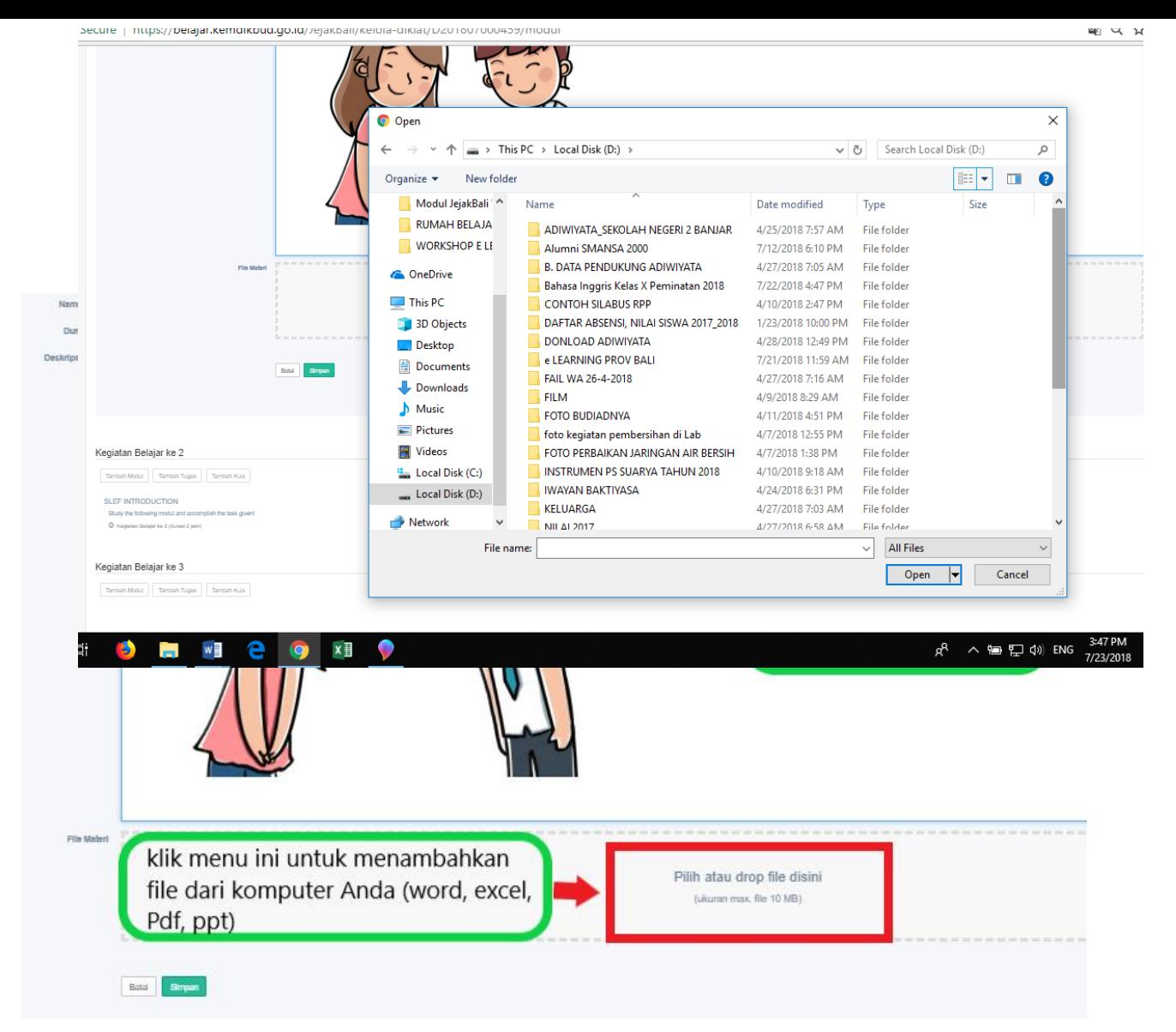

3. Sekarang Anda juga bisa mengupload modul yang sudah Anda simpan pada dokumen dikomputer, dengan meng-Klik tombol pensil seperti digambar berikut; kemudian klik pada box "pilih atau drop file disini". Anda akan diarahkan ke dokumen komputer yang akan Anda unggah sebagai file modul dikelas Anda; pilih file lalu klik open;

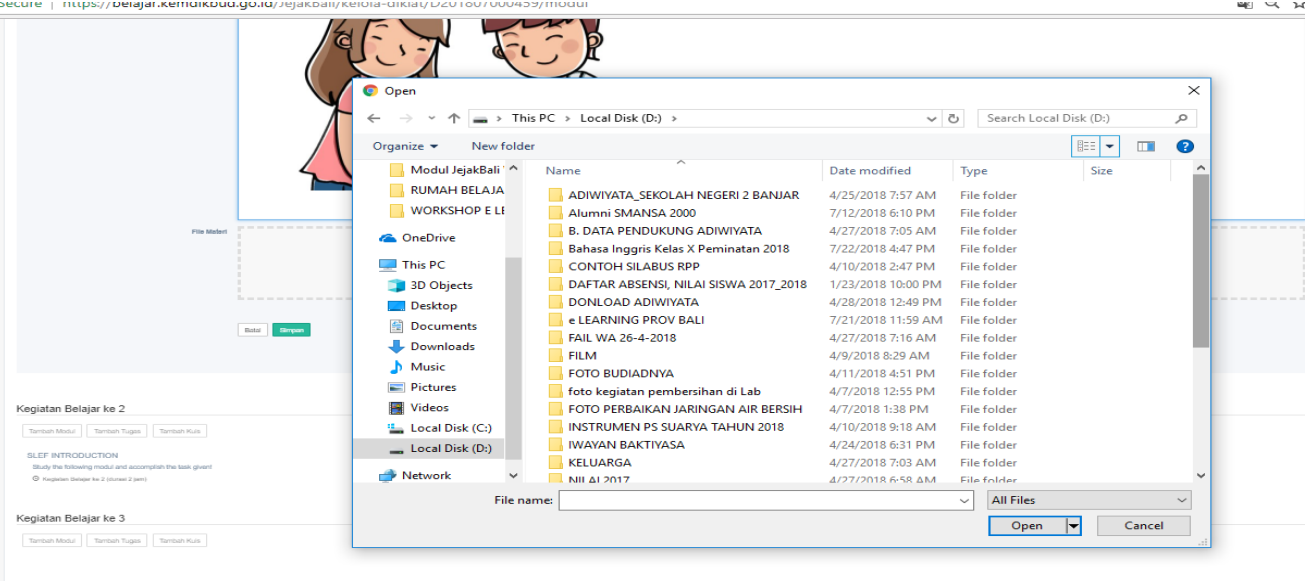

 $x \equiv$  $w \equiv$ e o

4. Tunggu file anda ter-upload, kemudian simpan;

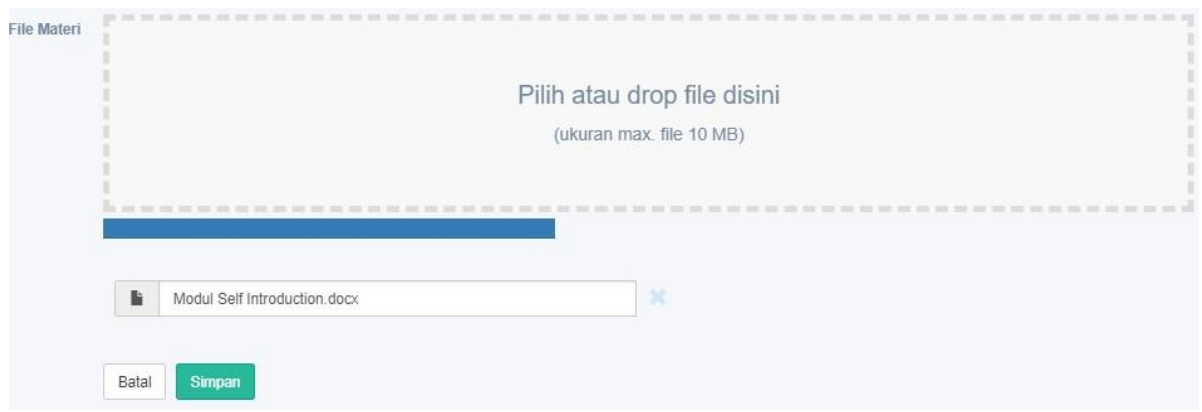

5. Untuk menambahkan tugas, klik tombol tambah tugas; Langkah menambahkan tugas dan kuis hampir sama dengan menambahkan modul, hanya saja pada fitur tambah tugas dilengkapi dengan tanggal kumpul tugas;

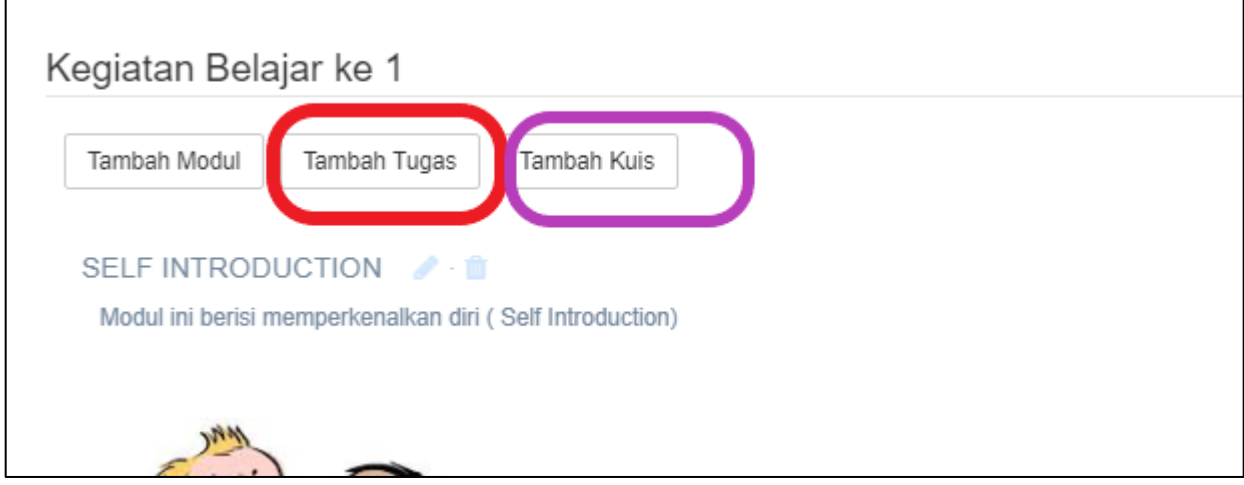

6. Menambah Tugas dan Kuis

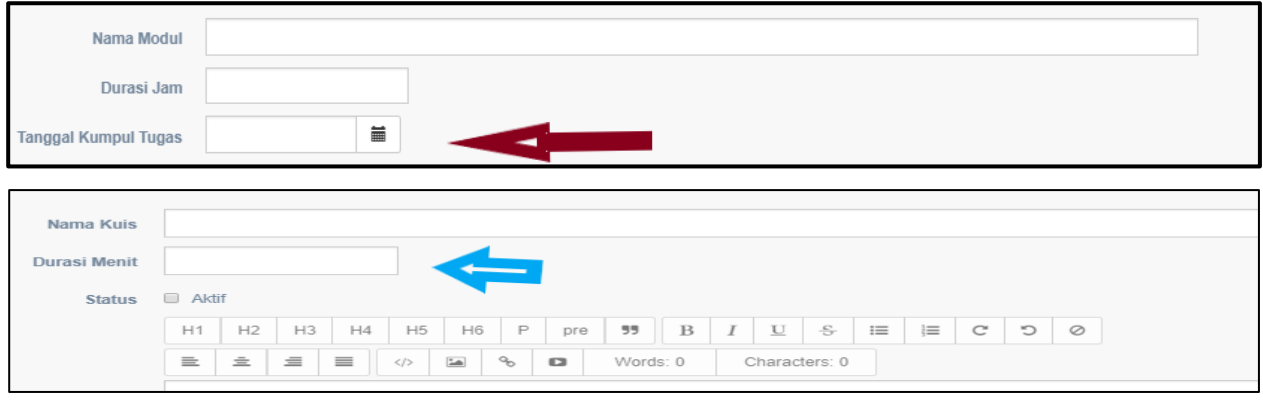

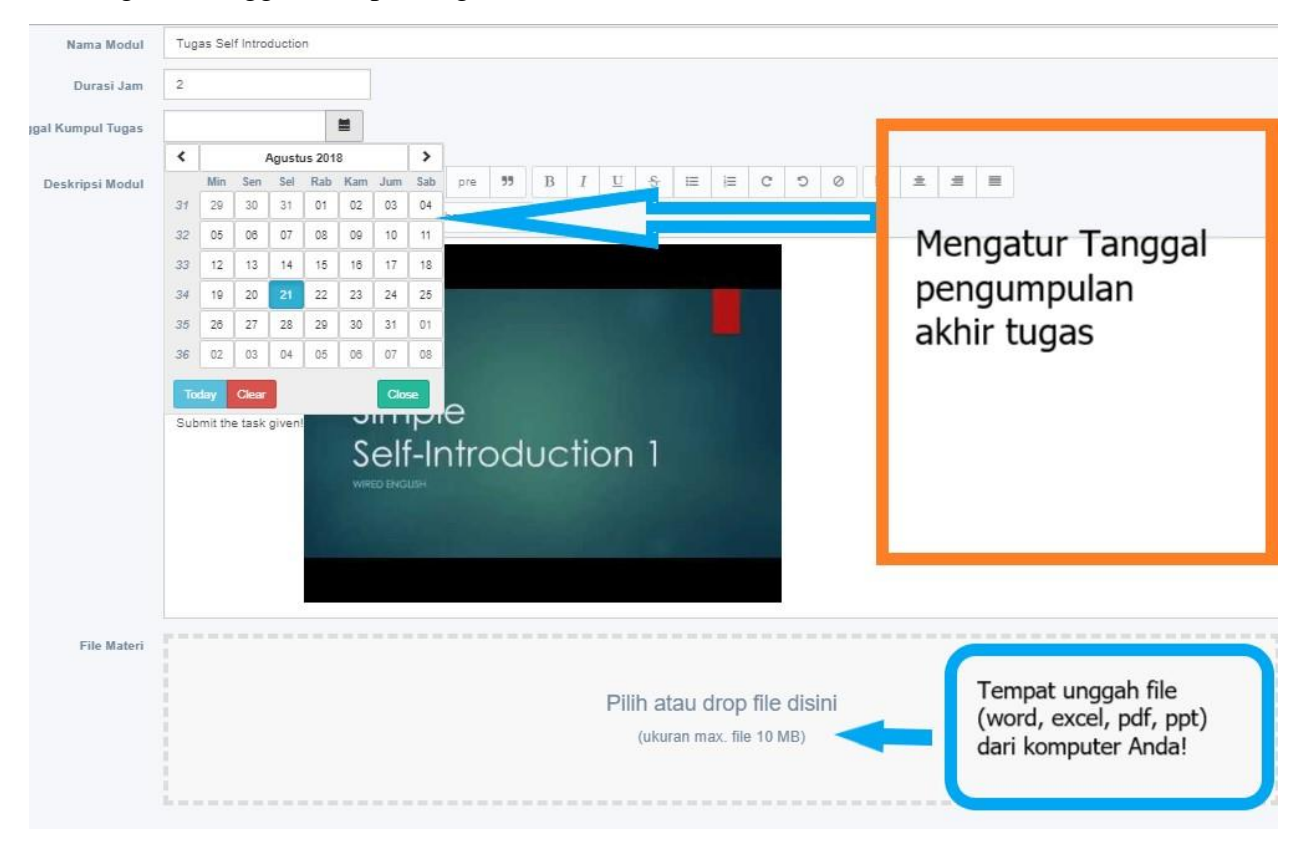

#### 7. Mengatur Tanggal Kumpul Tugas dan Kuis

8. Tampilan Akhir Kegiatan Belajar 1 Modul, Tugas dan Kuis yang telah dibuat!

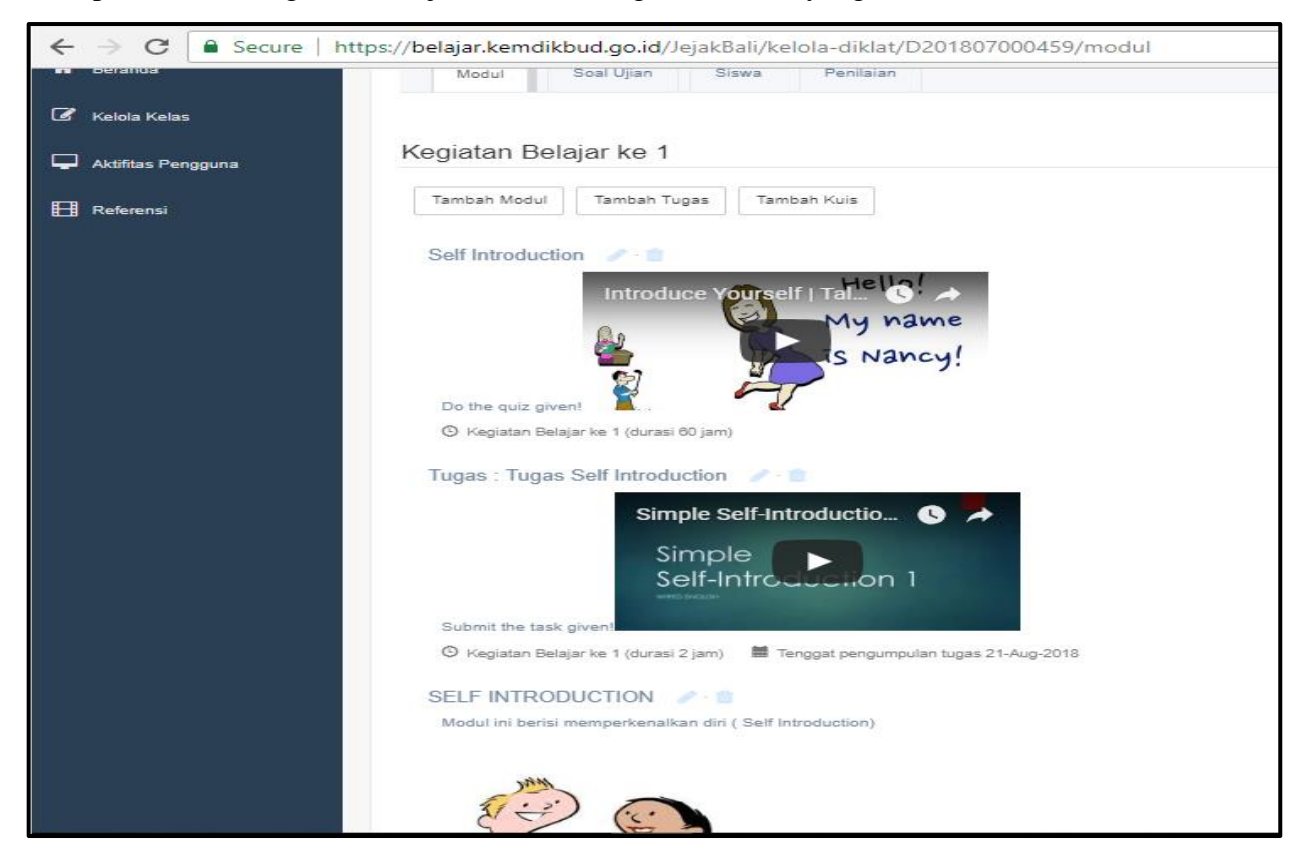

#### **H. LANGKAH-LANGKAH MENG***COPY* **DAN MENGHAPUS KELAS DI JEJAK BALI**

A. Mengcopy kelas hanya bisa dilakukan oleh penyelenggara, jadi pastikan Anda diberi akses sebagai penyelenggara, kemudian login di Jejak Bali dengan akun penyelenggara; Langkahlangkah menyalin kelas sebagai berikut:

> 1. Klik tanda garis 3 dipojok kanan atas kelas yang ingin Anda copy, lalu klik salin sebagai kelas baru;

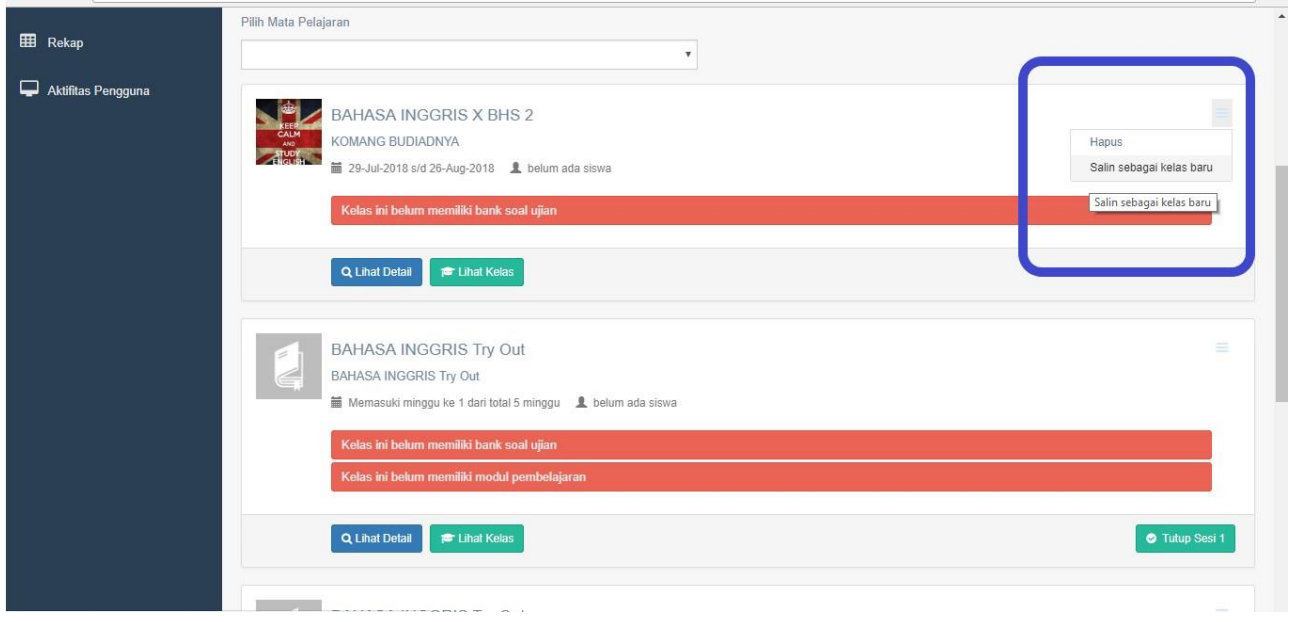

2. Setelah kelas tersalin lalu klik tombol lihat detail untuk proses editing;

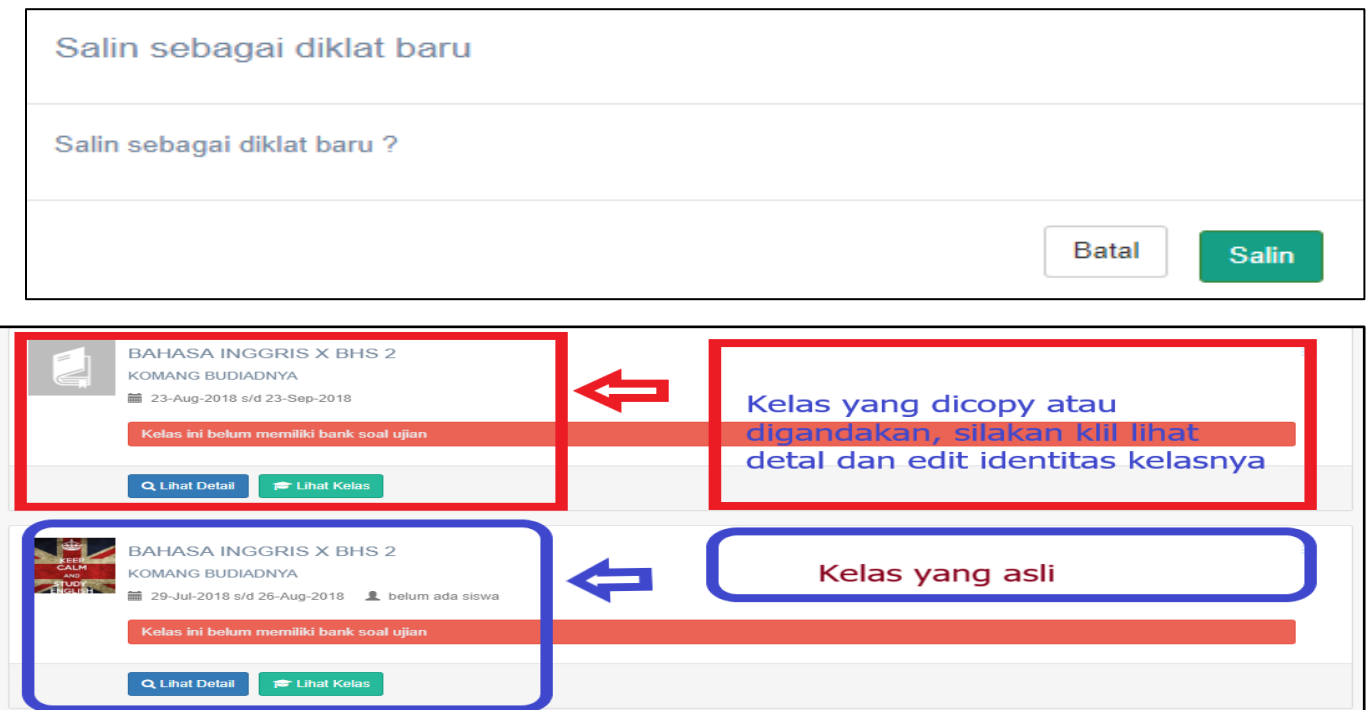

#### 3. Proses Editing kelas

Silahkan mulai edit kelas yang sudah tercopy dengan mengganti identitas kelasnya sesuai kelas baru yang ingin Anda buat, jangan lupa tag nama Anda lalu klik simpan.

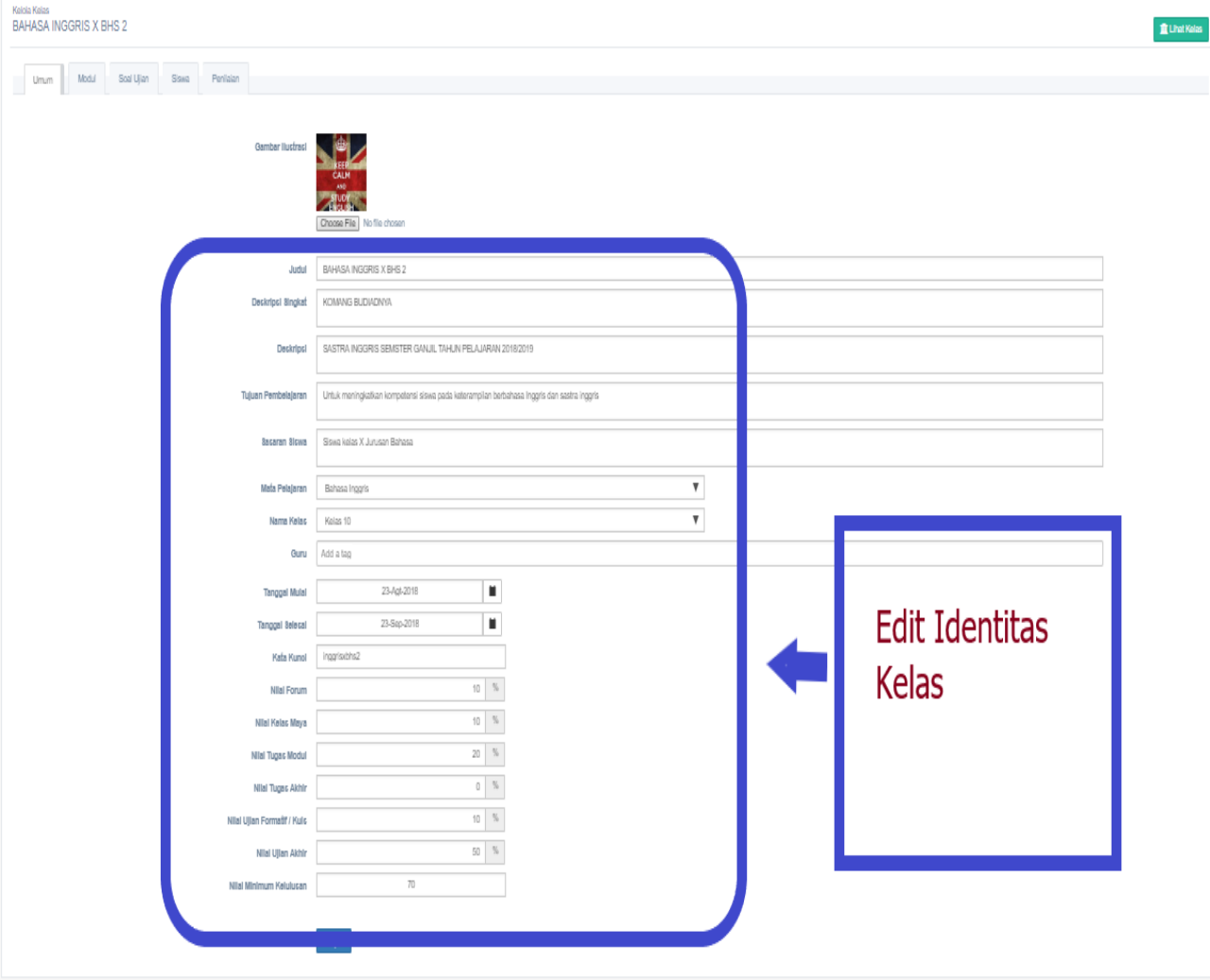

3. Silahkan mulai edit kelas yang sudah tercopy dengan mengganti identitas kelasnya sesuai kelas baru yang ingin Anda buat, jangan lupa tag nama Anda lalu klik simpan.

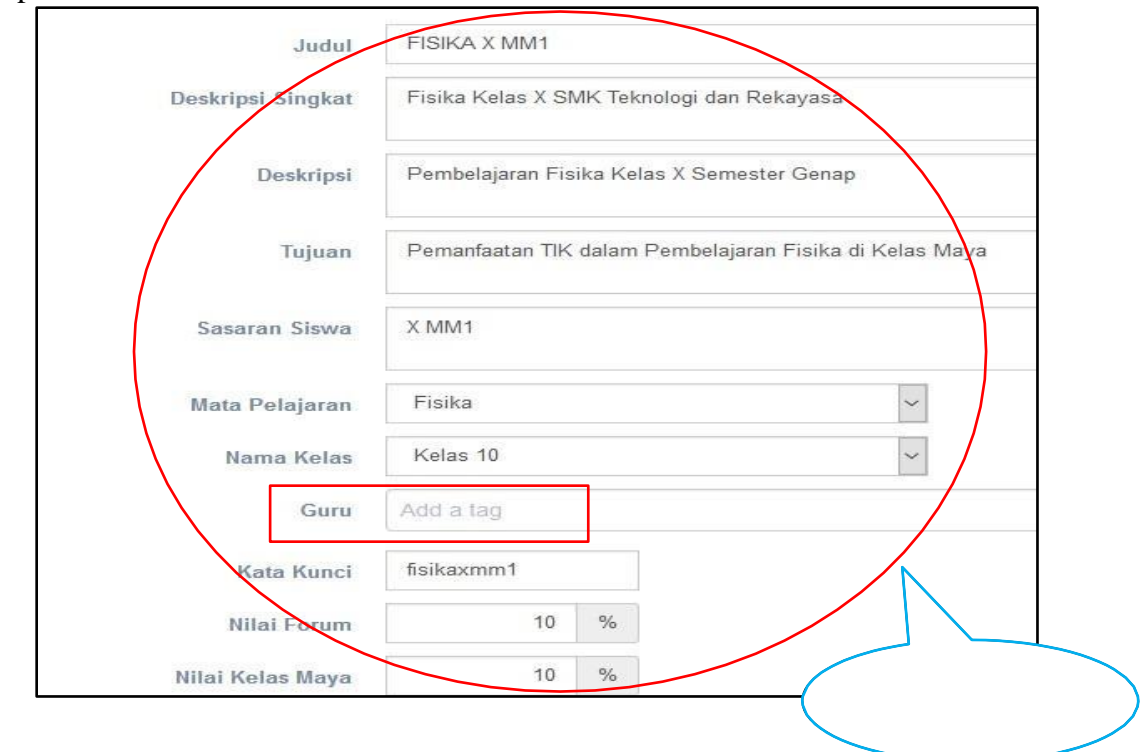

- B. Menghapus kelas hanya bisa dilakukan oleh penyelenggara, jadi pastikan Anda diberi akses sebagai penyelenggara, kemudian login di Jejak Bali dengan akun penyelenggara; Langkah-langkah menyalin kelas sebagai berikut:
	- 1. Klik tanda garis 3 dipojok kanan atas kelas klik Hapus!

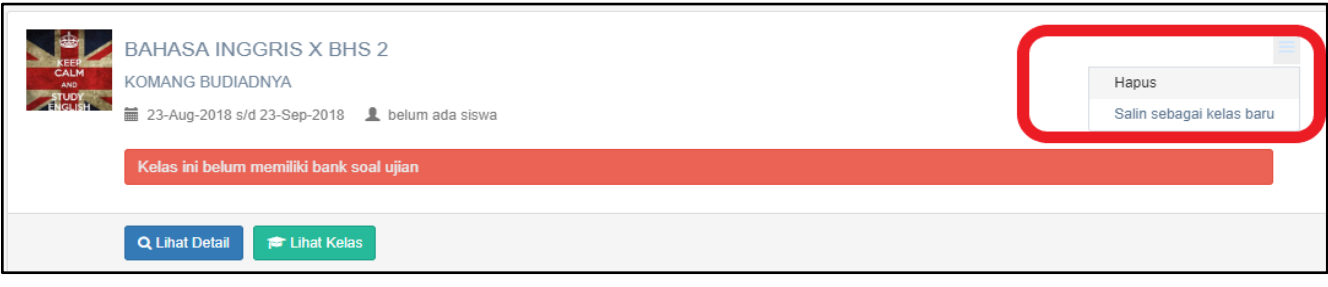

#### **I. LANGKAH-LANGKAH MENAMBAHKAN SOAL UJIAN ONLINE DI JEJAK BALI**

1. Untuk menambahkan soal ujian silahkan klik menu soal ujian; Anda bisa mengedit

petunjuk ujian sesuai kebutuhan Anda.

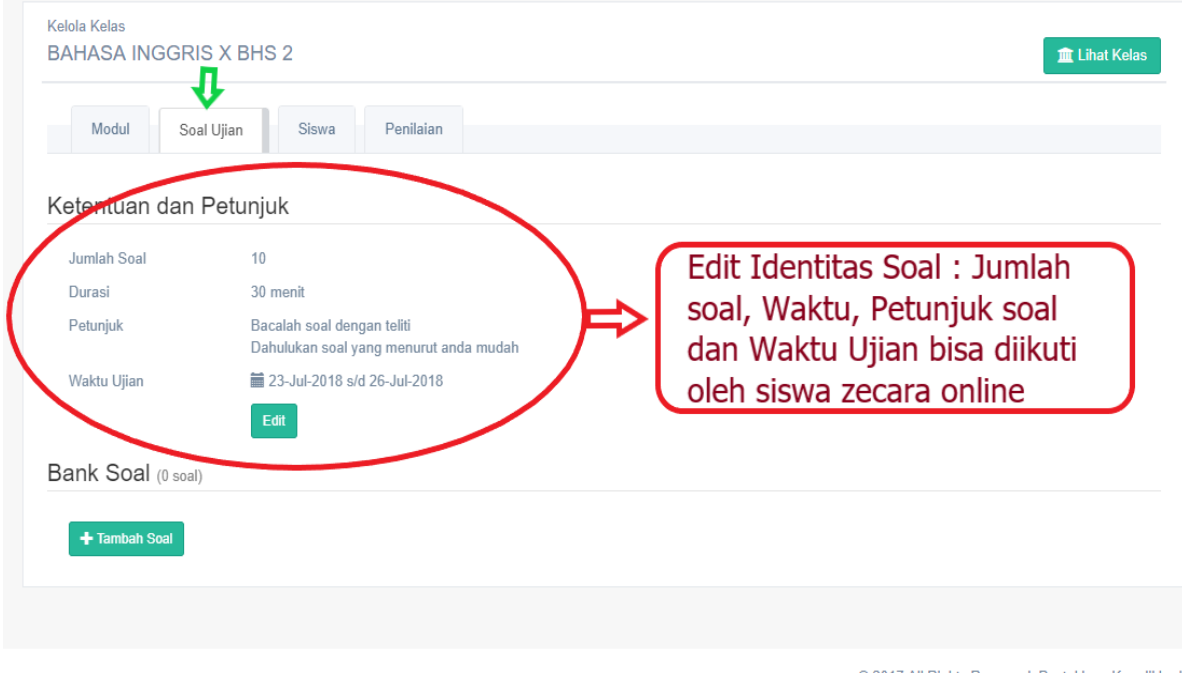

@ 2017 All Rights Reserved. Pustekkom Kemdikbud.

2. Berikut tampilan dashboard menu soal ujian;

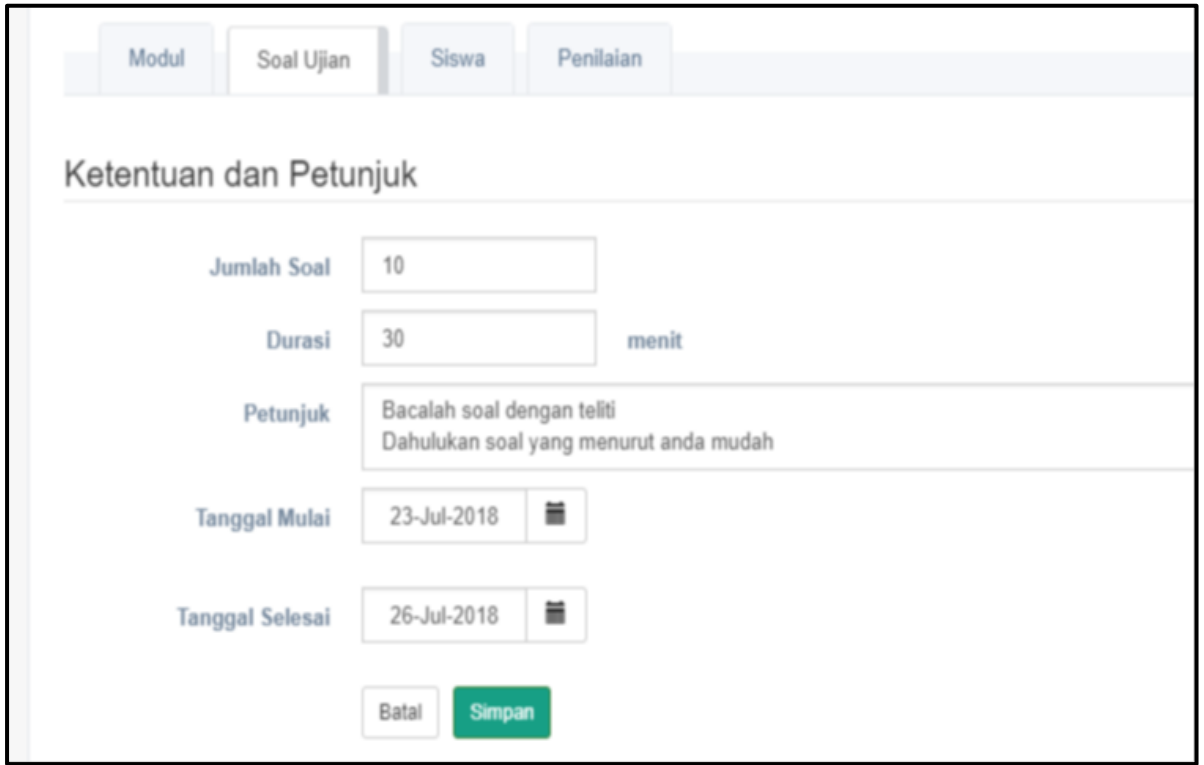

3. Masukkan pertanyaan ujian, lengkapi dengan pemberian skor pada jawaban benar (sesuaikan dengan bobot soal), dan skor 0 pada jawaban salah; anda juga bisa menentukan jumlah opsi jawaban dengan klik tambah opsi; jangan lupa klik simpan.

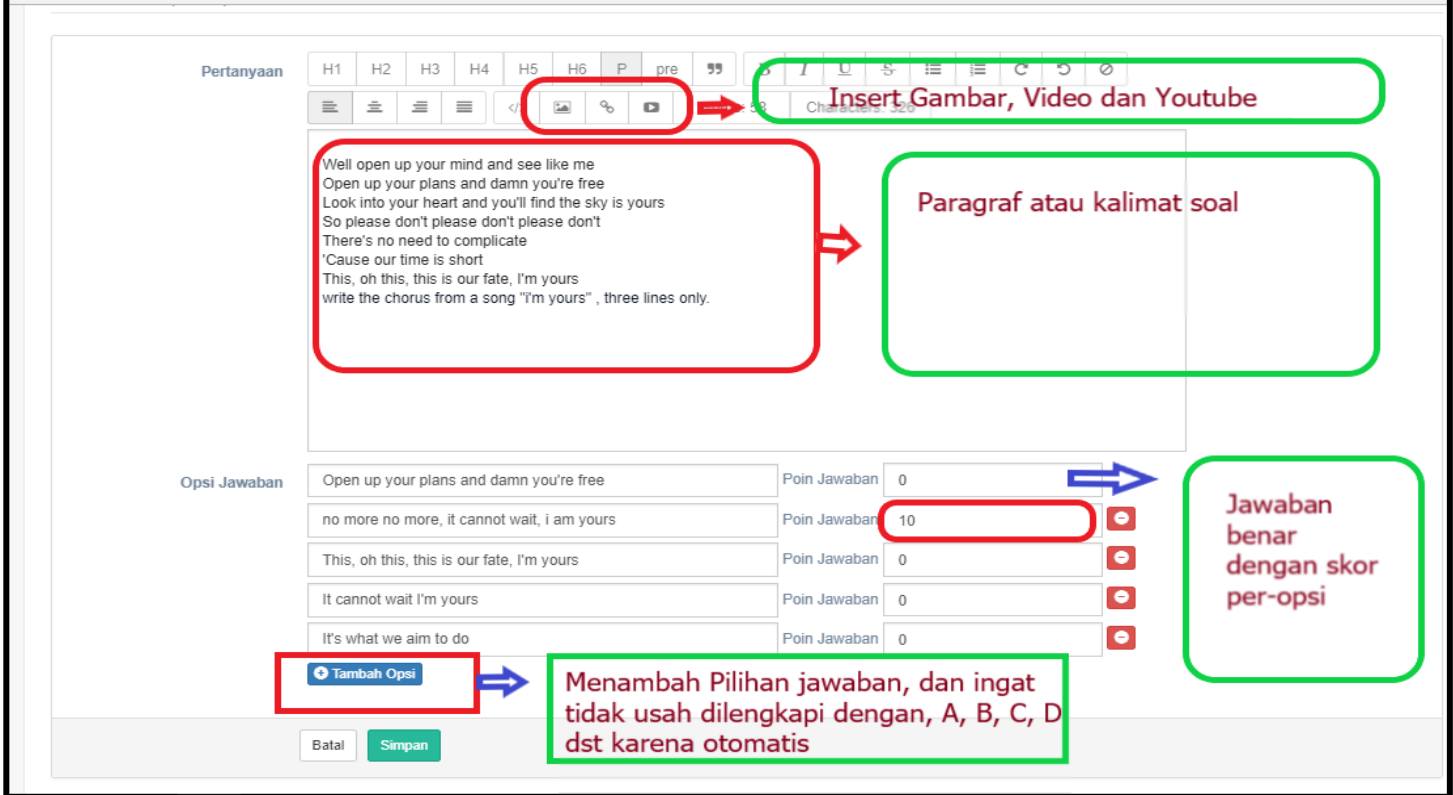

4. Untuk menambahkan soal berikut, silahkan klik tombol tambah soal; lakukan hal yang sama dengan petunjuk no. 3

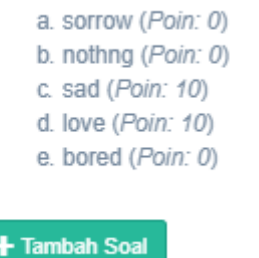

#### **J. LANGKAH-LANGKAH MELIHAT SISWA DI DALAM KELAS**

1. Untuk menambahkan melihat siswa yang mengikuti kelas anda silahkan klik menu SISWA;

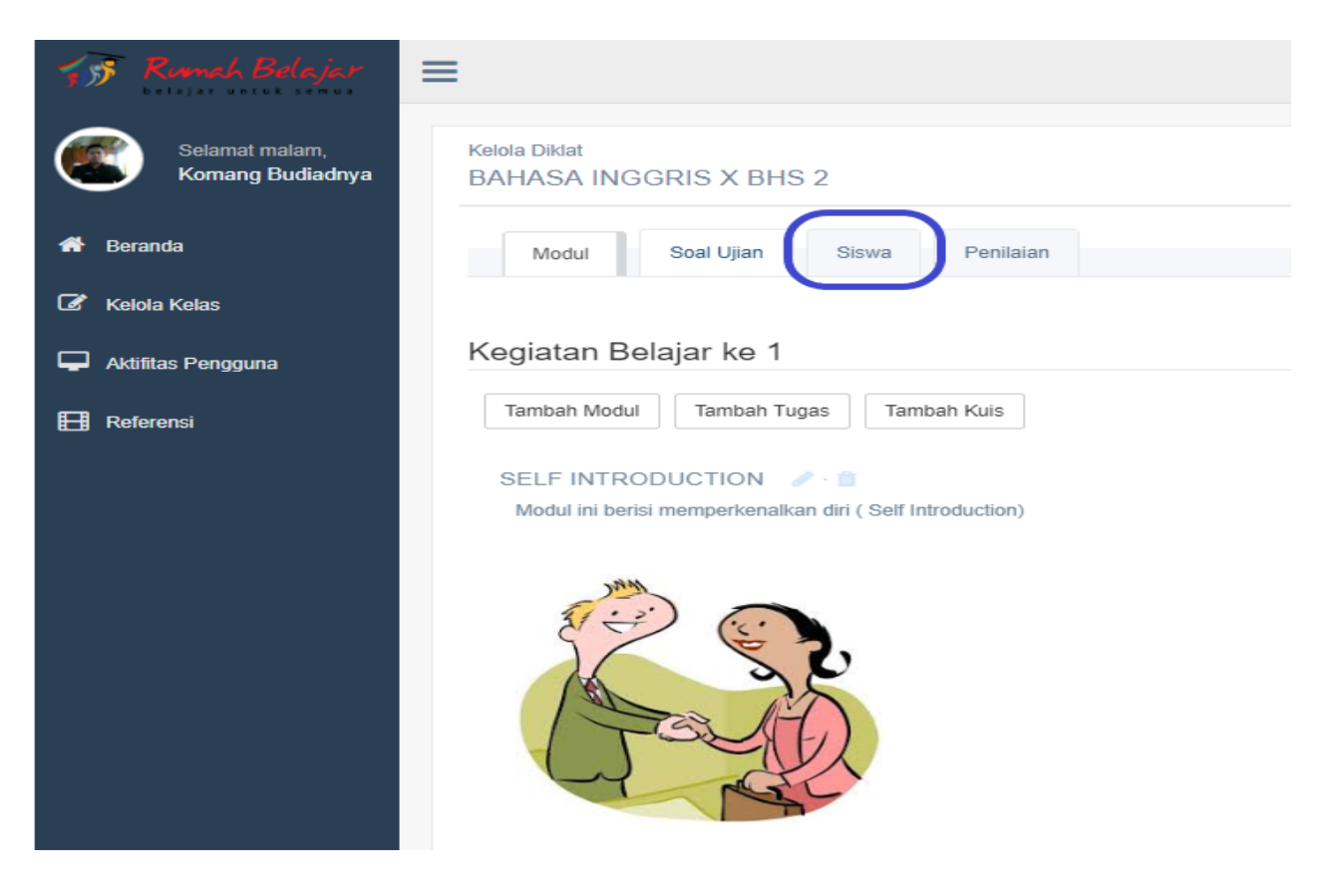

2. Anda bisa melihat siapa saja yang ada didalam kelas anda secara detail;

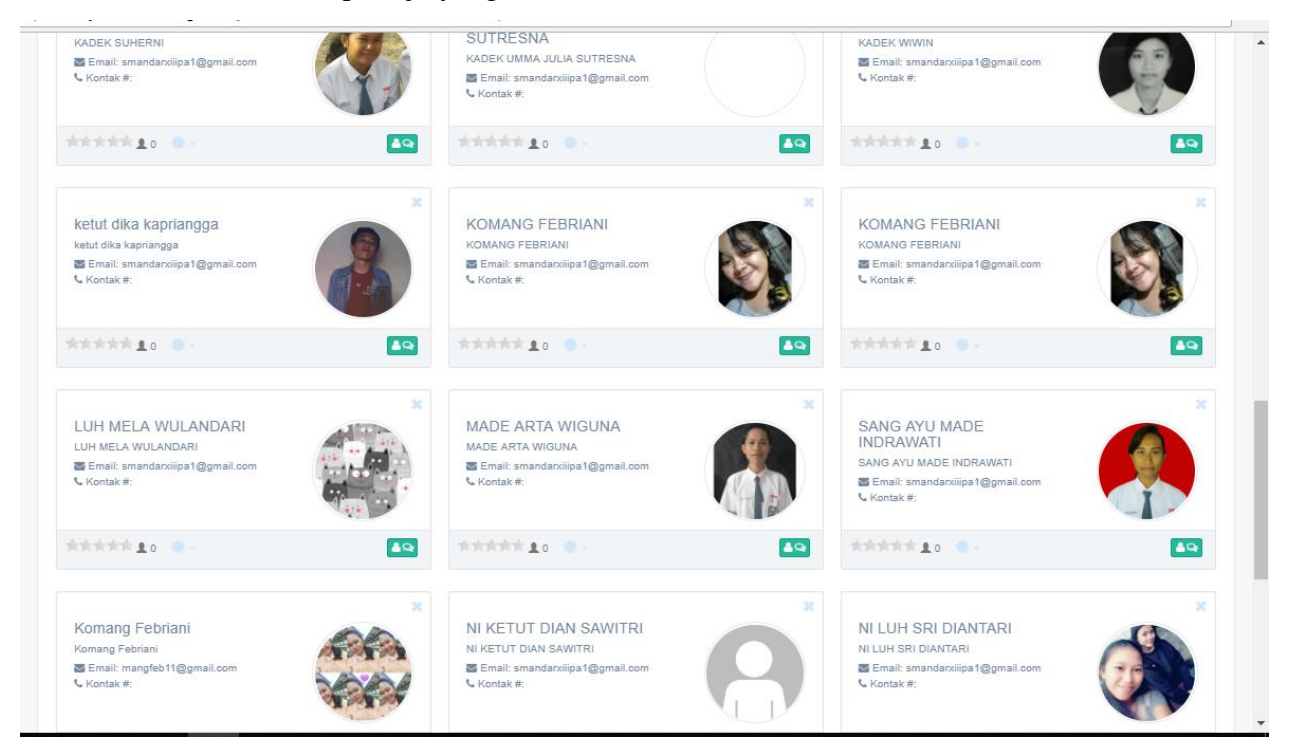

#### **K. LANGKAH-LANGKAH MEMBERIKAN PENILAIAN**

Untuk memberikan penilaian terhadap kegiatan siswa didalam Kelas Maya Jejak Bali berikut langkah-langkahnya:

1. Klik menu penilaian pada bagian atas menu kelas anda.

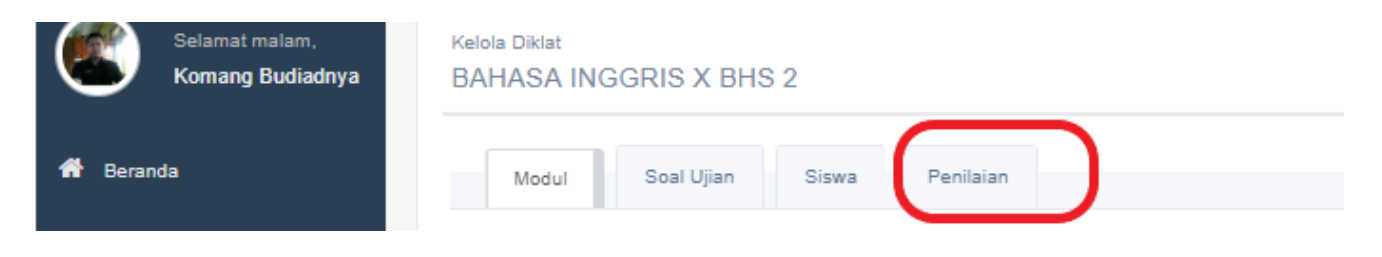

2. Berikut tampilan menu jika anda sudah klik penilaian pada kelas anda; anda bisa melihat siapa saja siswa yang sudah mengupload tugas dan mulai memberikan penilaian; jangan lupa klik simpan.

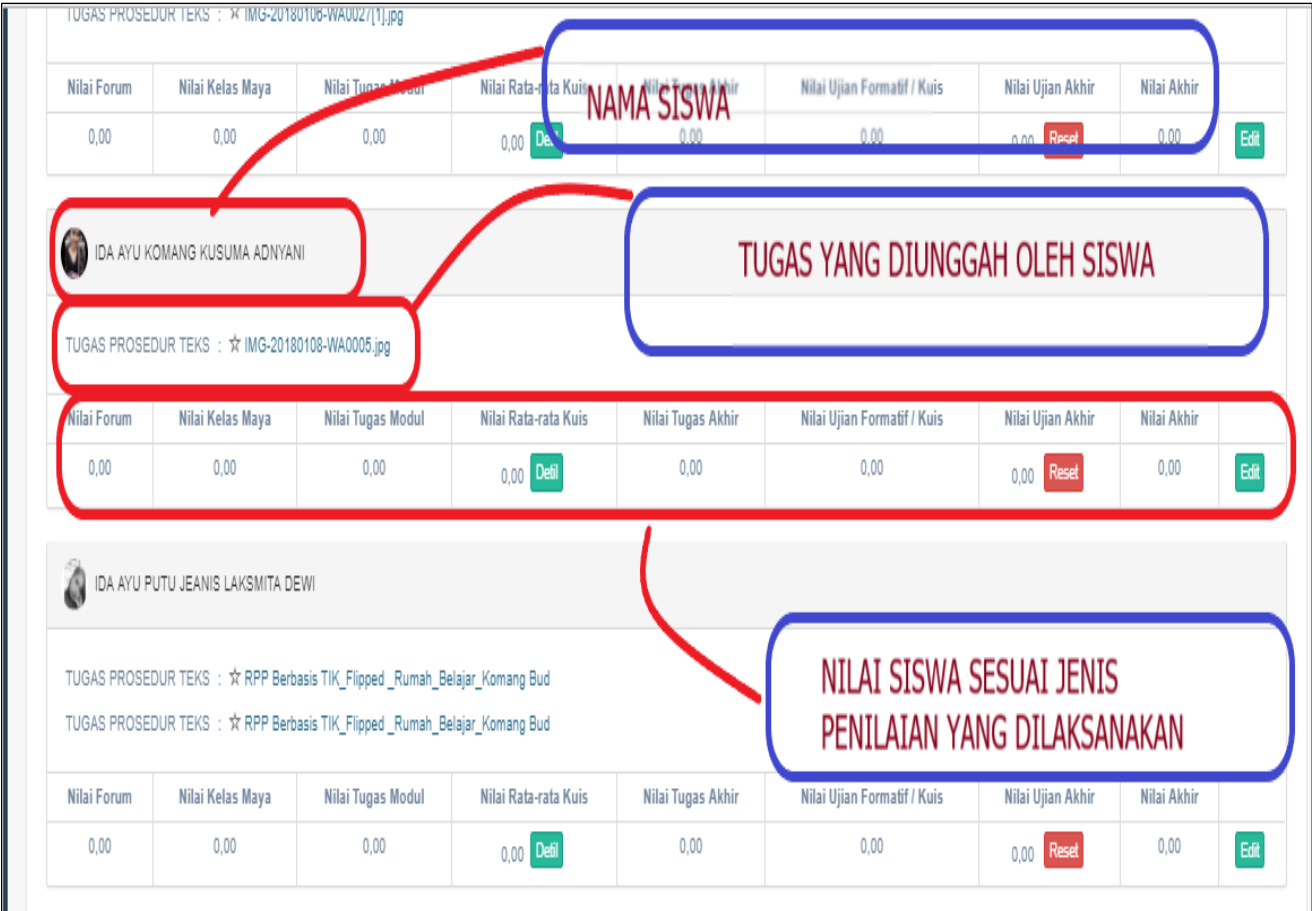

3. Anda juga bisa mendownload penilaian yang anda buat kedalam format Excel atau PDF;

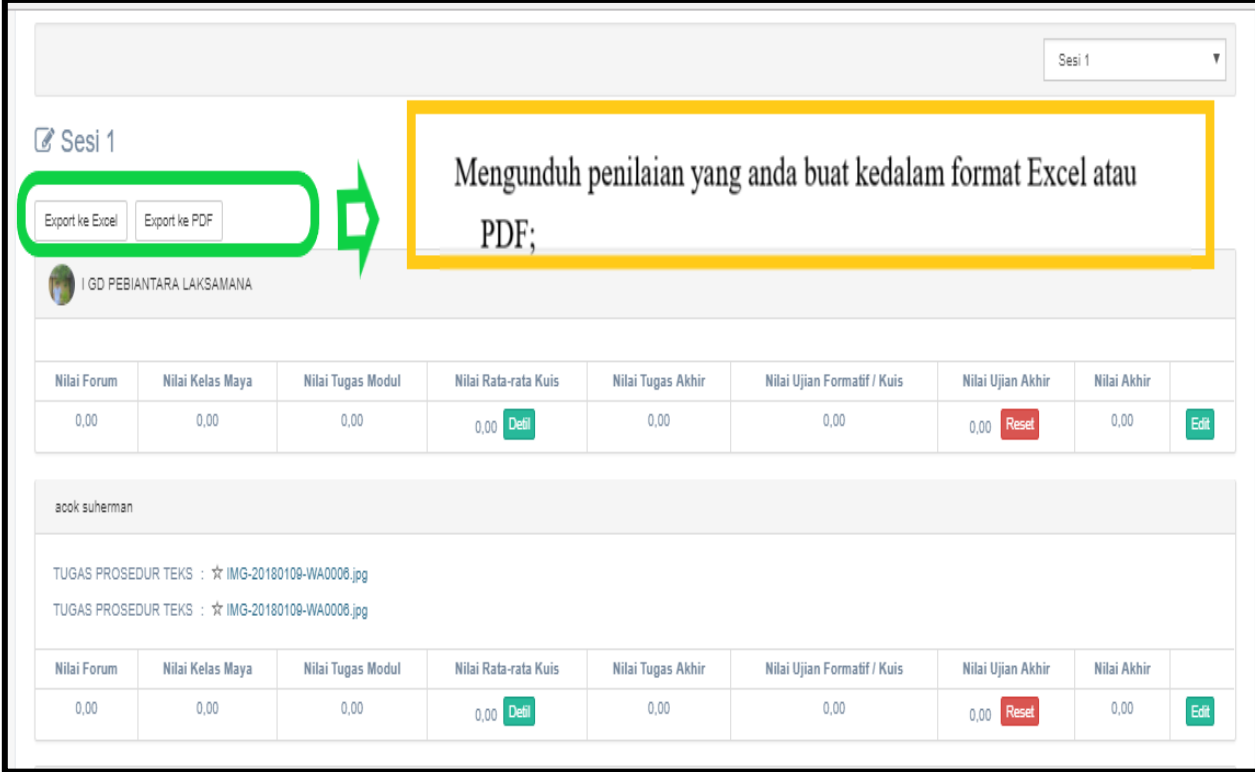

#### **L. LANGKAH-LANGKAH MEMBUAT PENGUMUMAN DI KELAS MAYA \_ JEJAKBALI**

1. Untuk membuat pengumuman dimulai dari klik menu lihat kelas; Pengumuman

dapat dibuat oleh Guru atau Penyelenggara pada kelas yang diinginkan.

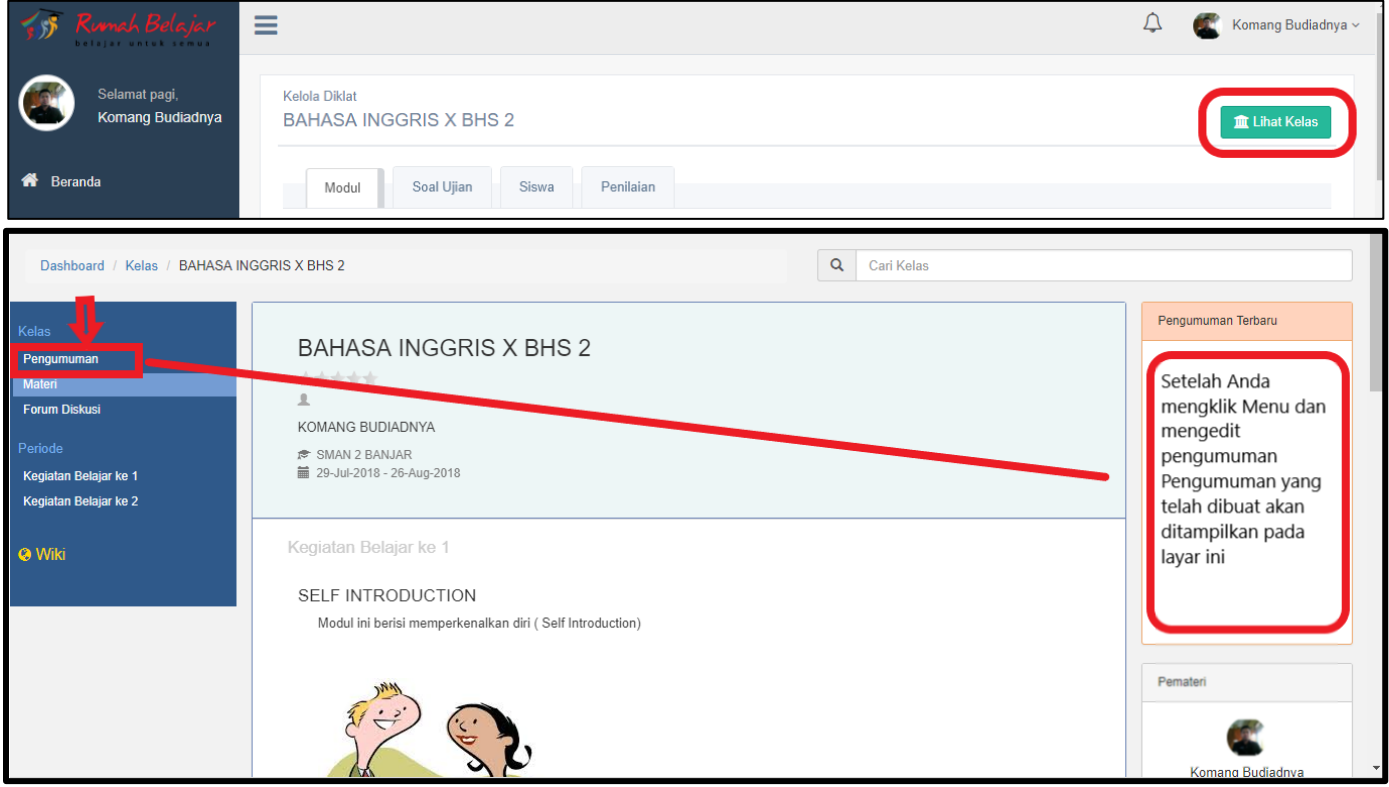

2. Berikut tampilan dashboard pengumuman; anda bisa klik tambah pengumuman untuk membuat pengumuman baru; ada juga bisa mengedit atau menghapus pengumuman yang sudah anda buat sebelumnya. Jangan lupa klik simpan.

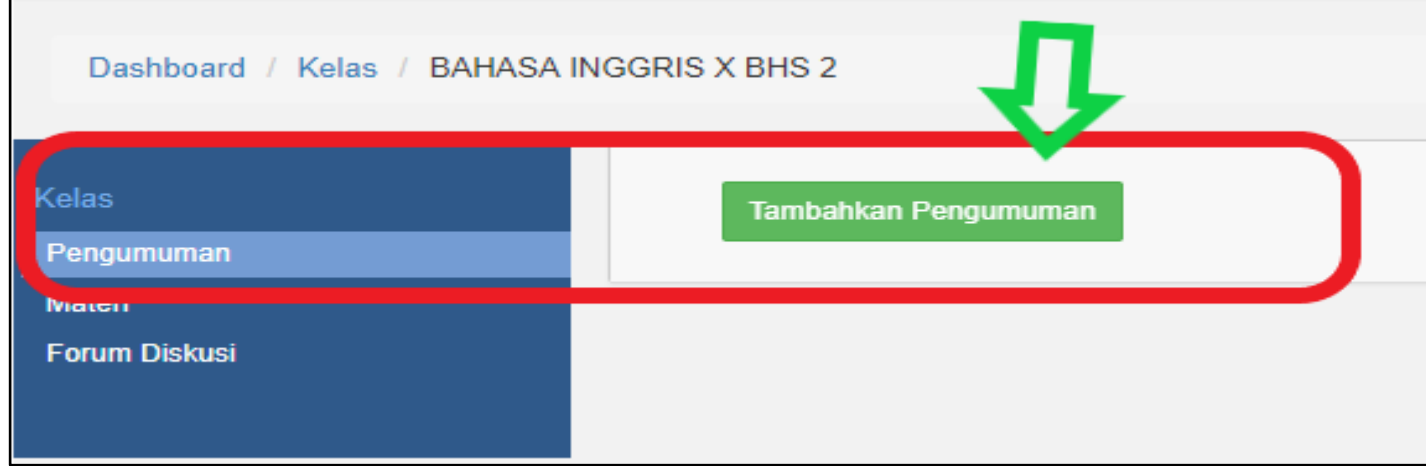

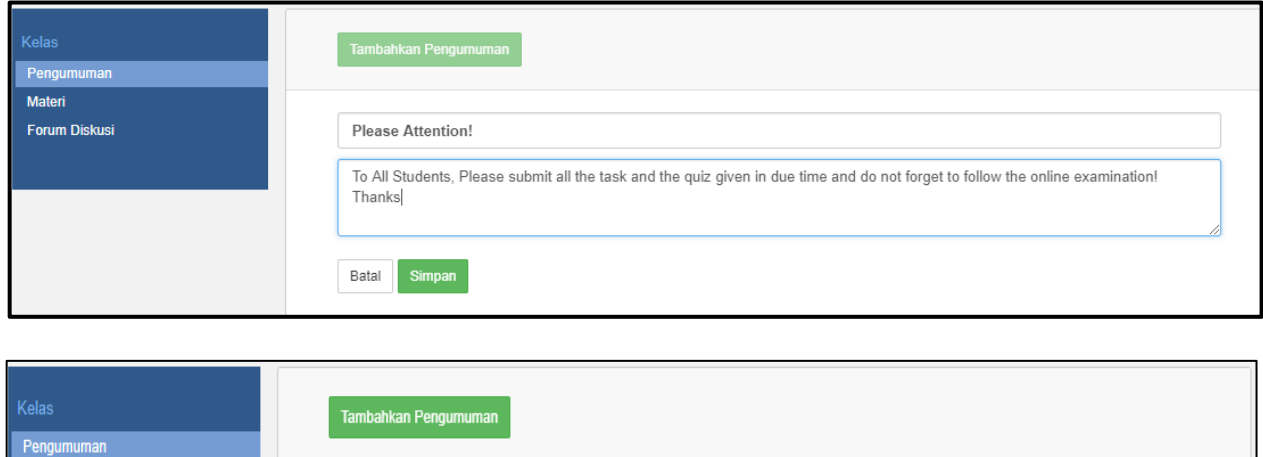

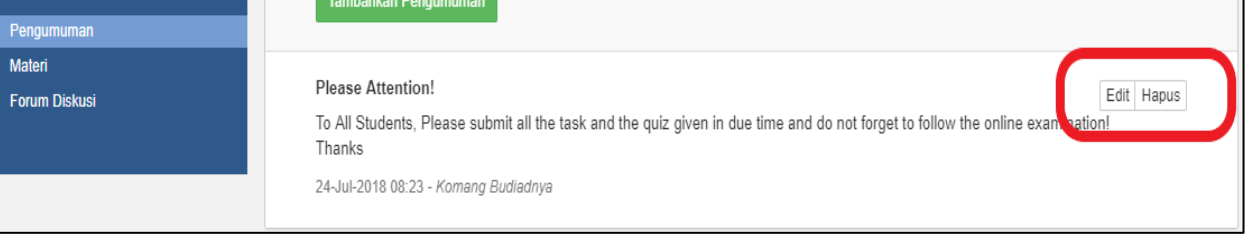

3. Siswa dapat melihat langsung pengumuman pada menu bagian kiri atau untuk pengumuman terbaru ada di sebelah kanan

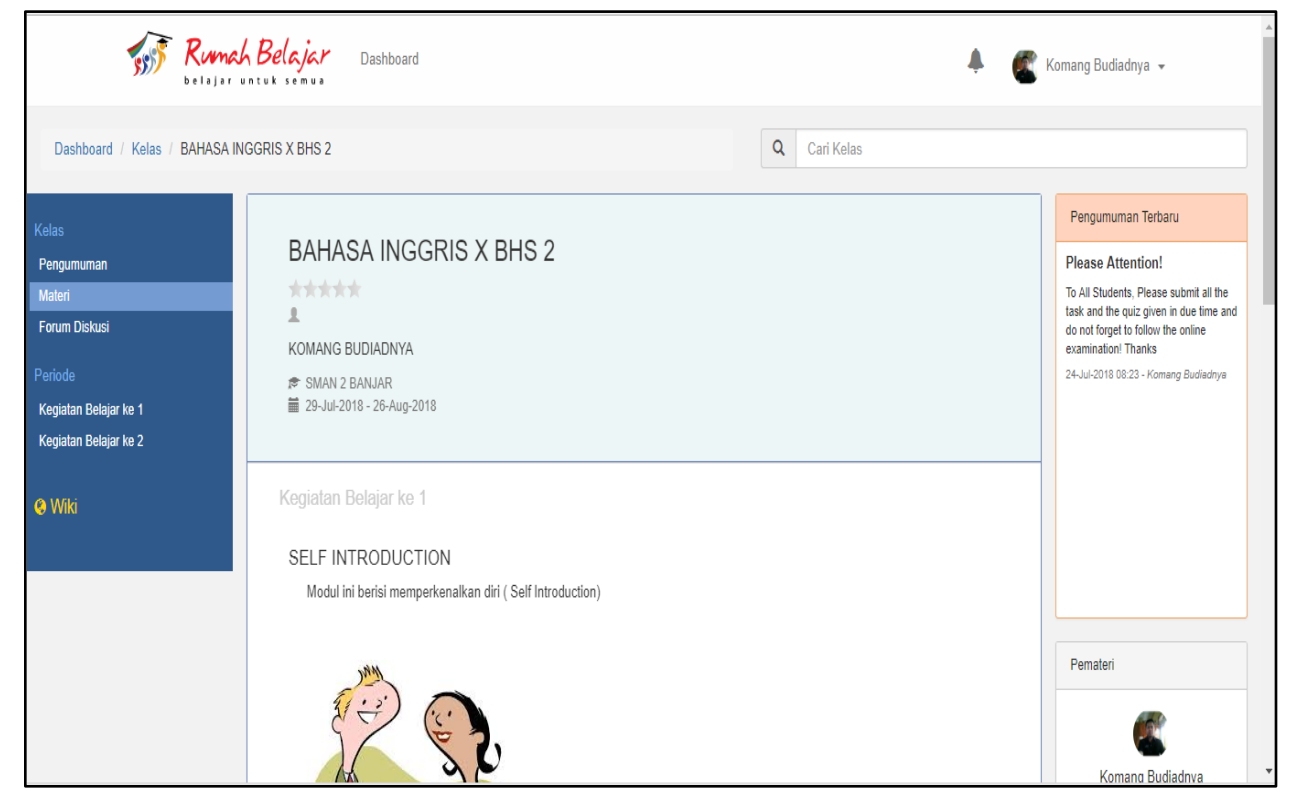

#### **M. LANGKAH-LANGKAH MEMBUAT FORUM DISKUSI DI JEJAK BALI**

Forum Diskusi dapat dibuat oleh Guru, Siswa, dan Penyelenggara pada kelas yang diinginkan, forum Diskusi dapat dilihat sesuai kelas, siswa dapat melihat langsung diskusi pada menu bagian kiri bagian Forum Diskusi yang ada di sebelah kiri. Untuk mengikuti diskusi dapat langsung dengan cara ketik pada kotak yang disediakan dan tekan Enter. Berikut langkah-langkahnya:

1. Klik pada menu forum diskusi, lalu ketik apa yang ingin anda bahas pada kolom yang disediakan. Untuk melihat siapa saja yang menanggapi topic anda, klik selengkapnya pada topik yang sudah anda buat.

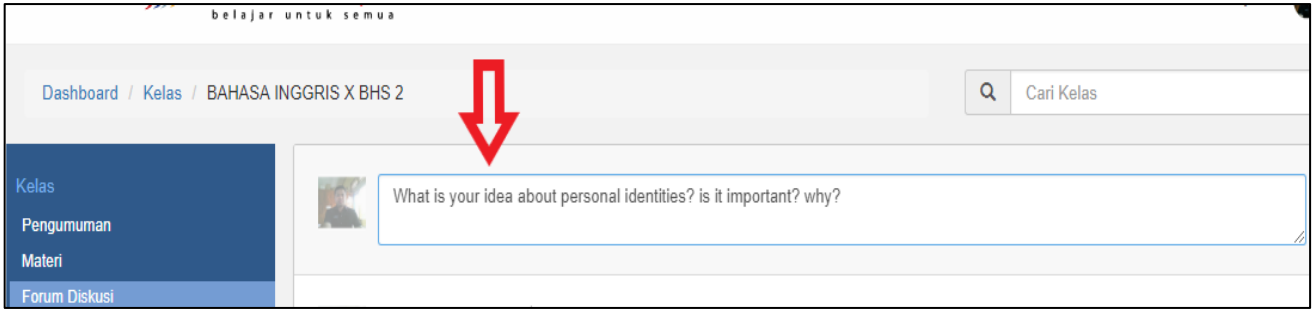

#### 2. Anda bisa membalas respon siswa dengan klik pada bagian "balas"

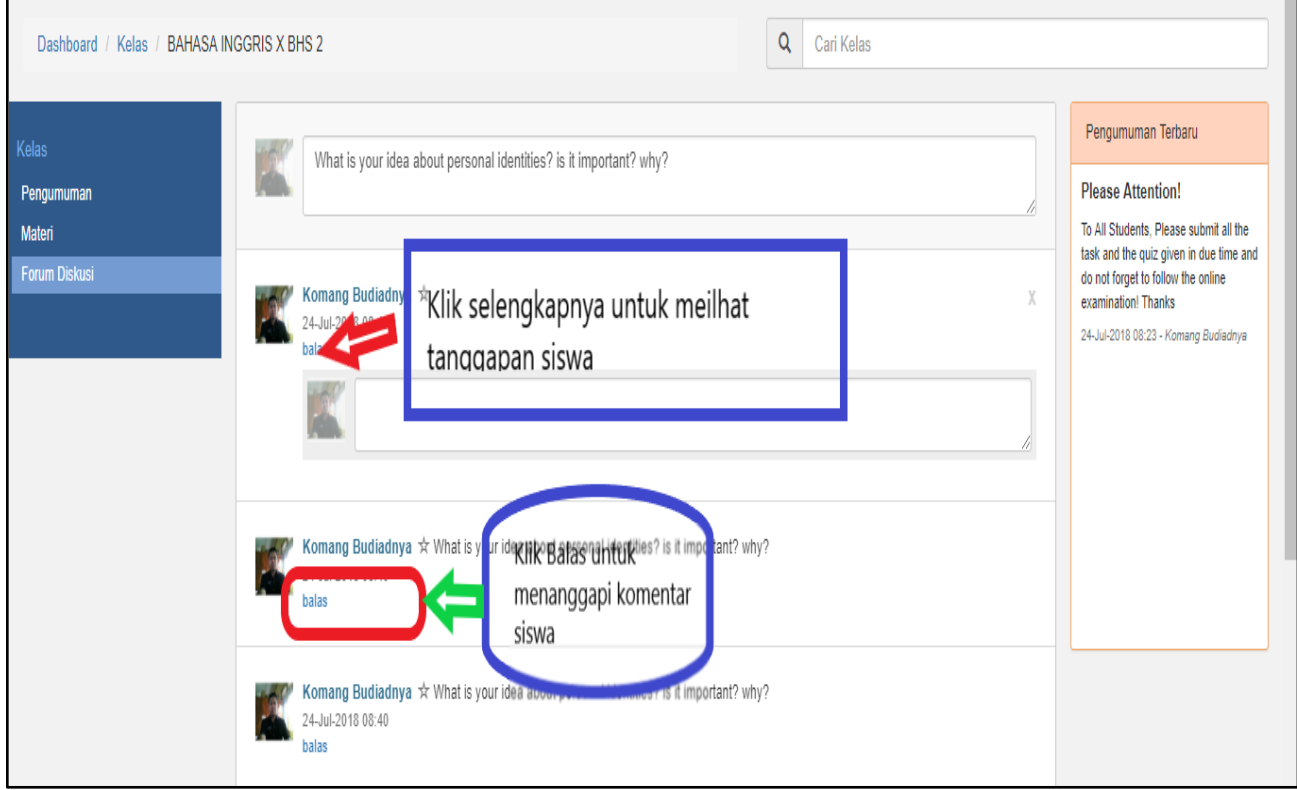

#### **N. LANGKAH-LANGKAH MEMBUAT ACCOUNT SISWA DI JEJAK BALI**

Jejak Bali (Jejaring Jelajah Kreativitas Bali) adalah Portal Learning Management System (LMS) yang di desain khusus oleh PUSTEKKOM (Pusat Teknologi dan Komunikasi) dalam mengelola kegiatan pembelajaran berbasis elektronik (e-learning) SMA/ SMK di Bali. Dengan dibuatkannya halaman Jejak Bali secara tidak langsung Dinas Pendidikan Provinsi Bali dapat melaksanakan pengawasan dan pembinaan secara penuh penerapan pembelajaran e-learning SMA/SMK di Bali.

Berikut langkah-langkah dalam membuat account siswa (ID-User Siswa) pada Jejak Bali :

#### **A. LANGKAH PERTAMA MENDAFTAR**

1. Buka E-learning Jejak Bali dengan mengetikkan [https://belajar.kemdikbud.go.id/JejakBal](https://belajar.kemdikbud.go.id/JejakBali)i pada web address Anda;

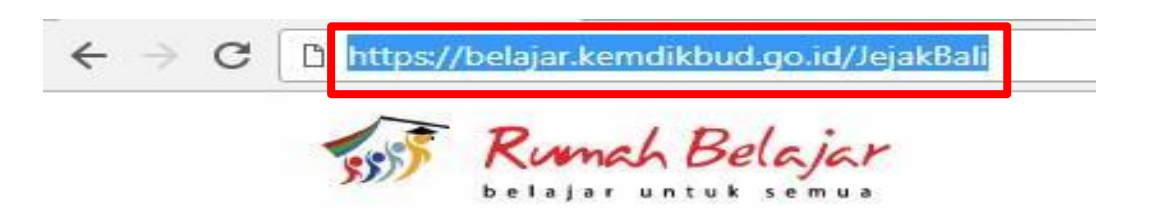

2. Klik link **Daftar** pada menu pilihan pojok kanan atas;

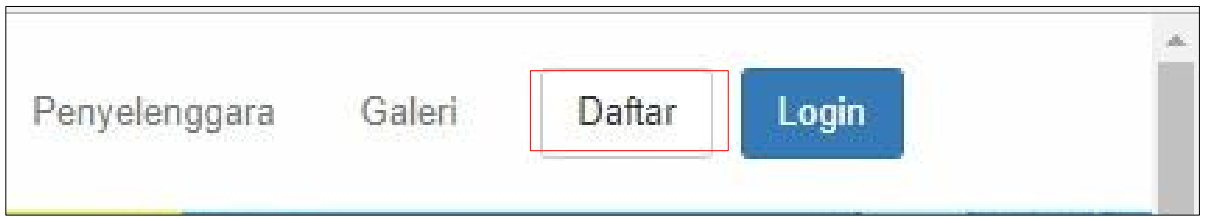

3. Pilih daftar pengguna sebagai **SISWA**;

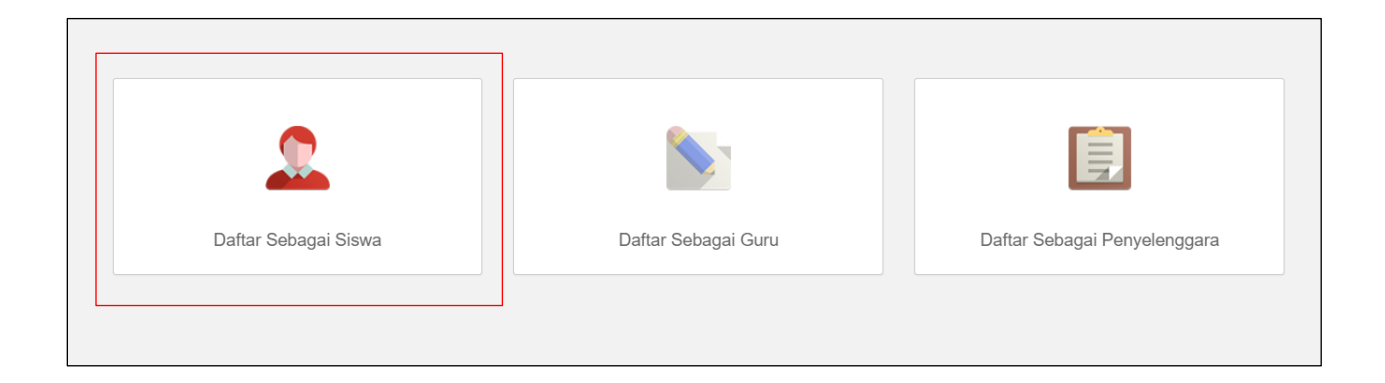

4. Silahkan diisi form biodata yang diminta:

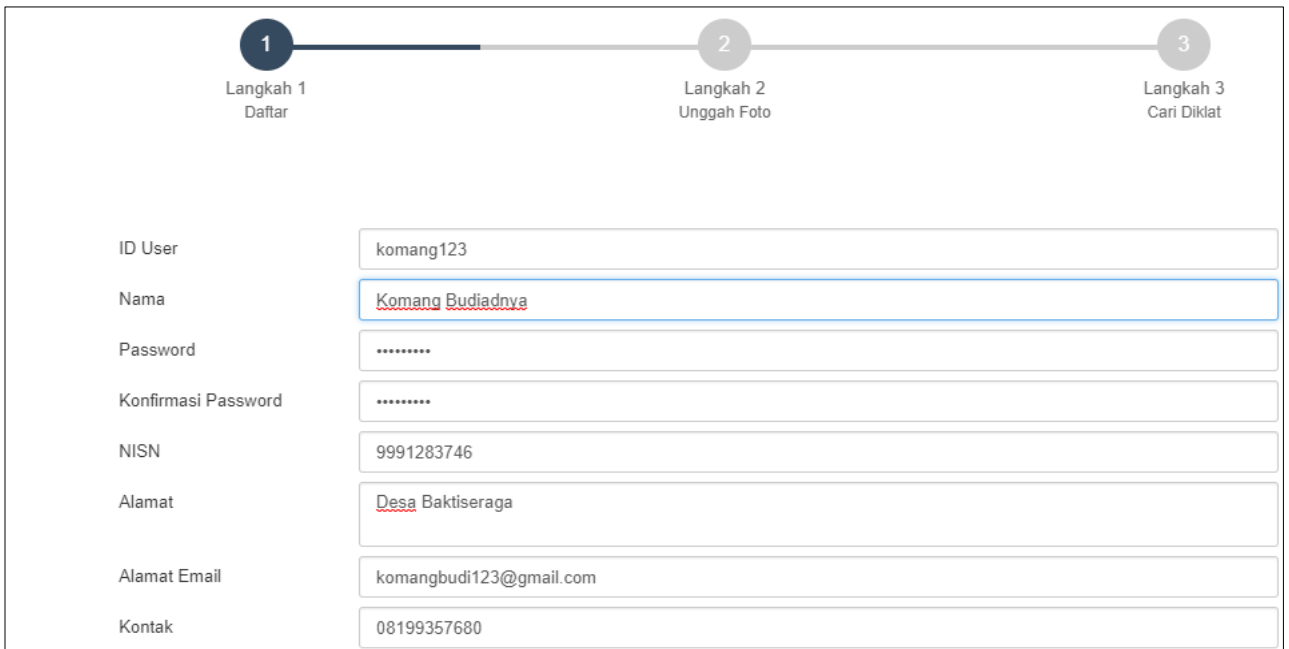

#### Keterangan : with the set of the set of the set of the set of the set of the set of the set of the set of the set of the set of the set of the set of the set of the set of the set of the set of the set of the set of the se

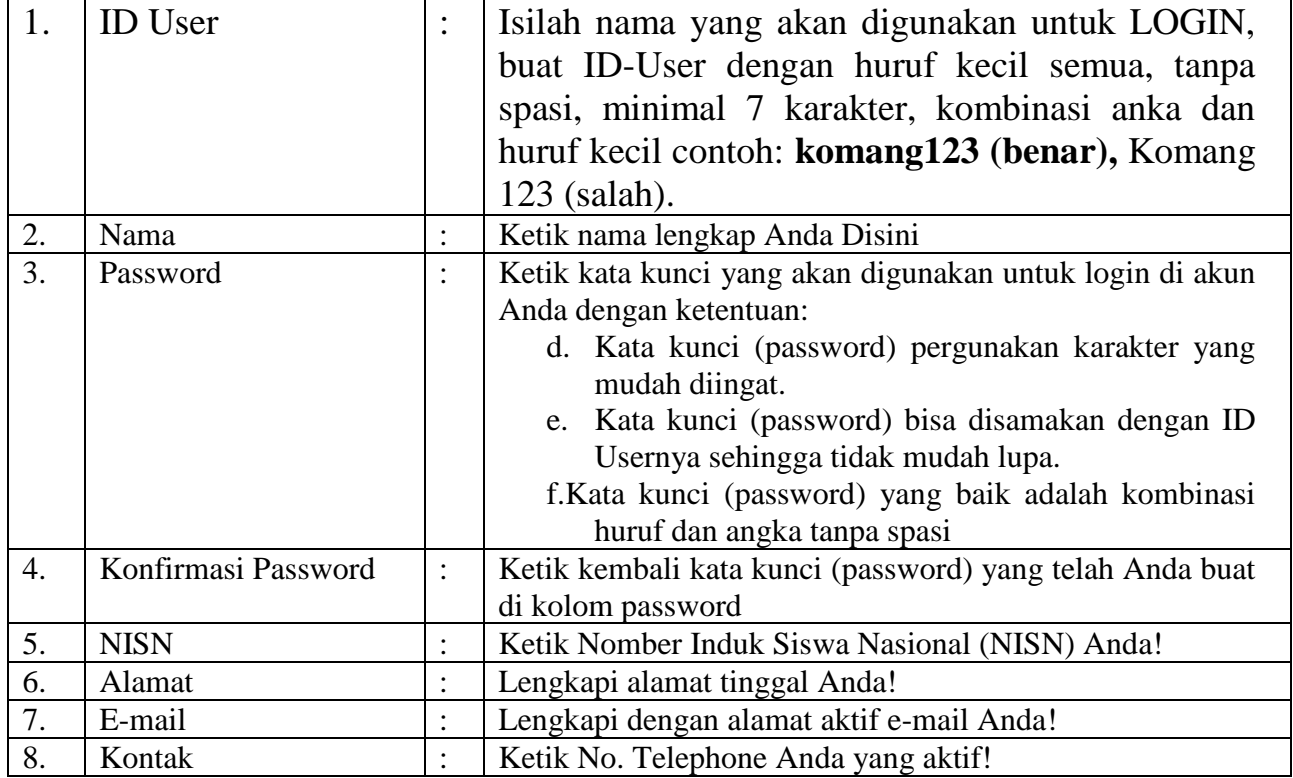

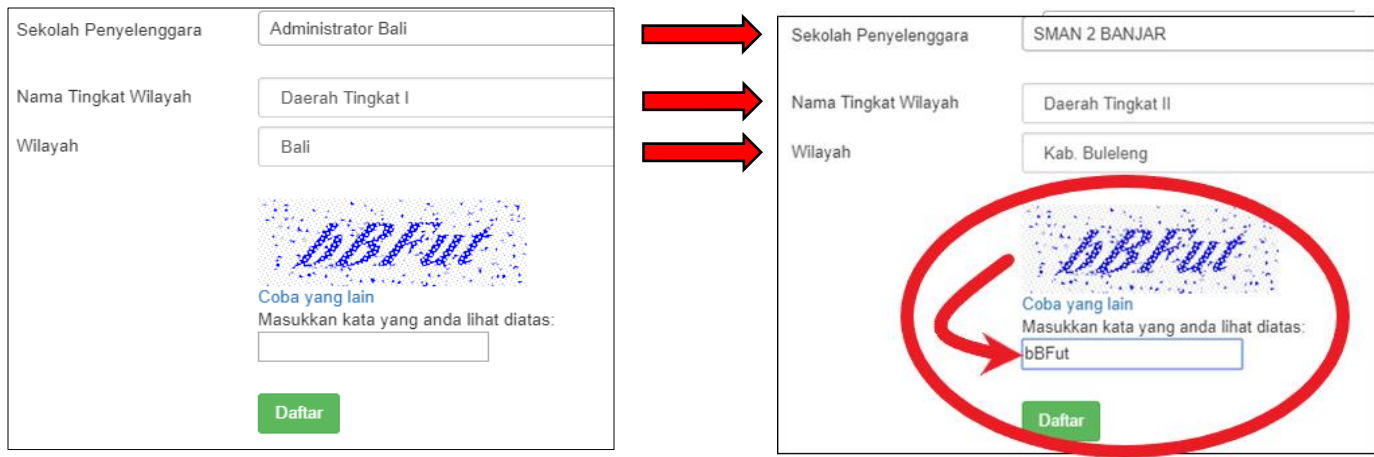

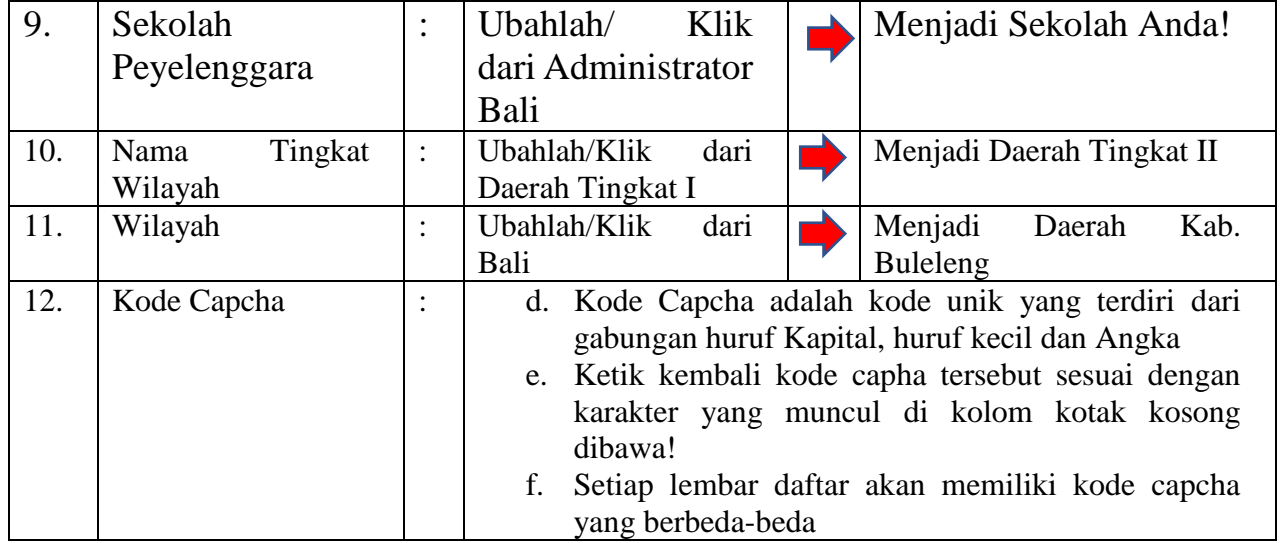

#### **LANGKAH UPLOAD FOTO DAN EDIT IDENTITAS!**

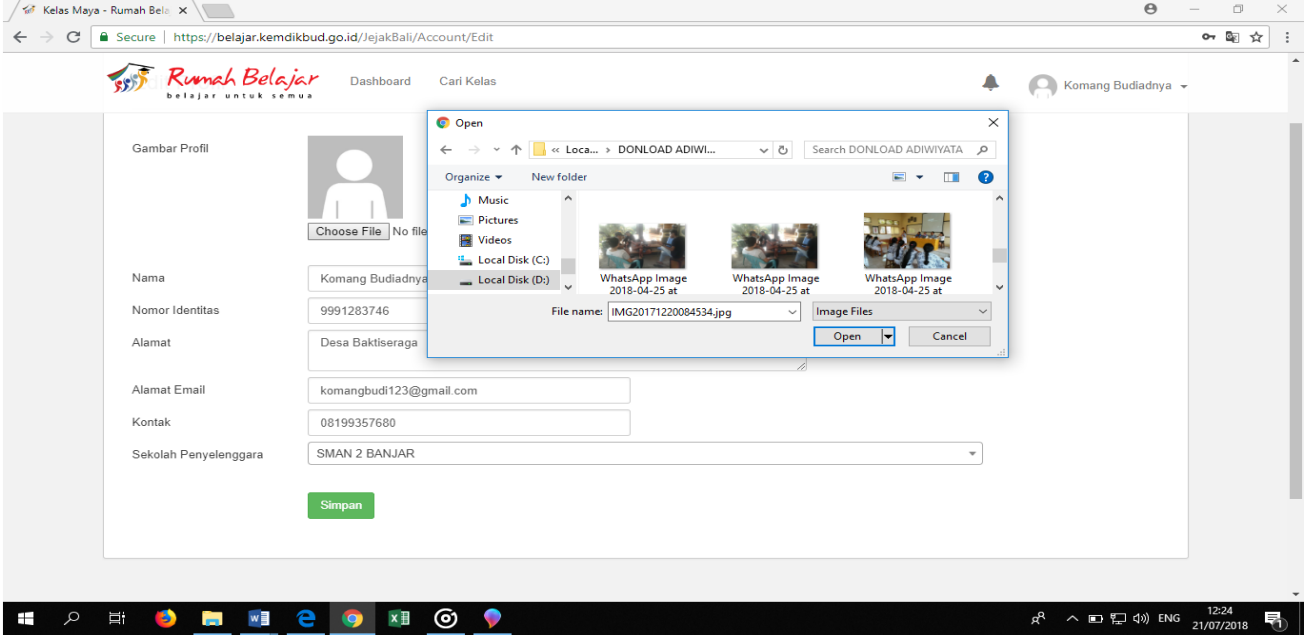

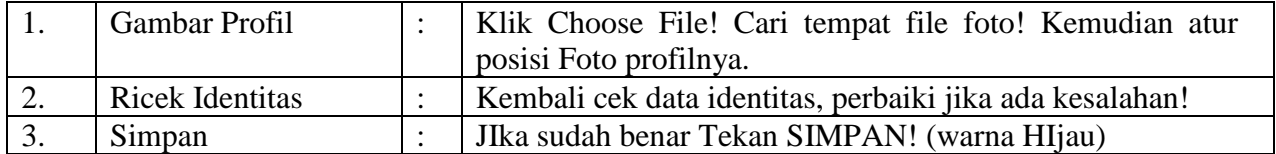

#### **B. LANGKAH MENCARI KELAS**

1. Klik Menu Cari kelas!

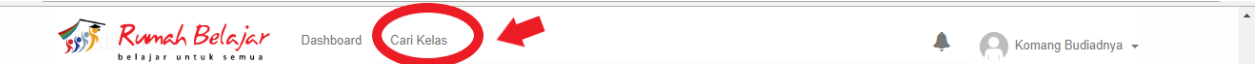

2. Ketik nama kelas mata pelajaran yang akan diikuti kemudian pilih sekolah penyelenggara!

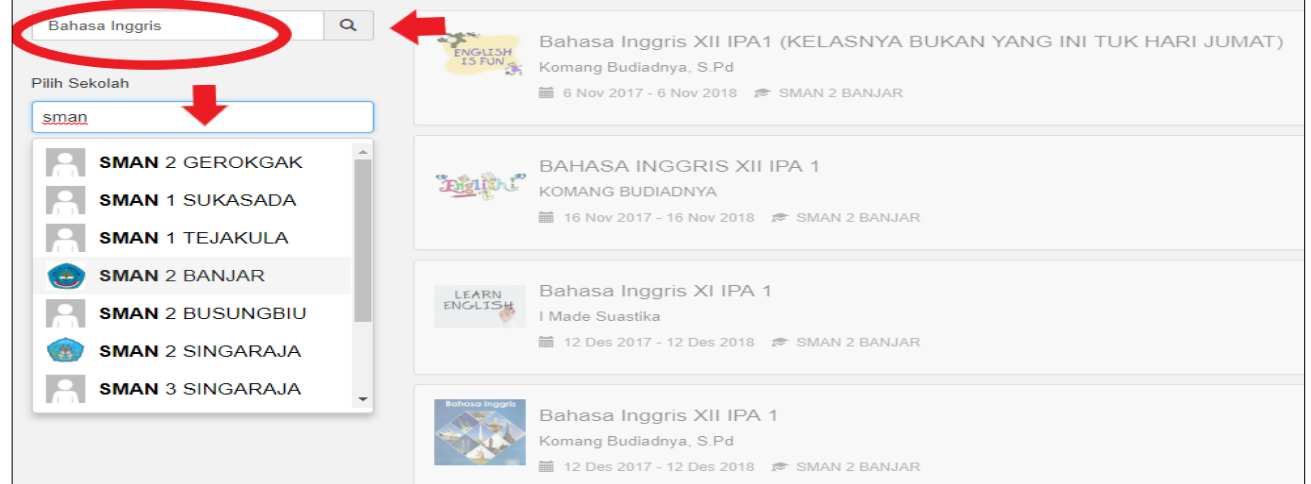

- 3. Pelajari keterangan kelas yang diikuti dan pastikan guru yang mengampu mata pelajaran tersebut!
- 4. Mintalah kata kunci kepada Guru Mata Pelajaran yang diikuti!
- 5. Masukan kata kunci yang diberikan pada kolom yang tersedia!
- 6. Klik DAFTAR!

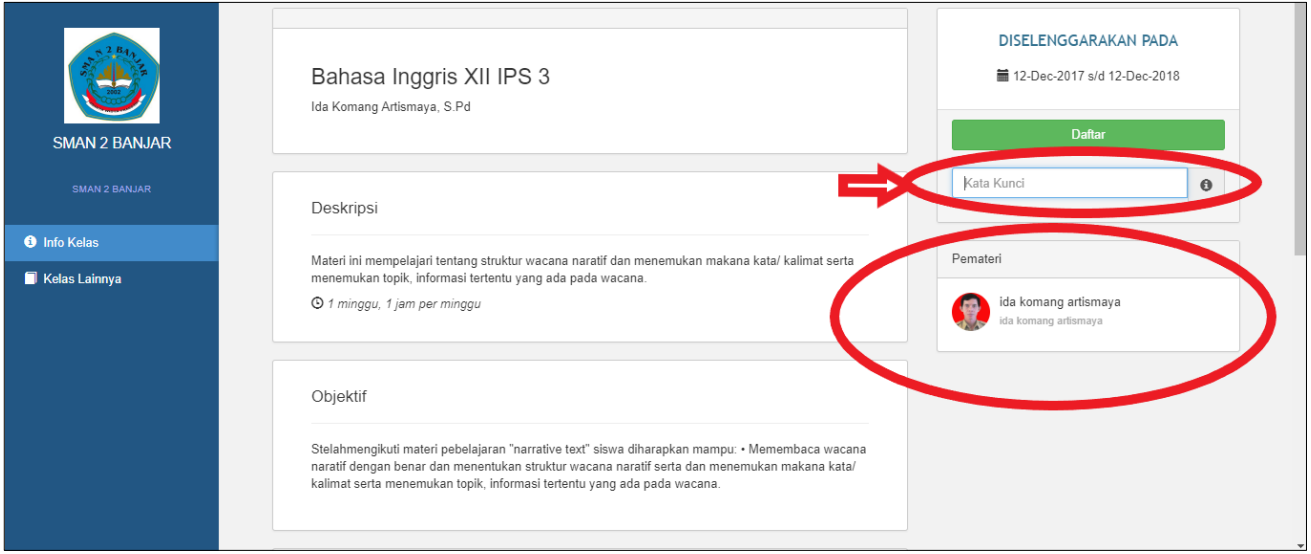

#### **LANGKAH KELUAR (LOG OUT)**

Untuk keluar dari kelas , silakan Klik menu nama Anda di pojok kanan atas! Klik Logout!

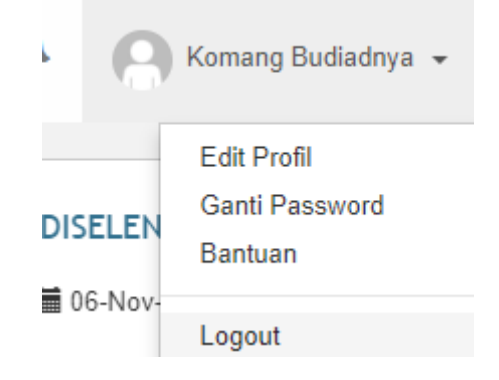

#### **O. LANGKAH-LANGKAH MENGIKUTI DIKLAT DI KELAS GURU JEJAK BALI**

1. Setelah anda memiliki akun jejak bali disekolah masing-masing, selanjutnya anda bisa mengikuti diklat dikelas guru pengajar, dengan meminta kata kunci kelas pada guru bersangkutan. Selanjutnya silahkan login ke akun masing-masing

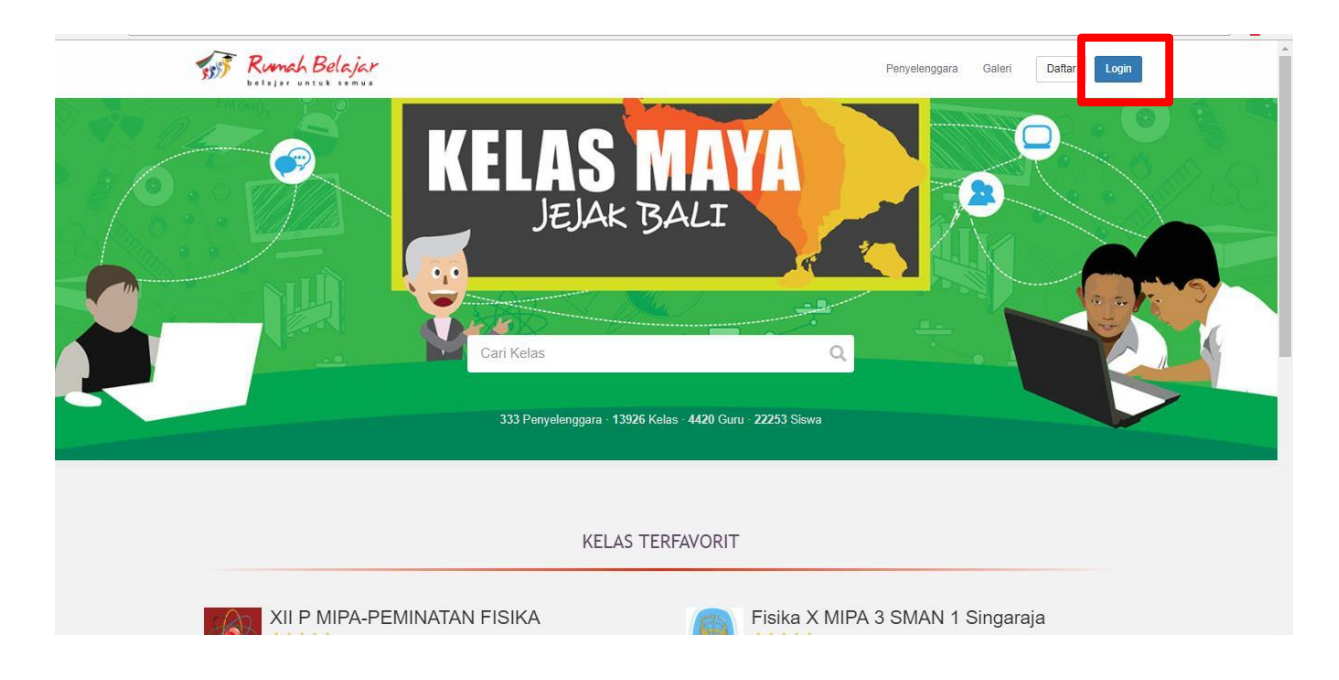

2. Pilih kategori; siswa, kemudian masukkan username dan password akun jejak bali anda. Kemudian klik masuk.

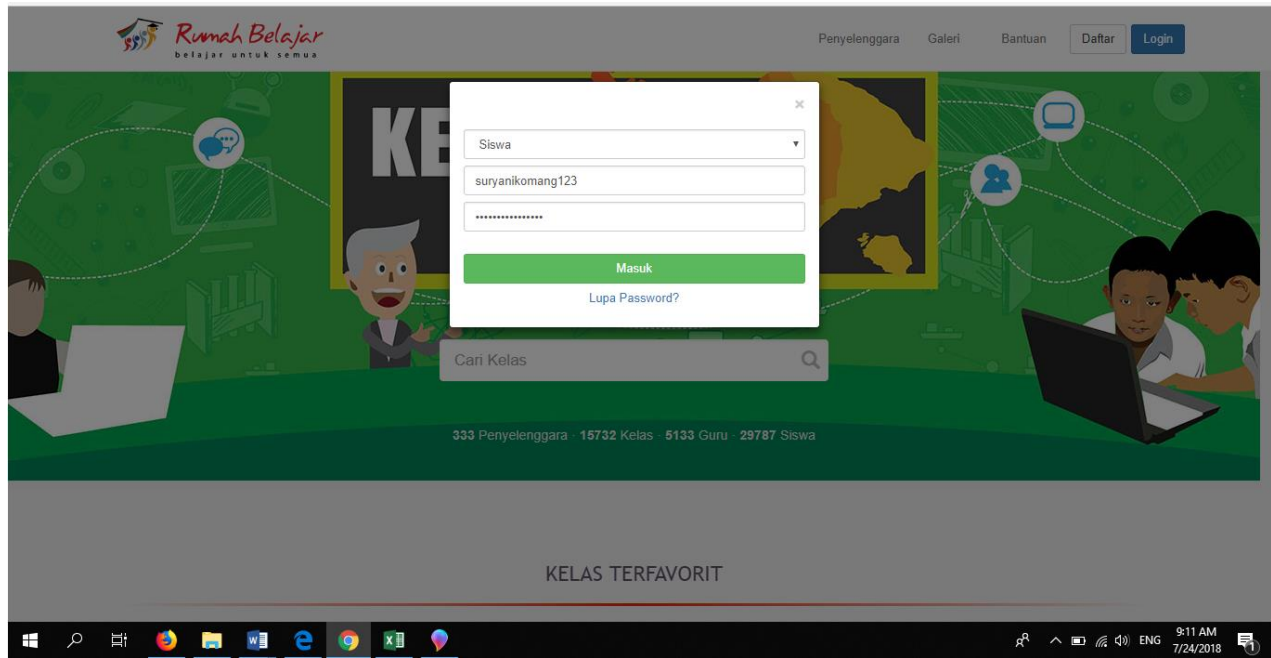

3. Berikut tampilan dashboard akun anda setelah login; klik cari kelas pada bagian atas seperti berikut

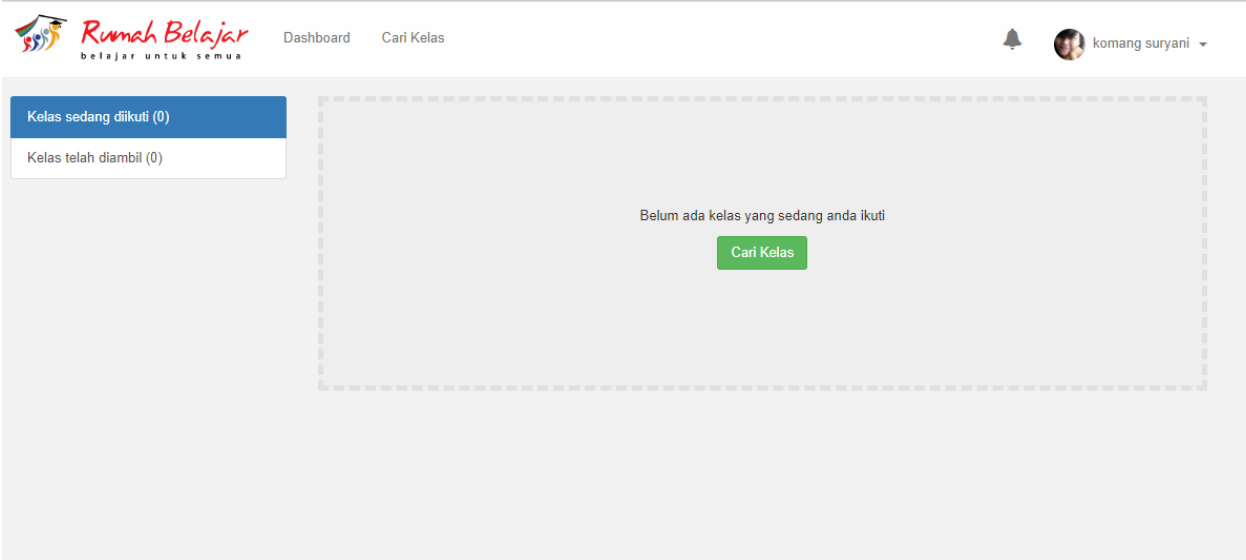

4. Berikut tampilan setelah anda klik cari kelas; pilih mata pelajaran dan kelas yang ingin anda ikuti; setelah muncul kelas yang anda maksud silahkan klik di kelas tersebut.

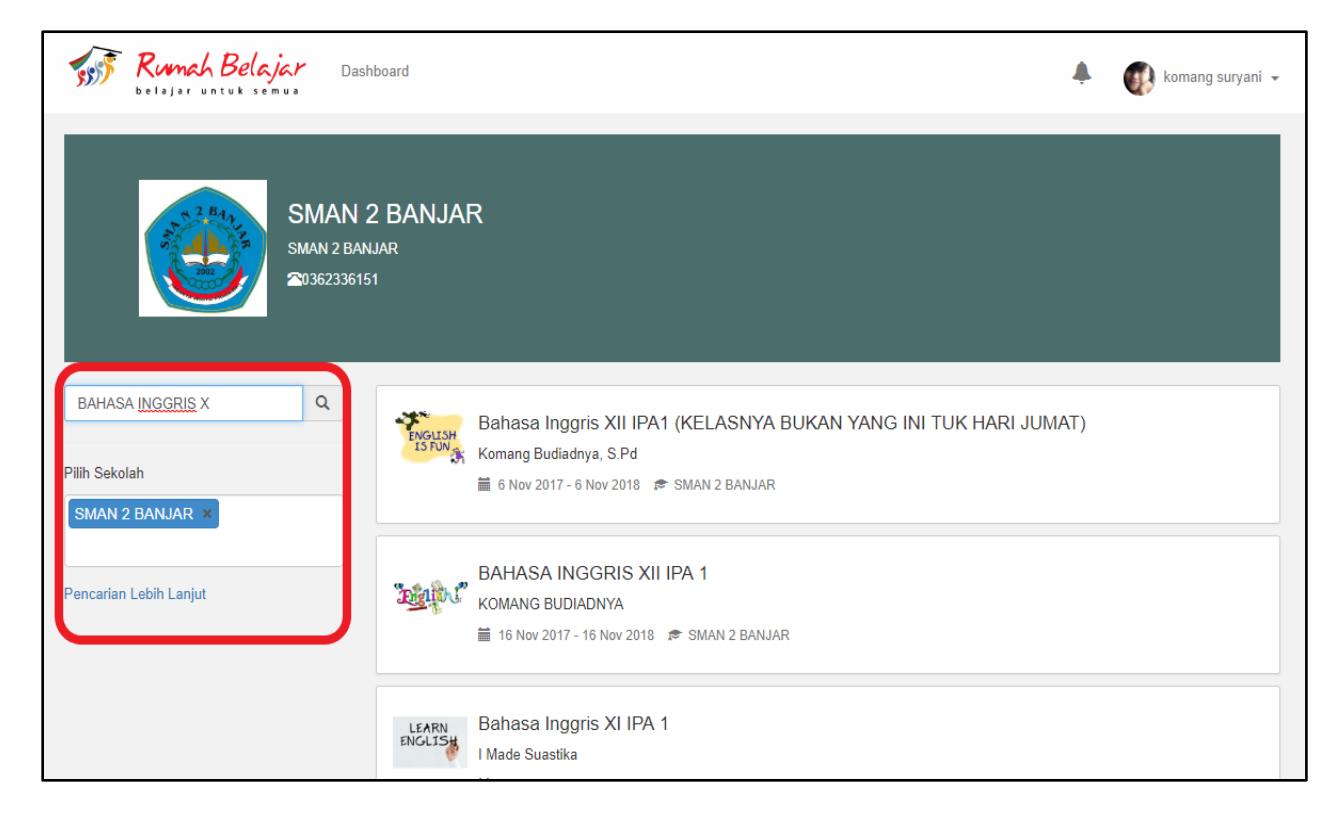

5. Berikut tampilan dashboard setelah anda klik kelas yang diinginkan; ketik kata kunci kelas yang diberikan guru pada kolom sebelah kanan kemudian klik Daftar.

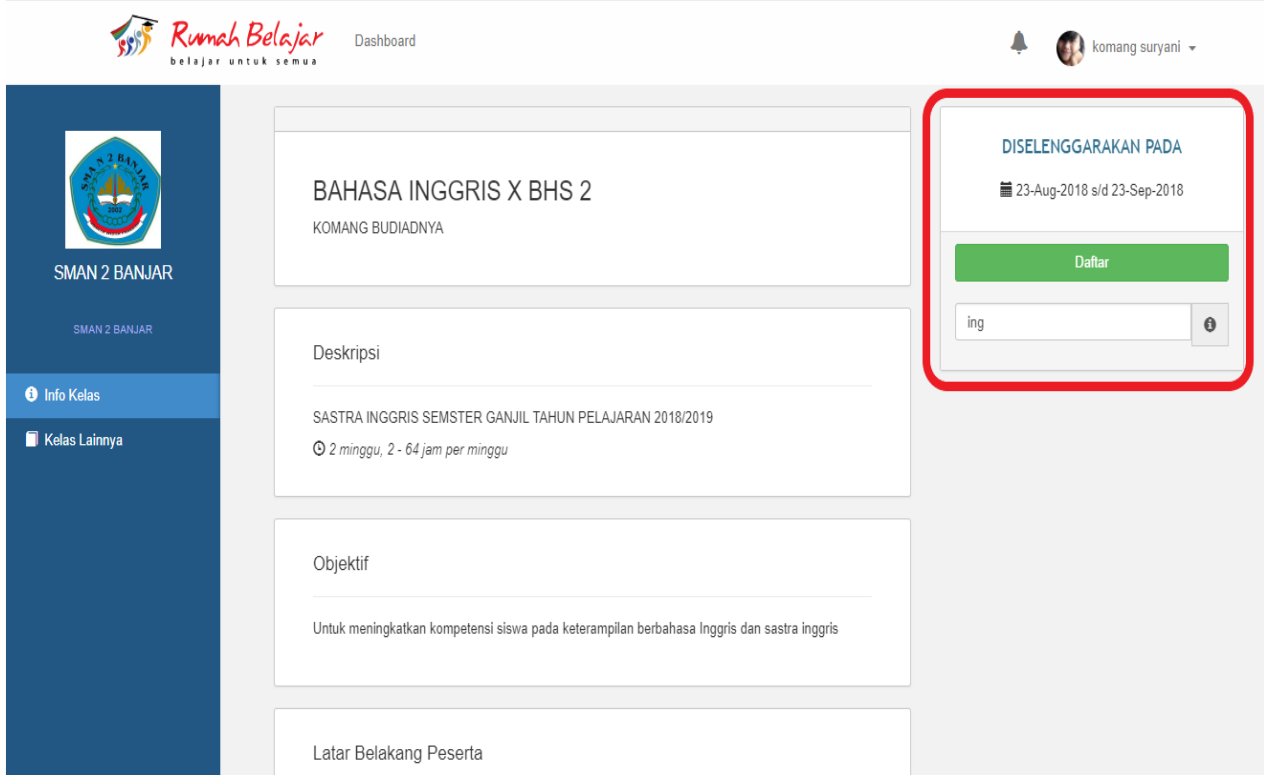

6. Berikut tampilan dashboard jika anda sudah berhasil masuk kekelas yang diinginkan,; jumlah kelas yang sudah diikuti akan terlihat pada samping kiri atas; untuk melihat konten kelas yang diikuti (modul, tugas, kuis dan ujian) silahkan klik kelas tersebut.

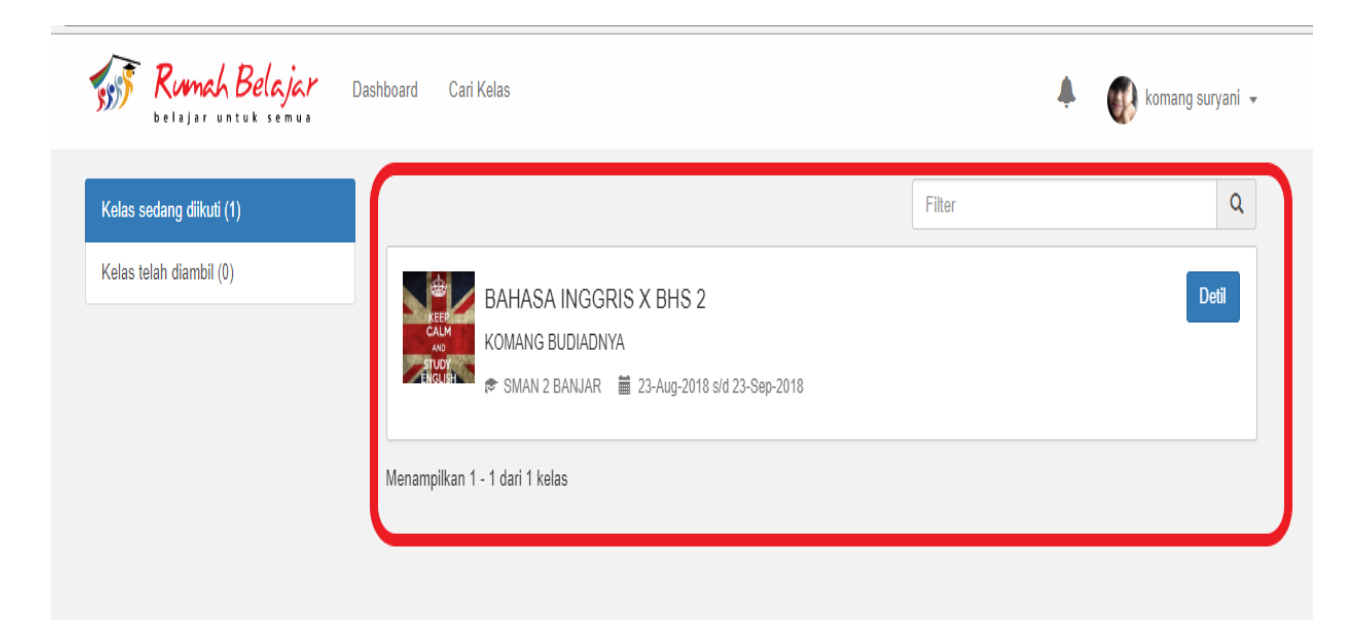

7. Berikut tampilan kelas, jika sudah di klik. Silahkan mulai menjelajah di kelas maya Jejak Bali; mulai dengan mendownload modul, mengerjakan tugas, kuis dan mengikuti ujian, klik pada tiap Kegiatan Belajar yang sudah ada.

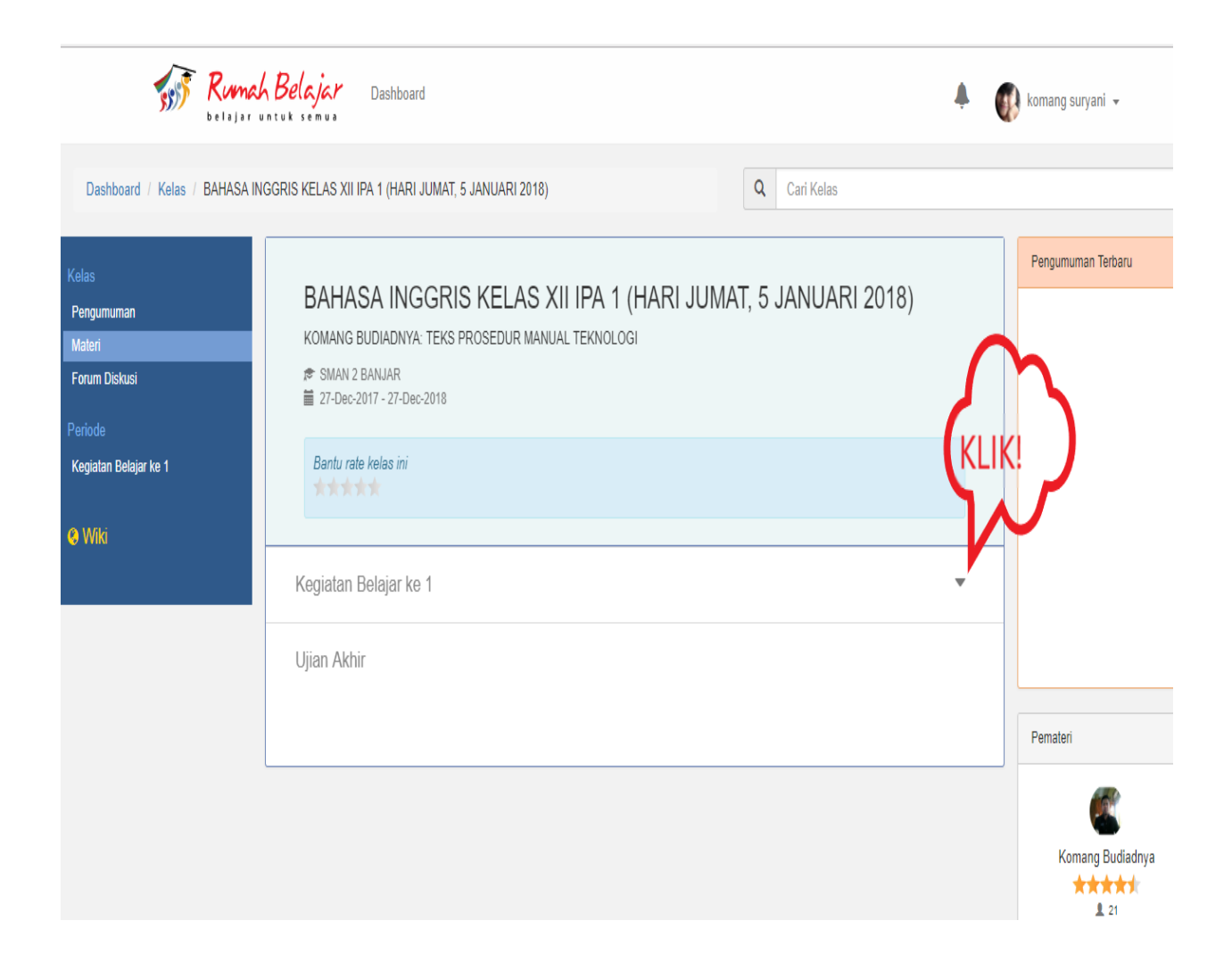

#### **P. LANGKAH-LANGKAH MENGIRIM/ MENGUNGGAH TUGAS DI JEJAKBALI**

- 1. Kerjakan tugas di komputer, kemudian simpan file tugas tersebut dikomputer sesuai format yg diminta (word, PDF, powerpoint atau berupa gambar)
- 2. Untuk mengirim tugas klik pilih File, kemudian anda akan diarahkan ke file komputer, kemudian pilih file jawaban yang sudah anda simpan sebelumnya

Tugas: KERJAKAN TUGAS DII BAB 3 Tanggal terakhir pengumpulan tugas: 21-Feb-2018 Pilih File | Tidak ada file yang dipilih

**Upload Tugas** 

3. Klik file anda, lalu tekan open

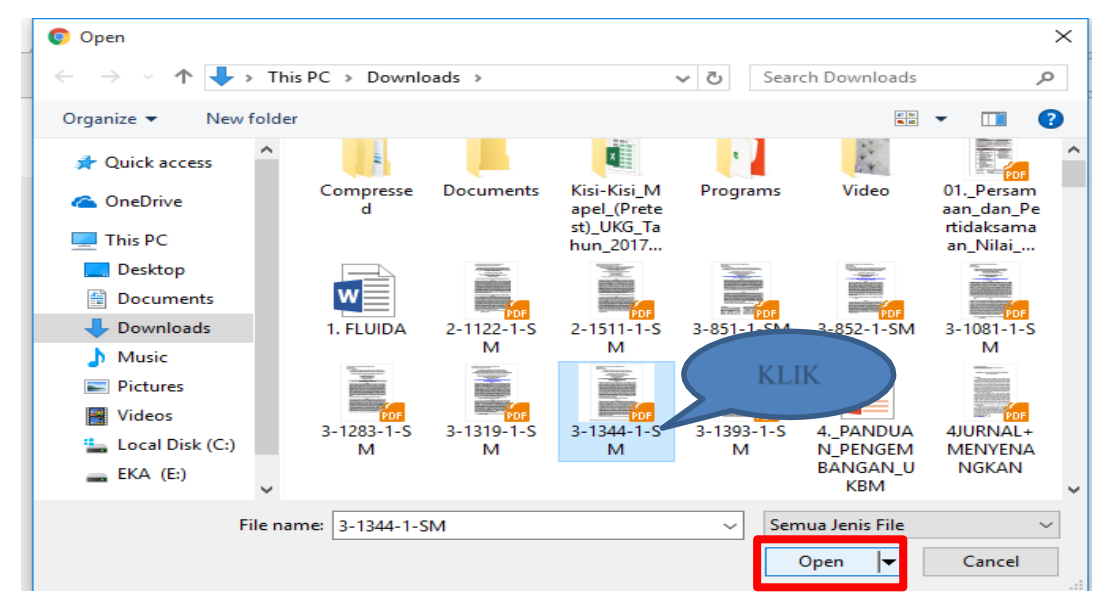

4. Selanjutnya klik upload tugas

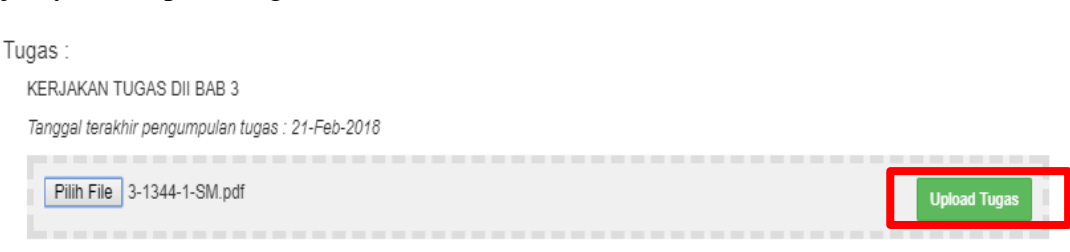

#### **Q. LANGKAH-LANGKAH MENGIKUTI UJIAN ONLINE DI JEJAK BALI**

Langkah-langkah mengikuti Ujian

- Setelah guru membuat ujian dan mengunggah soal, siswa dapat langsung mengikuti Ujian
- Pastikan sebelum memulai ujian, browser yang dipergunakan memperbolehkan adanya popup window. Silakan ubah setting browser Anda terlebih dahulu
- Untuk mengikuti ujian klik
- tombol "Ambil Ujian Online"
- Selanjutnya klik tombol "Mulai

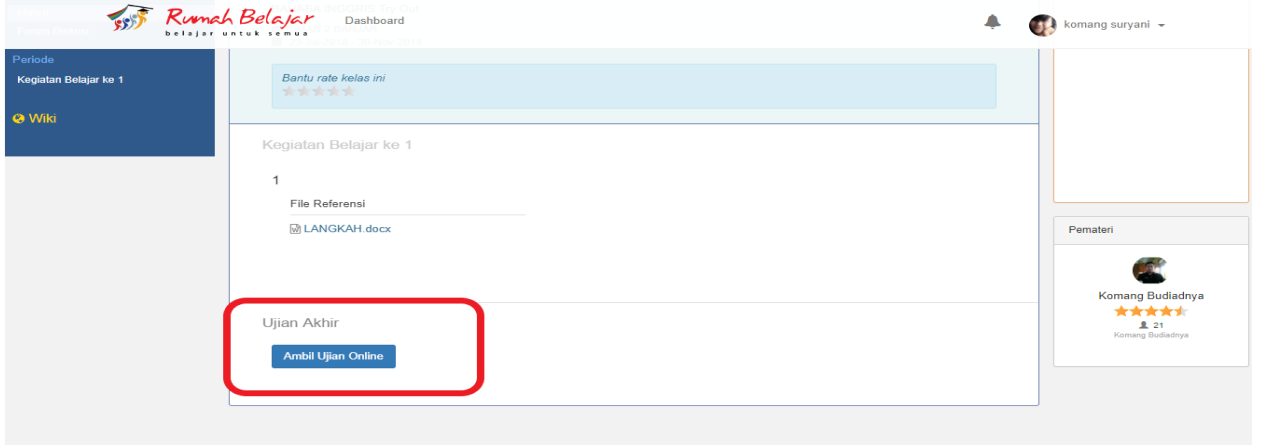

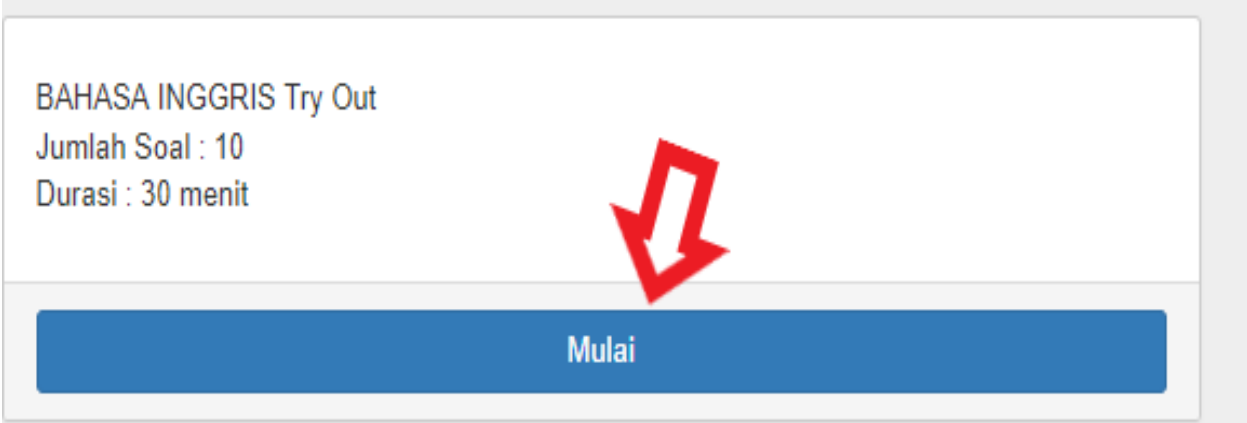

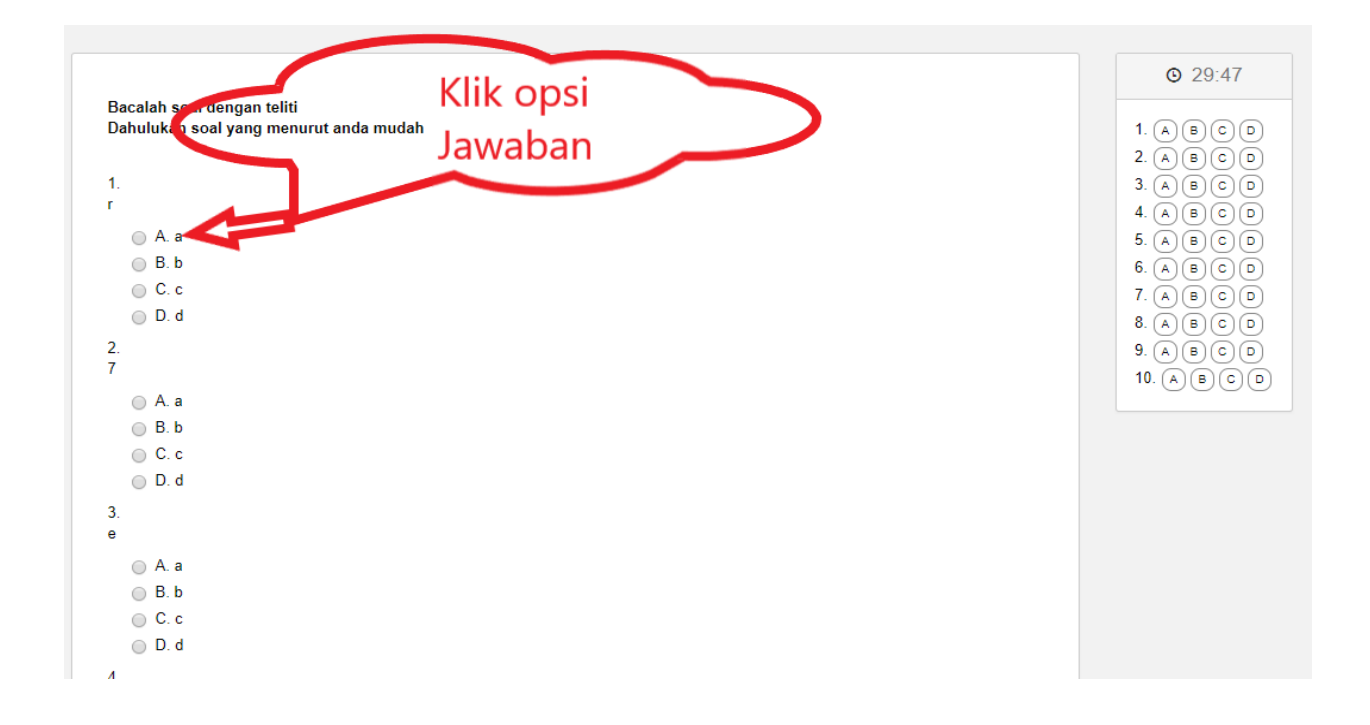

#### Catatan :

- 1. Kapan harus mengikuti Ujian Akhir? Jawab: Atas petunjuk guru dan dilaksanakan setelah kegiatan belajar modul dan tugas semua telah selesai dipelajari.
- 2. Bagaimana cara mengatasi "jendela terbuka dan waktu ujian sesi habis" saat mengikuti ujian akhir?

Jawab: Silakan setting waktu gadget (laptop, HP) anda ke WIB (UTC+07.00: Bangkok, Hanoi, Jakarta).

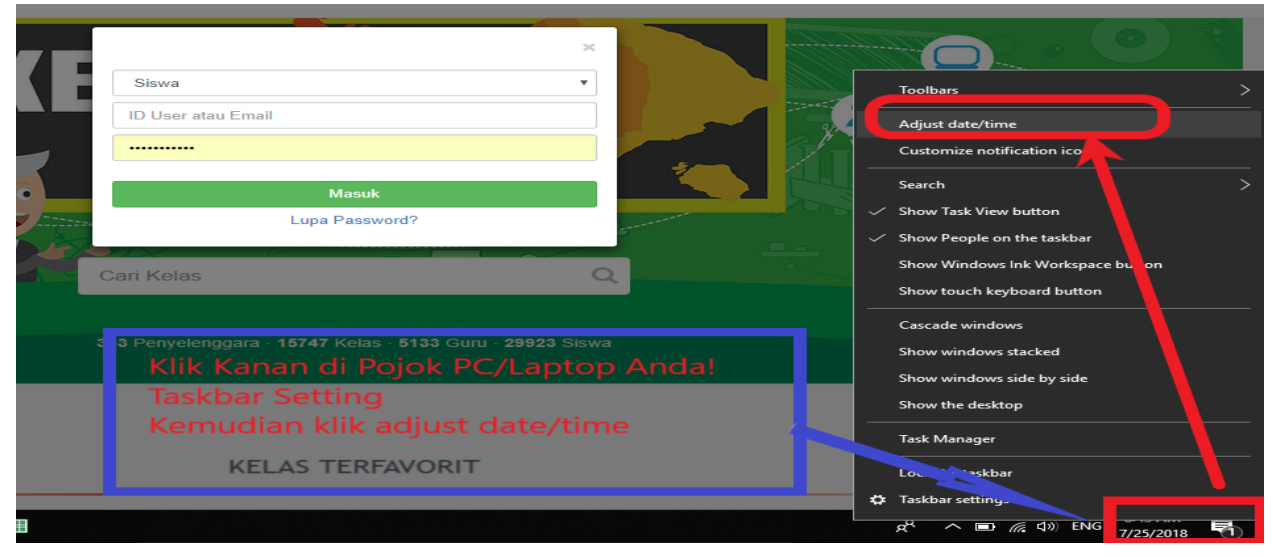

- 3. Bagaimana cara setting waktu di laptop?
	- Jawab: Sebelum ujian harap memastikan settingan waktu adalah UTC+7 (Bangkok, Hanoi, Jakarta), caranya adalah dengan masuk ke Control Panel -> pilih Clock, Language, and Region -> pilih Change the time zone -> pilih Change time zone... -> pilih UTC+7 (Bangkok, Hanoi, Jakarta) -> kemudian klik OK.

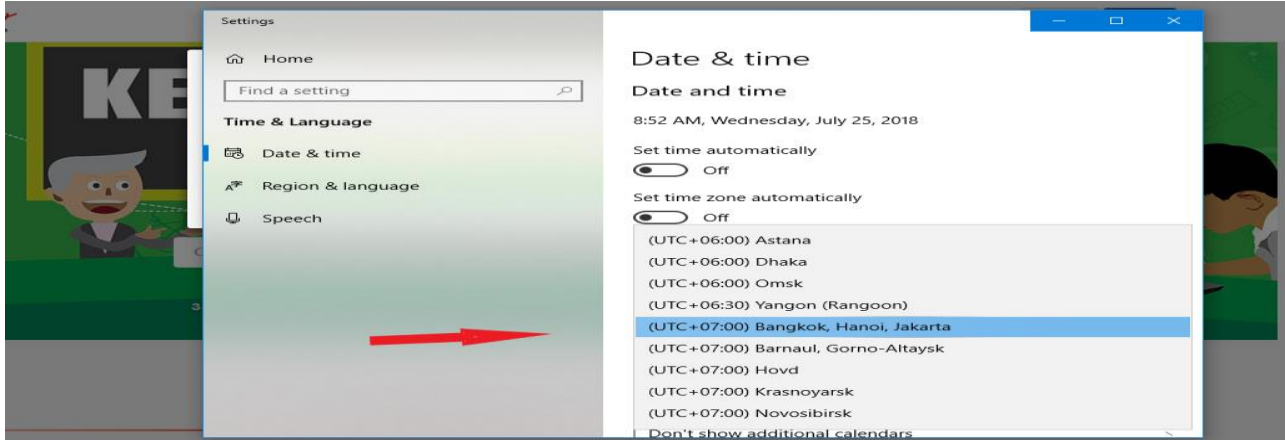

- 4. Bagaimana jika sudah setting, waktu jam masih tidak berubah?
	- Jawab: Periksa ulang waktu di PC, jika berubah / tidak sesuai dengan jam saat ini, sesuaikan jam nya dengan cara masuk ke Control Panel -> pilih Clock, Language, and Region -> pilih Change the time zone -> pilih Change date and time -> sesuaikan waktu dengan saat ini -> kemudian klik OK.
- 5. Bagaimana jika muncul pesan "jendela ujian sedang terbuka" namun tidak menampilkan jendela ujian?
	- Jawab: klik tanda kotak kecil dibagian kanan alamat browser. Akan muncul halaman popups Blocked, silahkan klik Always allow pop-ups from https://belajar.kemdikbud.go.id.

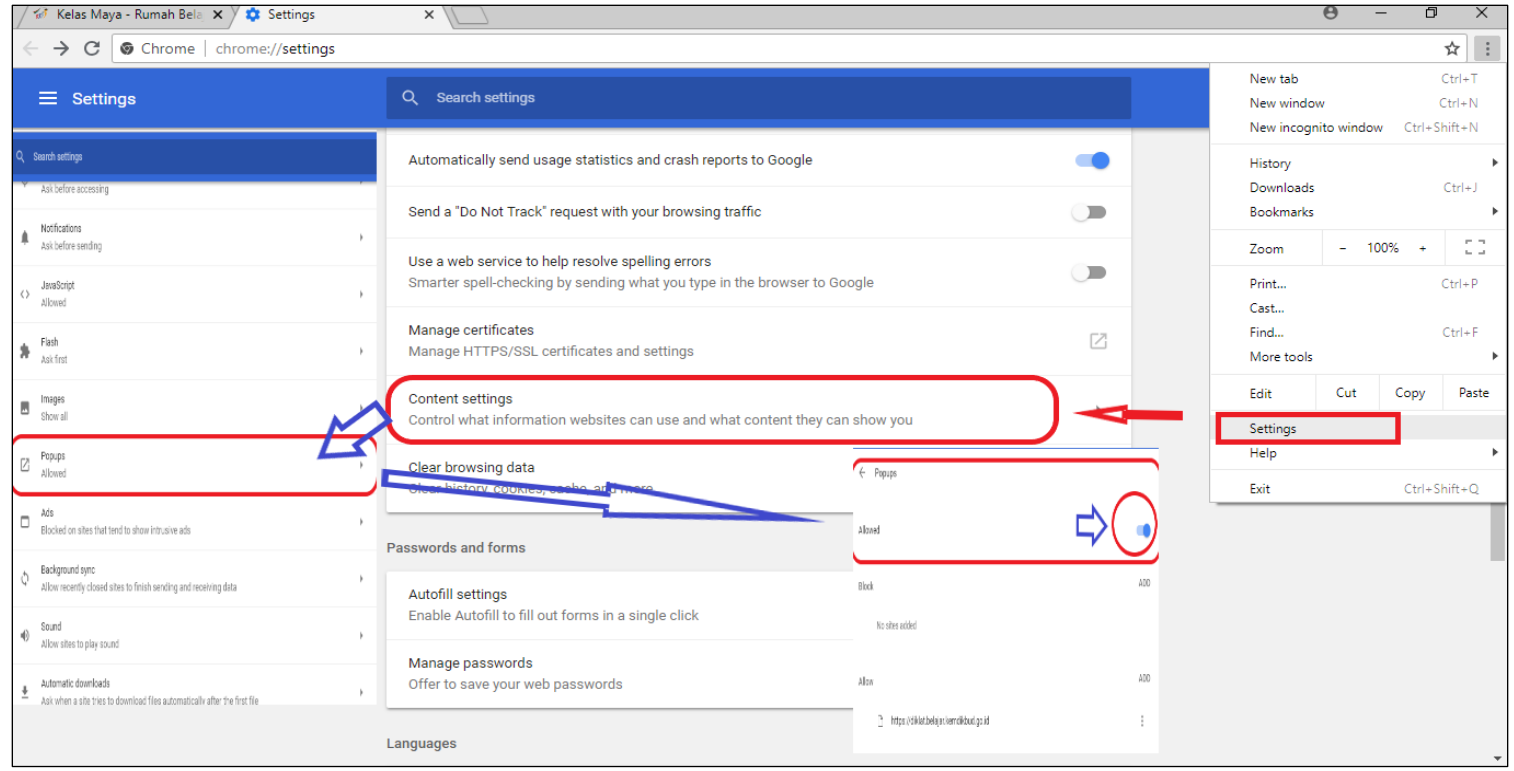

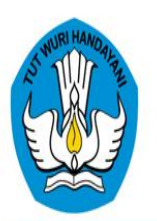

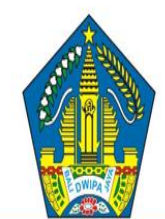

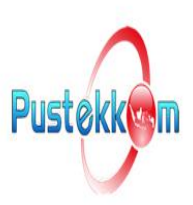

### PENGEMBANGAN E-LEARNING **DI SMA/SMK PROVINSI BALI**

## **OLEH:** KOMANG BUDIADNYA

Koordinator Tim Admin dan HelpDesk Kelas Maya\_JejakBali, Calon Duta Rumah Belajar dan Diklat Online Provinsi Bali

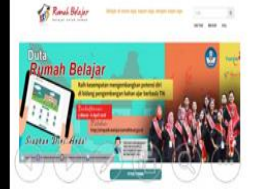

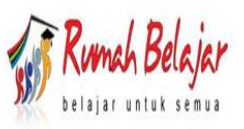

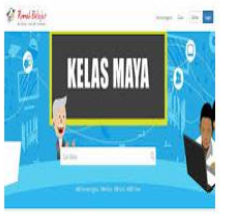

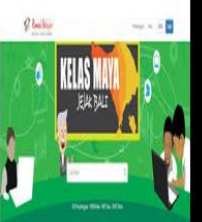